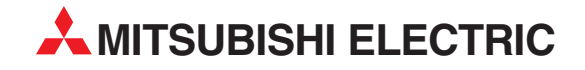

# **MELSEC WS Series**

# Safety Controller

User's Manual

# **WS0-GETH**

**MITSUBISHI ELECTRIC** INDUSTRIAL AUTOMATION

This document is protected by the law of copyright, whereby all rights established therein remain with the company Mitsubishi Electric Corporation. Reproduction of this document or parts of this document is only permissible within the limits of the legal determination of Copyright Law. Alteration or abridgement of the document is not permitted without the explicit written approval of the company Mitsubishi Electric Corporation.

### **Precautions regarding warranty and specifications**

MELSEC-WS series products are jointly developed and manufactured by Mitsubishi and SICK AG, Industrial Safety Systems, in Germany.

Note that there are some precautions regarding warranty and specifications of MELSEC-WS series products.

<Warranty>

- $\bullet$  The gratis warranty term of the product shall be for one (1) year after the date of delivery or for eighteen (18) months after manufacturing, whichever is less.
- $\bullet$  The onerous repair term after discontinuation of production shall be for four (4) years.
- $\bullet$  Mitsubishi shall mainly replace the product that needs a repair.
- It may take some time to respond to the problem or repair the product depending on the condition and timing.

<Specifications>

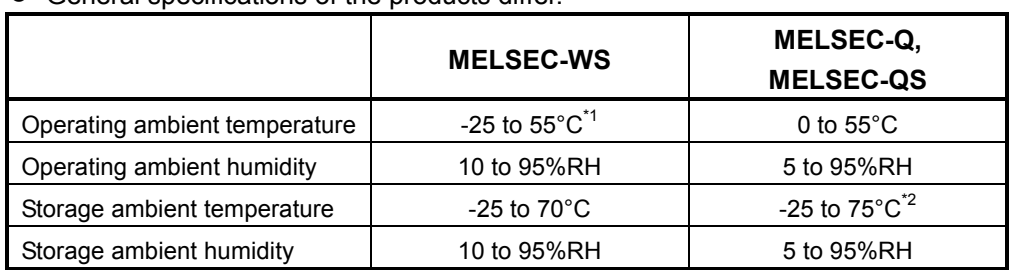

#### $\bullet$  General specifications of the products differ

\*1 When the WS0-GCC100202 is included in the system, operating ambient temperature will be 0 to 55 °C.

\*2 For the MELSEC-QS series programmable controller, storage ambient temperature will be -40 to 75°C.

#### $\bullet$  EMC standards that are applicable to the products differ.

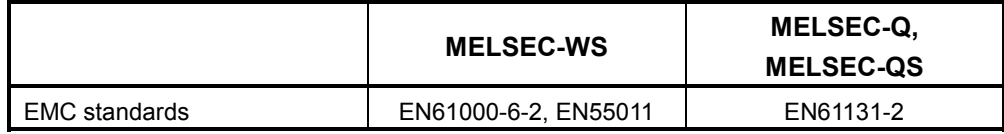

# **SAFETY PRECAUTIONS**

(Read these precautions before using this product.)

Before using this product, please read this manual, the relevant manuals, and the safety standards carefully and pay full attention to safety to handle the product correctly.

The precautions given in this manual are concerned with installation of this product and wiring with the external application only.

For the safety precautions of the MELSEC-WS safety controller system, refer to the user's manual for the CPU module used.

In this manual, the safety precautions are classified into two levels: " $\triangle$ WARNING" and " $\triangle$ CAUTION".

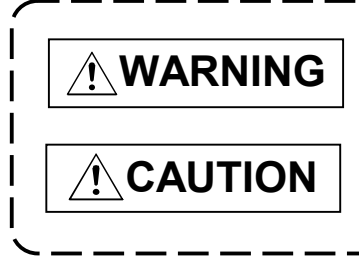

Indicates that incorrect handling may cause hazardous conditions, resulting in death or severe injury.

Indicates that incorrect handling may cause hazardous conditions, resulting in minor or moderate injury or property damage.

Under some circumstances, failure to observe the precautions given under " $\triangle$ CAUTION" may lead to serious consequences.

Observe the precautions of both levels because they are important for personal and system safety. Make sure that the end users read this manual and then keep the manual in a safe place for future reference.

### **[Design Precautions]**

# **WARNING**

- **The Ethernet interface module is not suitable for operation on a safety fieldbus.** The Ethernet interface module only generates non-safety-related fieldbus data (status bytes) for control and diagnostics purposes.
- **Do not use non-safe data from an Ethernet interface module for safety related applications.** With the Ethernet interface module it is possible to integrate non-safe data into the logic editor such that the safety function of the MELSEC-WS safety controller is compromised. Never implement the Ethernet interface module into a MELSEC-WS safety controller without having this danger checked by a safety specialist.

# $\hat{A}$  **CAUTION**

 $\bullet$  Do not install the control lines or communication cables together with the main circuit lines or power cables. Keep a distance of 100 mm or more between them.

Failure to do so may result in malfunction due to noise.

● The MELSEC-WS safety controller fulfils the requirements of Class A (industrial applications) in **accordance with the "Interference emission" basic specifications.**

The MELSEC-WS safety controller is therefore only suitable for use in an industrial environment and not for private use.

### **[Installation Precautions]**

# $\hat{P}$ **CAUTION**

- Use the MELSEC-WS safety controller in an environment that meets the general specifications in the user's manual for the CPU module used. Failure to do so may result in electric shock, fire, malfunction, or damage to or deterioration of the product.
- $\bullet$  Latch the module onto the DIN rail. Incorrect mounting may cause malfunction, failure or drop of the module.
- To ensure full electromagnetic compatibility (EMC), the DIN mounting rail has to be connected to functional earth (FE).

Ensure that the earthling contact is positioned correctly. The earthling spring contact of the module must contact the DIN rail securely to allow electrical conductivity.

Additionally connect all network cable shields directly at the control cabinet entrance to a common FE ground line.

- $\bullet$  Tighten the screw within the specified torque range. Undertightening can cause drop of the screw, short circuit or malfunction. Overtightening can damage the screw and/or module, resulting in drop, short circuit, or malfunction.
- Shut off the external power supply for the system in all phases before mounting or removing the module. Failure to do so may result in damage to the product.
- $\bullet$  Do not directly touch any conductive part of the module. Doing so can cause malfunction or failure of the module.
- The MELSEC-WS safety controller is only suitable for mounting in a control cabinet with at least IP 54 degree of protection.

Failure to meet the installation method may cause the module to fail or malfunction due to the deposition of dust or the adhesion of water.

● Make sure that the connection of the Ethernet interface module cannot lead to hazardous situations **during installation.**

Ensure that the connection of the Ethernet dedicated cables and power cables cannot lead to a hazardous situation when implementing the unit on to the MELSEC-WS safety controller and Ethernet network. Prevent unintended start-up of equipment during connection of a Ethernet interface module. Failure to do so may cause the system to malfunction.

### **[Wiring Precautions]**

# $\bigwedge$ **CAUTION** • Switch the entire machine/system off line. The system could start up unexpectedly while you are connecting the devices. • Connectors for external devices must be crimped or pressed with the tool specified by the manufacturer, or must be correctly soldered. Incomplete connections could result in short circuit, fire, or malfunction.  $\bullet$  Connect the connectors to the module securely. Failure to do so may cause malfunction due to poor contact.  $\bullet$  Place the cables in a duct or clamp them. If not, dangling cable may swing or inadvertently be pulled, resulting in damage to the module or cables or malfunction due to poor contact. • Tighten the terminal screw within the specified torque range. Undertightening can cause short circuit or malfunction. Overtightening can damage the screw and/or module, resulting in drop, short circuit, or malfunction. • When disconnecting the cable from the module, do not pull the cable by the cable part. When disconnecting the cable with connector from the module, hold the connector part. When disconnecting the cable connected to a terminal block, loosen the terminal screws first. Failure to do so may result in damage to the module or cable or malfunction. • Prevent foreign matter such as dust or wire chips from entering the module. Such foreign matter can cause a fire, failure, or malfunction.

# $\bullet$  **CONDITIONS OF USE FOR THE PRODUCT**  $\bullet$

- (1) Although MELCO has obtained the certification for Product's compliance to the international safety standards IEC61508, EN954-1/ISO13849-1 from TUV Rheinland, this fact does not guarantee that Product will be free from any malfunction or failure. The user of this Product shall comply with any and all applicable safety standard, regulation or law and take appropriate safety measures for the system in which the Product is installed or used and shall take the second or third safety measures other than the Product. MELCO is not liable for damages that could have been prevented by compliance with any applicable safety standard, regulation or law.
- (2) MELCO prohibits the use of Products with or in any application involving, and MELCO shall not be liable for a default, a liability for defect warranty, a quality assurance, negligence or other tort and a product liability in these applications.
	- 1) power plants,
	- 2) trains, railway systems, airplanes, airline operations, other transportation systems,
	- 3) hospitals, medical care, dialysis and life support facilities or equipment.
	- 4) amusement equipments,
	- 5) incineration and fuel devices,
	- 6) handling of nuclear or hazardous materials or chemicals,
	- 7) mining and drilling,
	- 8) and other applications where the level of risk to human life, health or property are elevated.

# **REVISIONS**

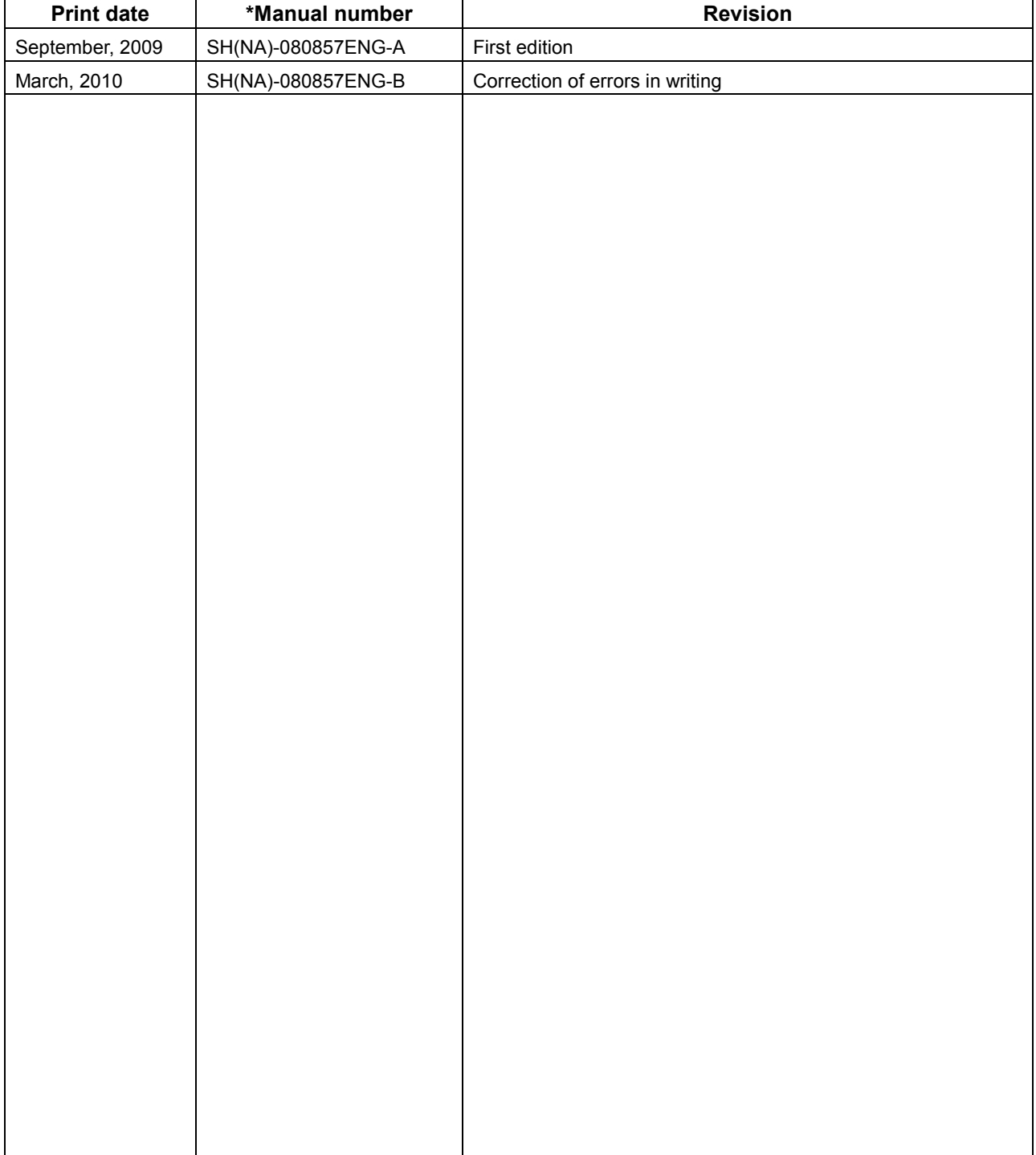

### \*The manual number is given on the bottom left of the back cover.

Japanese manual version SH-080854-B

This manual confers no industrial property rights or any rights of any other kind, nor does it confer any patent licenses. Mitsubishi Electric Corporation cannot be held responsible for any problems involving industrial property rights which may occur as a result of using the contents noted in this manual.

### © 2009 MITSUBISHI ELECTRIC CORPORATION

# **CONTENTS**

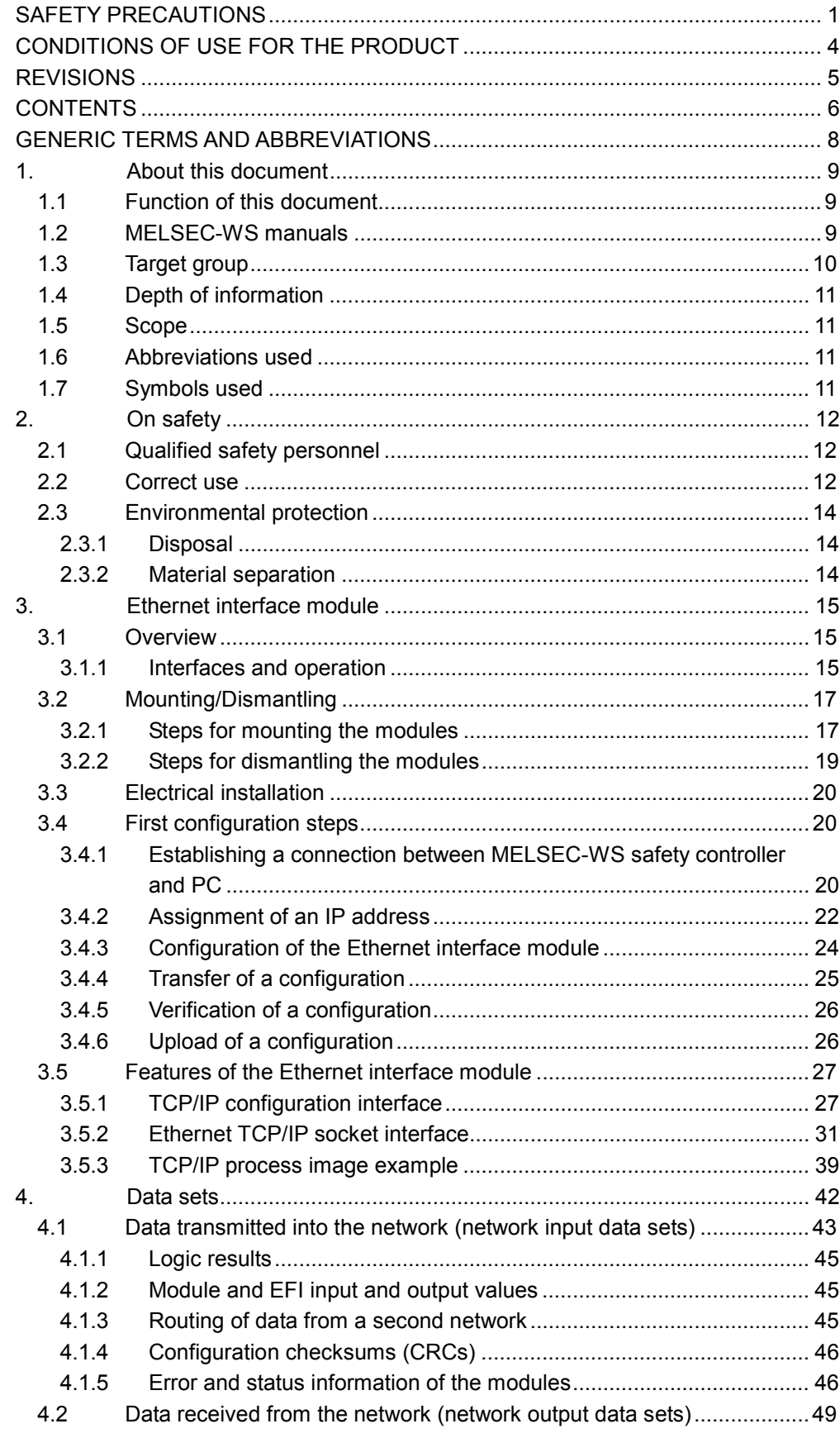

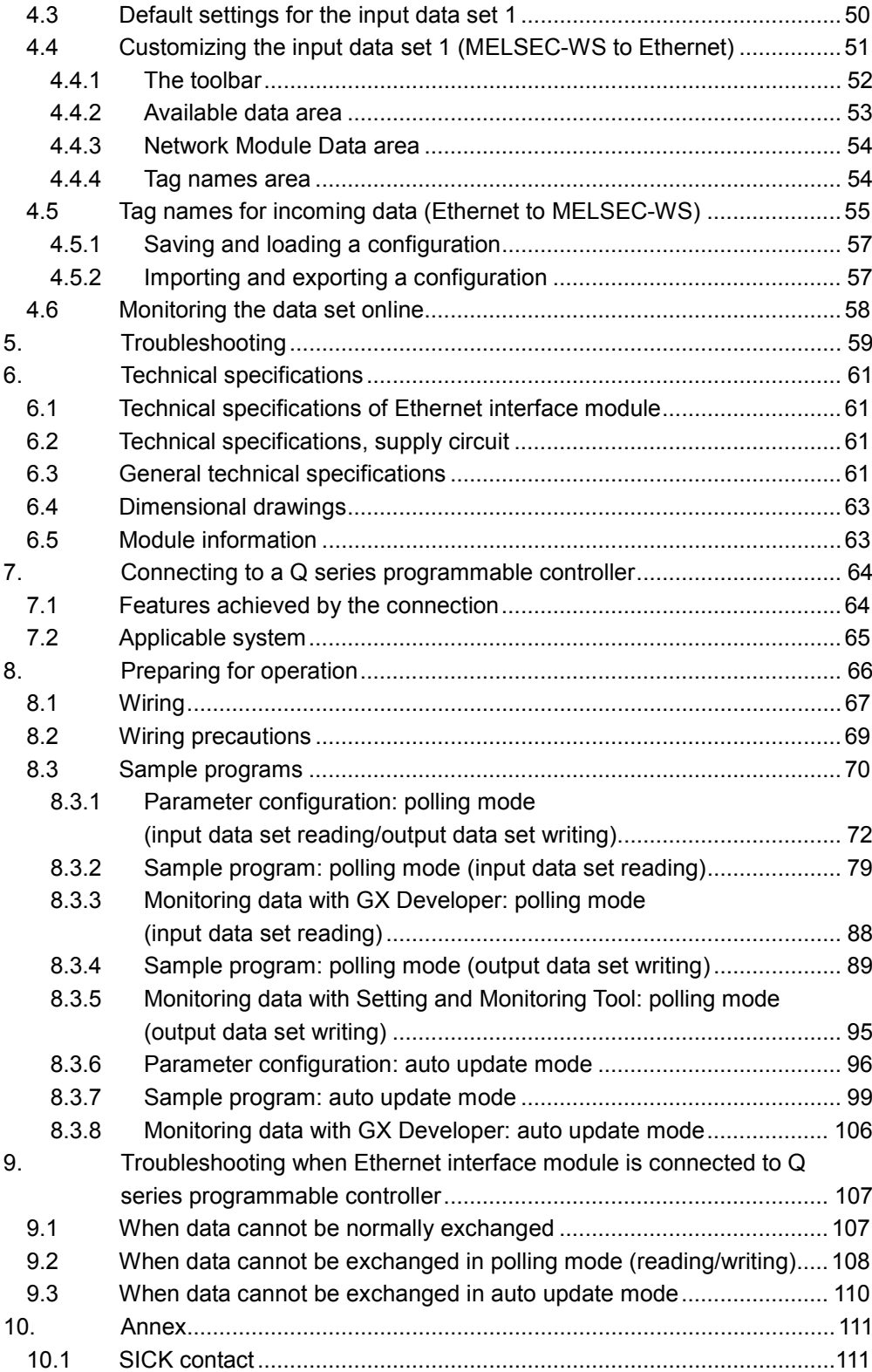

# **GENERIC TERMS AND ABBREVIATIONS**

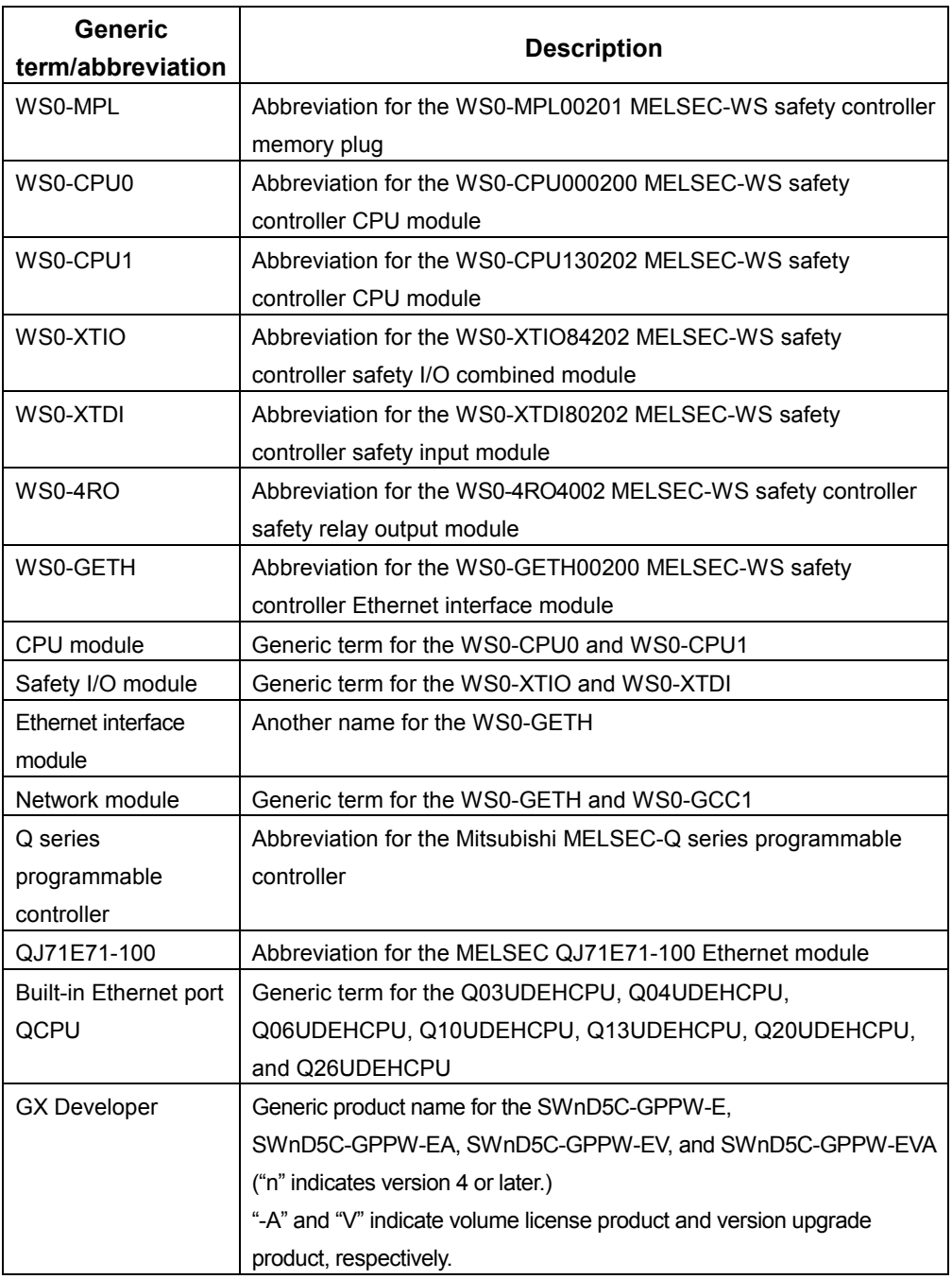

# **1. About this document**

Please read the SAFETY PRECAUTIONS, Chapter 1 and Chapter 2 carefully before working with this documentation and the MELSEC-WS safety controller Ethernet interface modules.

## **1.1 Function of this document**

This manual only applies in conjunction with the other MELSEC-WS manuals (see Section 1.2) and instructs the technical staff of the machine manufacturer and/or of the machine operator on safe mounting, adjustment, electrical installation, commissioning as well as operation and maintenance of the Ethernet interface module.

The manual does not provide instructions for operating the machine in which the MELSEC-WS safety controller and Ethernet interface module are, or will be, integrated. Information of this kind will be found in the manuals for the machine.

# **1.2 MELSEC-WS manuals**

For the MELSEC-WS safety controller there are three manuals with clearly distinguished fields of application as well as User's Manuals (Hardware) for each module.

- This manual describes the Ethernet interface modules and their functions in detail.
- $\bullet$  The User's Manuals (Hardware) are enclosed with each MELSEC-WS module. They inform on the basic technical specifications of the modules and contain simple mounting instructions. Use the User's Manuals (Hardware) when mounting MELSEC-WS safety controllers.
- $\bullet$  The Safety Controller User's Manual describes all the MELSEC-WS modules and their functions in detail. Use the manual in particular to configure MELSEC-WS safety controllers.
- The Safety Controller Setting and Monitoring Tool Operating Manual describes the software-supported configuration and parameterization of the MELSEC-WS safety controllers. In addition, the manual contains the description of the diagnostics functions that are important for operation and detailed information for the identification and elimination of errors. Use the manual in particular for the configuration, commissioning and operation of MELSEC-WS safety controllers.

The following shows the relevant manuals.

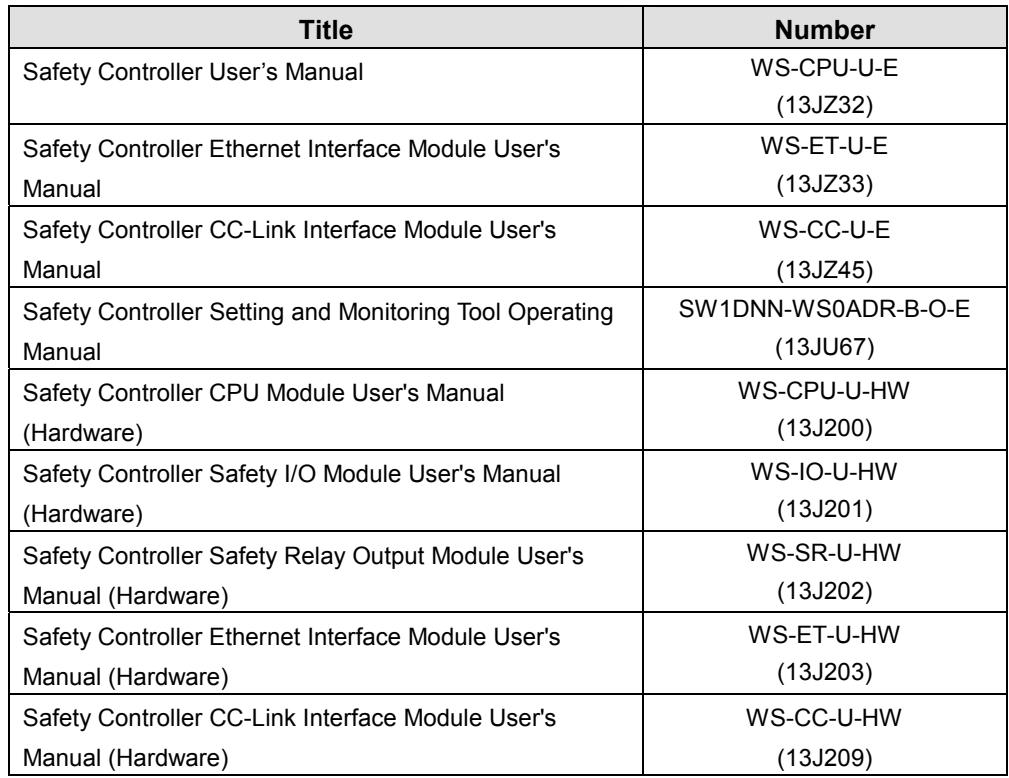

# **1.3 Target group**

This manual is addressed to planning engineers, machine designers and the operators of systems in which a MELSEC-WS safety controller is integrated and who want to exchange data with a fieldbus (a controller) via a network module.

It also addresses people who integrate the network module into a machine, commission it initially or who are in charge of servicing and maintaining the unit.

# **1.4 Depth of information**

This manual contains information on the Ethernet interface module in the following subjects:

- $\bullet$  mounting
- $\bullet$  implementation into a network
- $\bullet$  configuration via Setting and Monitoring Tool
- $\bullet$  data transfer to and from the network
- $\bullet$  status information, planning and related mapping
- part numbers

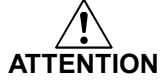

**Warning!** 

Pay attention to the safety notes and safety measures on the Ethernet interface module!

For the acquisition of Setting and Monitoring Tool, please contact your local Mitsubishi representative. **Note** 

### **1.5 Scope**

This manual applies to the WS0-GETH Ethernet interface module.

This document is the original manual.

### **1.6 Abbreviations used**

Enhanced Function Interface **EFI** 

### **1.7 Symbols used**

- Notes provide special information on the device. **Note**
- LED symbols describe the state of a diagnostics LED. Examples: ●Red, **<sub>\*</sub>**Red,
	- **Red** The red LED is illuminated constantly.
	- *<b>Red* The red LED is flashing.
	- {**Green** The green LED is off.
	- Instructions for taking action are shown by an arrow. Read carefully and follow the instructions for action. ⇒ **Action**

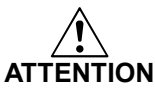

{**Green** 

#### **Warning!**

An "ATTENTION" indicates an actual or potential risk or health hazard. They are designed to help you to prevent accidents. Read carefully and follow the attention notices!

# **2. On safety**

This chapter deals with your own safety and the safety of the equipment operators.

• Please read this chapter carefully before working with an Ethernet interface module.

## **2.1 Qualified safety personnel**

The Ethernet interface module may only be installed, commissioned and serviced by qualified safety personnel.

Qualified safety personnel are defined as persons who…

- $\bullet$  have undergone the appropriate technical training **and**
- $\bullet$  have been instructed by the responsible machine operator in the operation of the machine and the current valid safety quidelines **and**
- $\bullet$  have access to the manuals of the Ethernet interface module and safety controller and have read and familiarised themselves with them.

## **2.2 Correct use**

The Ethernet interface module can only be operated with a MELSEC-WS safety controller.

The Ethernet interface module does not have a dedicated voltage supply.

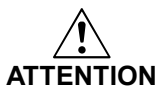

### **The Ethernet interface module is not suitable for operation on a safety fieldbus!**

The Ethernet interface module only generates non-safety-related fieldbus data (status bytes) for control and diagnostics purposes.

### **Do not use non-safe data from an Ethernet interface module for safety related applications!**

With the Ethernet interface module it is possible to integrate non-safe data into the logic editor such that the safety function of the MELSEC-WS safety controller is compromised. Never implement the Ethernet interface module into a MELSEC-WS safety controller without having this danger checked by a safety specialist.

The Ethernet interface module may only be used by qualified safety personnel and only on the machine where they have been installed and initialized by qualified safety personnel in accordance with the manual.

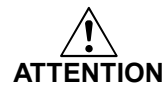

### **Pay attention to the safety notes and safety measures on the Ethernet interface module!**

If the device is used for any other purposes or modified in any way - also during mounting and installation - any warranty claim against Mitsubishi Electric Corporation shall become void.

- When mounting, installing and using the Ethernet interface module, observe the standards and directives applicable in your country. **Note** 
	- The national/international rules and regulations apply to the installation, commissioning, use and periodic technical inspection of the MELSEC-WS safety controller, in particular:
		- EMC directive 2004/108/EC,
		- Provision and Use of Work Equipment Directive 89/655/EC,
		- the work safety regulations/safety rules.
	- $\bullet$  This manual must be made available to the operator of the machine where the MELSEC-WS safety controller is used. The machine operator is to be instructed in the use of the device by qualified safety personnel and must be instructed to read the manual.
	- Since an Ethernet interface module is powered from the CPU module, connect a Class 2 power supply or a Class 2 transformer in accordance with UL310 or UL1585 to the CPU module.

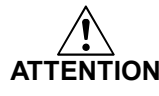

The MELSEC-WS safety controller fulfils the requirements of Class A (industrial applications) in accordance with the "Interference emission" basic specifications. The MELSEC-WS safety controller is therefore only suitable for use in an industrial environment and not for private use.

## **2.3 Environmental protection**

The Ethernet interface module has been designed to minimise environmental impact. It uses only a minimum of power and natural resources.

 $\bullet$  At work, always act in an environmentally responsible manner.

### **2.3.1 Disposal**

Disposal of unusable or irreparable devices should always occur in accordance with the applicable country-specific waste-disposal regulations (e.g. European Waste Code 16 02 14).

### **2.3.2 Material separation**

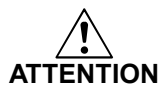

**Material separation may only be performed by qualified safety personnel!**  Exercise care when disassembling the devices. The danger of injury is present.

Before you can turn over the devices for environmental-friendly recycling, you must separate the different materials of the Ethernet interface module from one another.

- Separate the housing from the remaining components (especially the PCB).
- Send the separated components to the corresponding recycling centers (see the following table).

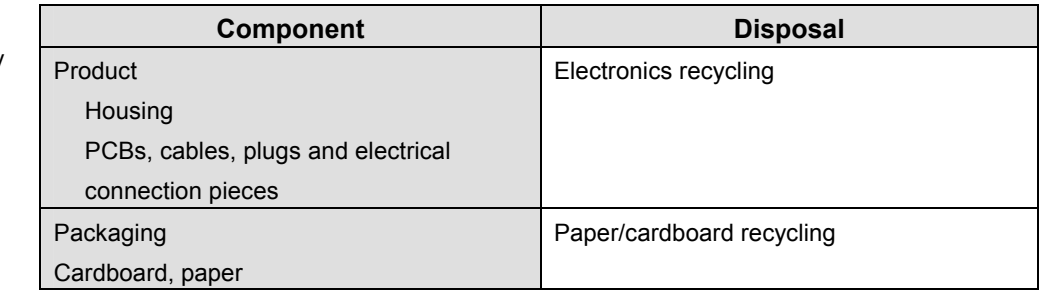

Table 1: Overview of disposal by components

# **3. Ethernet interface module**

This chapter describes the Ethernet interface module (WS0-GETH).

## **3.1 Overview**

The Ethernet interface module is connected to Setting and Monitoring Tool, a MELSEC programmable controller, and PC via TCP/IP. The module can:

- Exchange configuration data and programs of a MELSEC-WS safety controller by connecting to Setting and Monitoring Tool via TCP/IP.
- Exchange non-safety related data by connecting to an external application (e.g. MELSEC programmable controller, PC) via TCP/IP.

### **3.1.1 Interfaces and operation**

The Ethernet interface module is equipped with an integrated three-port switch for connection with the Ethernet network. Two RJ45 sockets are available for the connection. The switch functionality allows the Ethernet interface module to be used for connection to another Ethernet component (e.g. connection to a notebook) without having to interrupt the Ethernet connection to the network. (One IP address can be configured.)

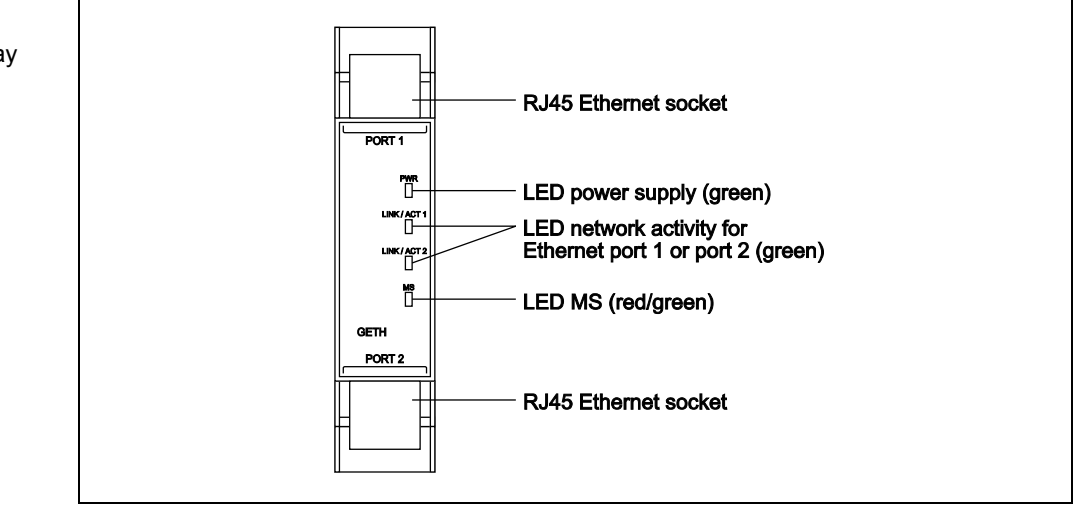

Figure 1: Interfaces and display elements of the WS0-GETH

### Table 2: Meaning of the LED displays

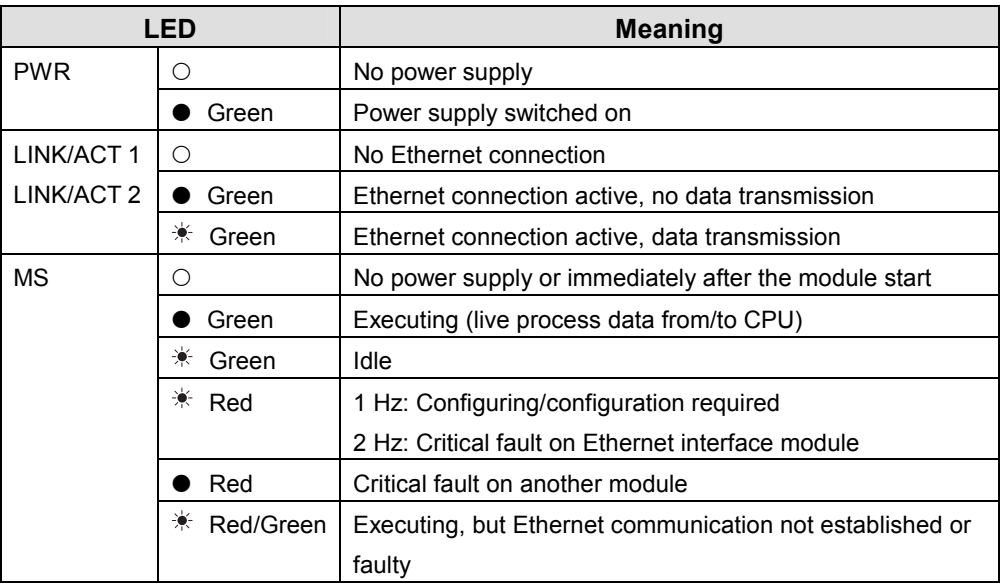

Error elimination is described in Chapter 5. **Note** 

#### **Power-up sequence**

On power up, the following LED test sequence is performed:

- $\bullet$  LED MS  $\circ$  **Off** for 6 s.
- LED MS Red for 0.25 s.
- LED MS Green for 0.25 s.
- $\bullet$  LED MS  $\odot$  **Off**

### **3.2 Mounting/Dismantling**

This chapter describes the mounting of the Ethernet interface module.

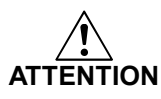

### **Make sure that the connection of the Ethernet interface module cannot lead to hazardous situations during installation!**

Ensure that connecting an Ethernet interface module cannot lead to a hazardous situation when implementing the unit on to the MELSEC-WS safety controller and Ethernet network. Prevent unintended start-up of equipment during connection of an Ethernet interface module.

### **3.2.1 Steps for mounting the modules**

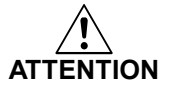

**The MELSEC-WS safety controller is only suitable for mounting in a control cabinet with at least IP 54 degree of protection.** 

**While supply voltage is applied, modules must not be plugged to nor be removed from the MELSEC-WS safety controller.** 

**To ensure full electromagnetic compatibility (EMC), the DIN mounting rail must be connected to functional earth (FE). Additionally connect all network cable shields directly at the control cabinet entrance to a common FE ground line.**

- $\bullet$  In a MELSEC-WS safety controller, the WS0-CPU0 or WS0-CPU1 module is positioned at the extreme left.
- $\bullet$  The two optional network modules follow directly to the right of the CPU module.
- Connect further MELSEC-WS safety I/O modules (e.g. WS0-XTIO or WS0-XTDI) onto the right side of the network modules and any additional safety relay output modules (WS0-4RO) to the extreme right of the entire MELSEC-WS safety controller.
- $\bullet$  Mount the modules in accordance with EN 50274.
- $\bullet$  The modules are located in a 22.5 mm wide modular system for 35 mm DIN rails according to EN 60715.
- Ensure that suitable ESD protective measures are taken during mounting. Otherwise the FLEXBUS+ backplane bus may be damaged.
- $\bullet$  The connection between the modules is effected by means of the plug connection integrated in the housing. Take into account that, when replacing a module, the MELSEC-WS modules have to be pushed approx. 10 mm apart before the corresponding module can be removed from the DIN rail.
- Take suitable measures to ensure that foreign matter does not penetrate the connector openings, in particular that of the memory plug.

# Ethernet interface module MELSEC-WS

Figure 2: Mounting the module onto the DIN rail

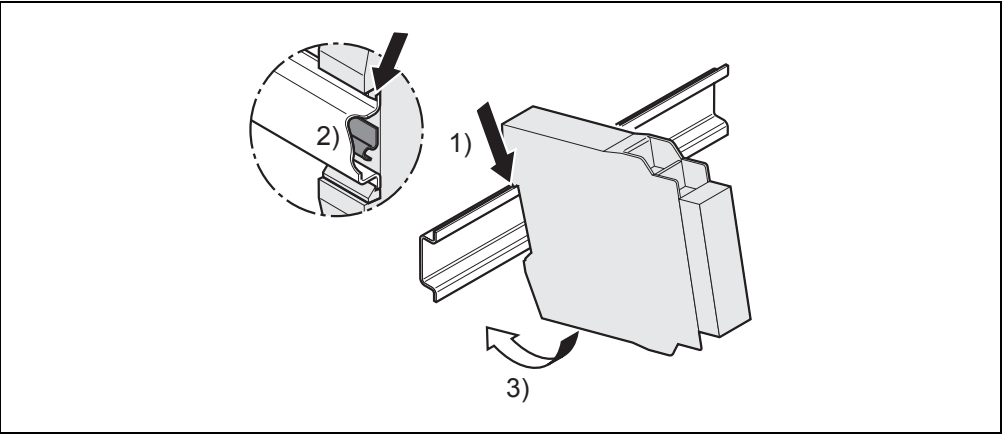

- ⇒ Make sure that the voltage supply of the MELSEC-WS safety controller is switched off.
- $\Rightarrow$  Hang the device onto the DIN rail (1)).
- $\Rightarrow$  Ensure that the earthing spring contact is positioned correctly (2)). The earthing spring contact of the module must contact the DIN rail securely to allow electrical conductivity.
- $\Rightarrow$  Latch the module onto the DIN rail by pressing it lightly in the direction of the arrow (3)).

Figure 3: Installing the end clips

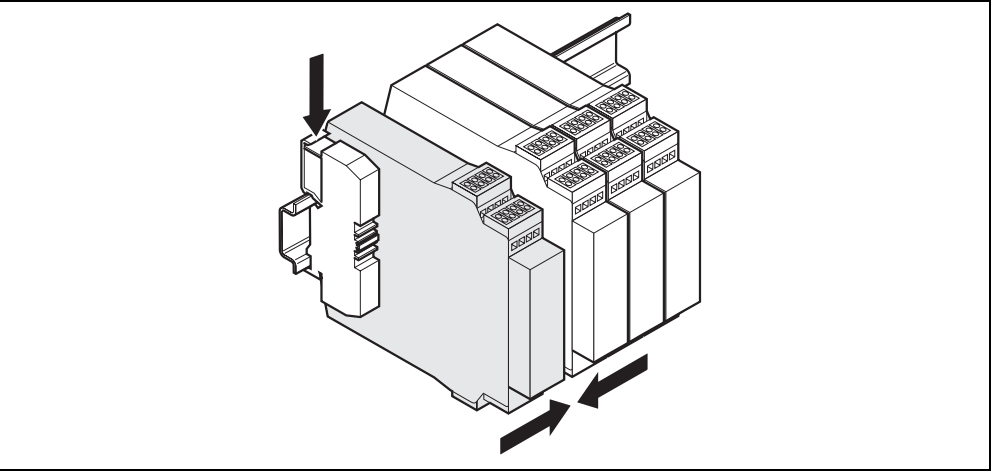

- $\Rightarrow$  If there are several modules, slide the modules together individually in the direction of the arrow until the side plug connection latches in.
- $\Rightarrow$  Install the end clips on the right and left.

The following steps are necessary after mounting:

- Complete the electrical connections (See Section 3.3.)
- Configuration (See Section 3.4 and the Safety Controller Setting and Monitoring Tool Operating Manual.)
- Checking the installation (see the Safety Controller User's Manual.)

Figure 4:

connections

Disconnecting the plug

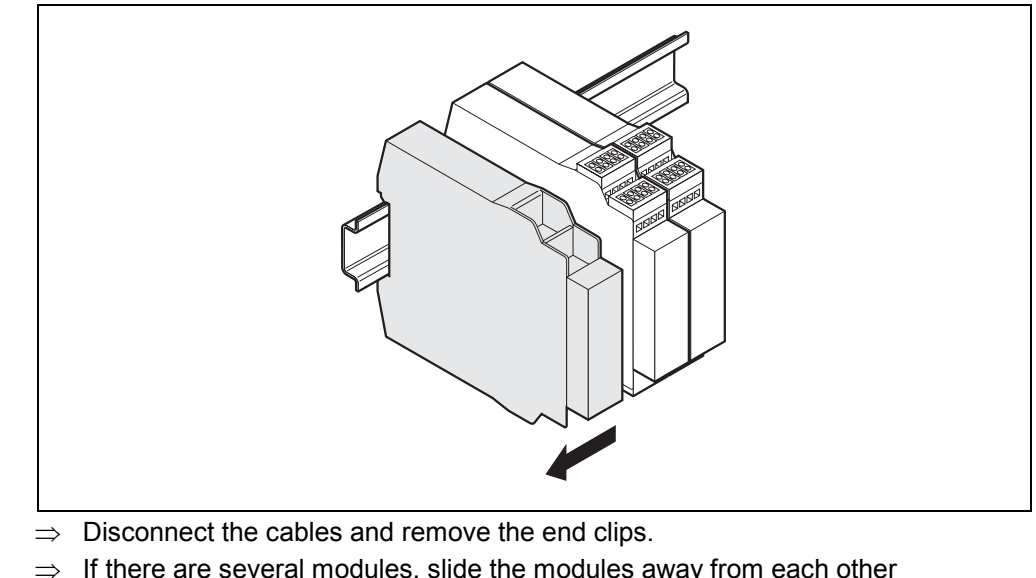

#### **3.2.2 Steps for dismantling the modules**

 $\Rightarrow$  If there are several modules, slide the modules away from each other individually in the direction of the arrow until the side plug connection is separated.

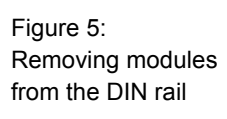

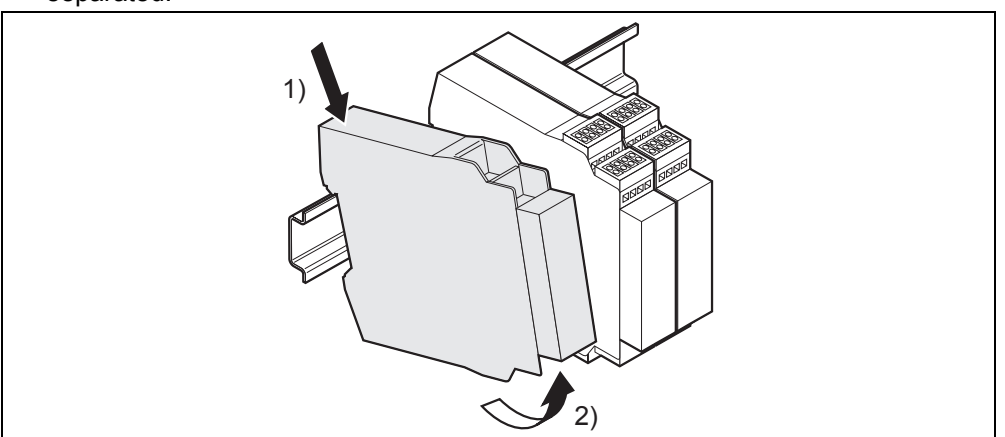

 $\Rightarrow$  Press the module downwards at the rear (1)) and remove it from the DIN rail in the direction of the arrow while keeping it pressed down (2)).

# **3.3 Electrical installation**

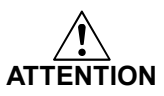

**Note** 

### **Switch the entire machine/system off line!**

The system could start up unexpectedly while you are connecting the devices.

- The Ethernet interface module fulfills the EMC requirements in accordance with the basic specification EN 61000-6-2 for industrial use.
- $\bullet$  To ensure full electromagnetic compatibility (EMC), the mounting rail has to be connected to functional earth (FE).
- The control cabinet or assembly casing of the MELSEC-WS safety controller must comply at least with enclosure rating IP 54.
- Mount the modules in accordance with EN 50274.
- Electrical installation in accordance with EN 60204-1
- The voltage supply of the devices must be capable of buffering brief mains voltage failures of 20 ms as specified in EN 60204-1.
- The voltage supply has to fulfill the regulations for extra-low voltages with safe separation (SELV, PELV) in accordance with EN 60664 and DIN 50178 (equipment of electrical power installation with electronic devices).
- Ensure that all the modules of the MELSEC-WS safety controller, the connected protective devices as well as the voltage supplies are connected with the same earth (GND). The GND of the RS-232 interface is connected internally to the GND of the supply of the CPU module (A2).
- Connect all fieldbus and Ethernet cable shields directly at the control cabinet entrance to the functional earth (FE).

# **3.4 First configuration steps**

This chapter describes the basic steps you have to perform for the configuration of the Ethernet interface module:

- Establish a first connection between the MELSEC-WS safety controller and a PC or laptop.
- $\bullet$  Upload or transfer of a configuration
- Verification of a configuration

### **3.4.1 Establishing a connection between MELSEC-WS safety controller and PC**

- ⇒ Connect a PC or notebook to the RS-232 interface of the CPU module.
- $\Rightarrow$  Power on the MELSEC-WS safety controller.
- $\Rightarrow$  Open the Setting and Monitoring Tool installed on the PC.
- ⇒ Click on **Com Settings** to ensure the correct communication interface has been selected. The following dialog appears:

Figure 6:

Com Settings dialog

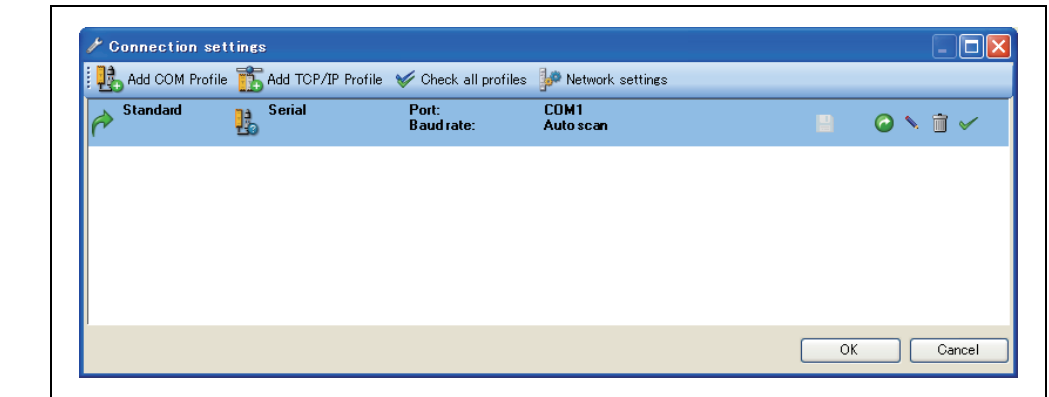

 $\Rightarrow$  To edit the settings click on the pencil icon to the right. The following dialog appears:

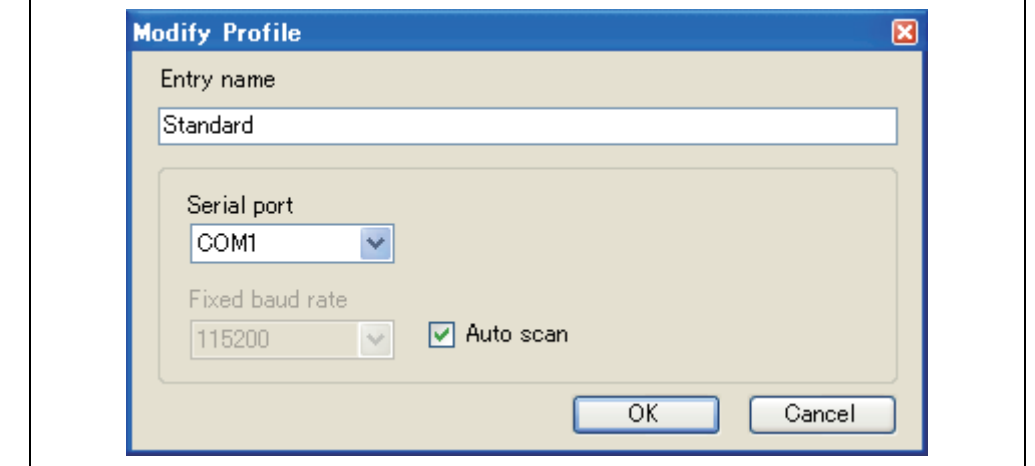

- $\Rightarrow$  Modify the settings if required.
- ⇒ Click **OK**. The dialog closes.
- ⇒ Click on **Connect**. The Setting and Monitoring Tool will search for connected MELSEC-WS safety controller and load the hardware configuration into the **Hardware configuration** dialog. Once all modules have been identified correctly, the Setting and Monitoring Tool will ask whether the configuration shall be uploaded.
- ⇒ Click **Yes** to upload the configuration.

Figure 7: Com Settings dialog Figure 8:

dialog

Hardware configuration

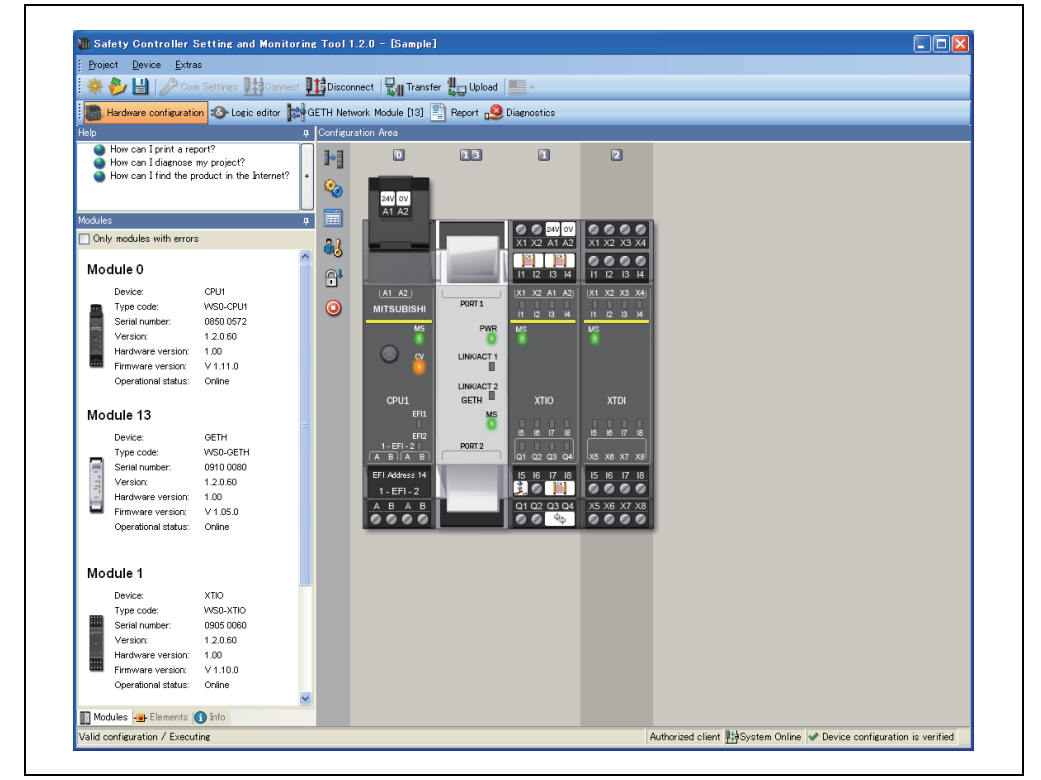

As an example, the following hardware configuration may appear:

⇒ Click **Disconnect** to go into the offline mode if you want to change the configuration of the MELSEC-WS modules.

#### **3.4.2 Assignment of an IP address**

- ⇒ If your project is online, click on the **Disconnect** button to go offline.
- ⇒ Click on the **GETH Network Module [13]** button (**Network Modules** button when two network modules are used) above the main window and select the desired Ethernet interface module.
- ⇒ Click on **Network module configuration** on the left hand menu. The following dialog appears:

Figure 9: Network module configuration dialog

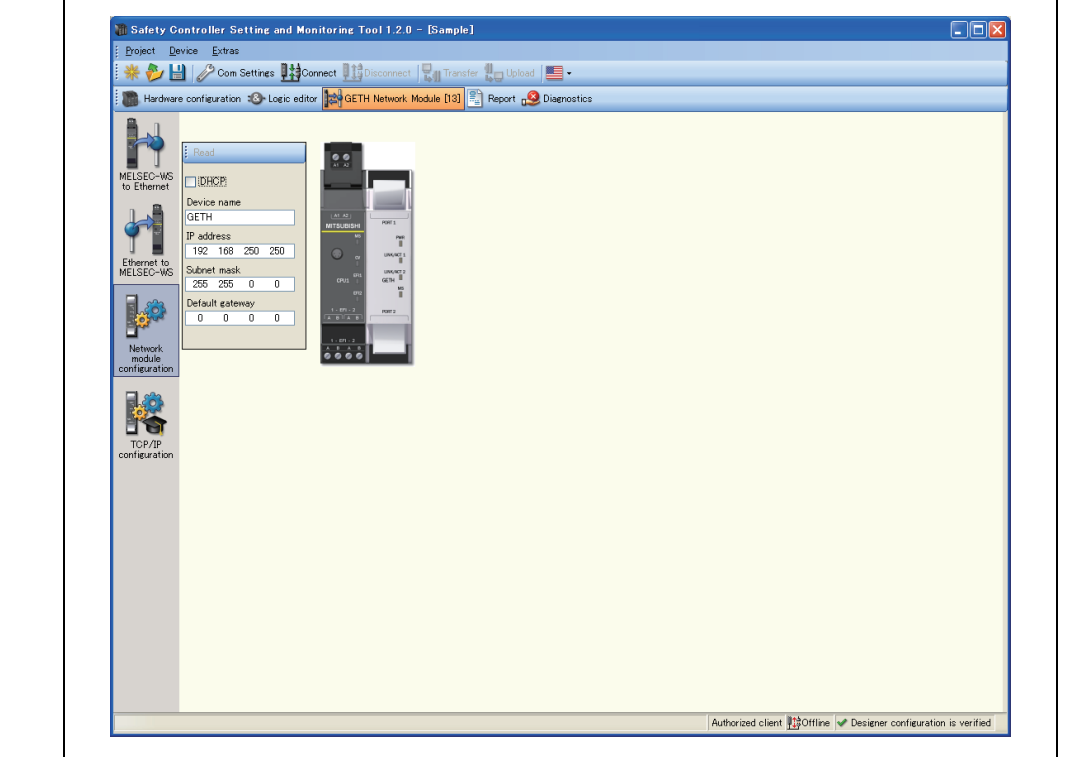

On the left side of the dialog you will find the area for the Ethernet interface module IP configuration.

- ⇒ If desired, enter a **Device name** for the Ethernet interface module.
- ⇒ Enter a valid **IP address**, for the Ethernet interface module, and if required a valid **Subnet mask** and a valid IP address for a **Default gateway**. **Or:**
- ⇒ If your network uses a DHCP server, activate the **DHCP** checkbox.
- **Note**
- **•** If your project is online, you can use the **Read** button at the upper left corner of the Ethernet interface module IP configuration area to retrieve the current IP settings of the Ethernet interface module.
	- The out-of-the-box default IP address of the Ethernet interface module is 192.168.250.250.

You can assign an IP address from **Network settings** in the **Connection settings** dialog.

- ⇒ Click on the **Network settings** button. The **Network scan** dialog is opened.
- ⇒ Click on the **Scan** button. Your network is scanned for connected network modules and the network modules found are displayed in the list.

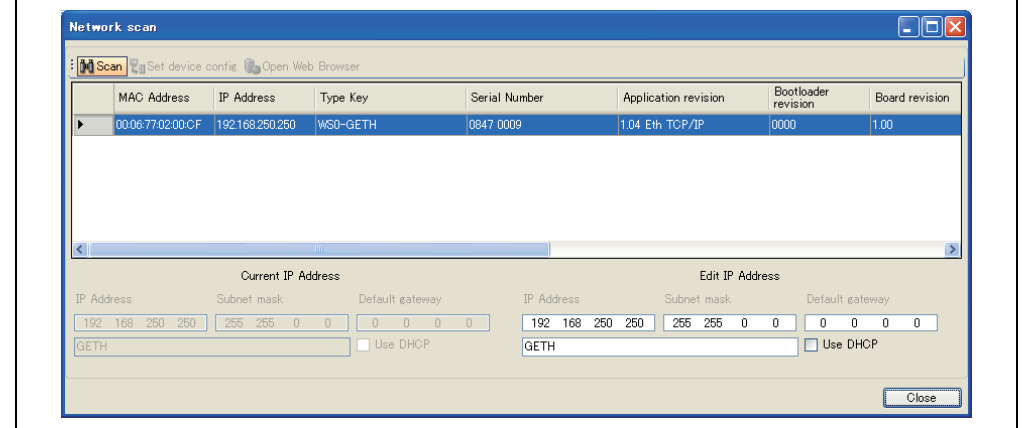

- $\Rightarrow$  Click on the Ethernet interface module you want to edit.
- ⇒ Enter the new settings in the **Edit IP Address** area.
- ⇒ Click on the **Set device config** button to transfer the new settings to the Ethernet interface module.
- **•** If multiple Ethernet interface modules are connected to the PC, network scanning may fail. In that case, disable the unused modules. **Note** 
	- **The Open Web Browser** button is unavailable for Ethernet interface modules.

### **3.4.3 Configuration of the Ethernet interface module**

For the configuration of the Ethernet interface module, please refer to Section 3.5. For the configuration of the input data set 1 (data transfer from and to the network), please refer to Section 4.4 and Section 4.5.

Figure 10: List of the found network modules

### **3.4.4 Transfer of a configuration**

Once you have finished the configuration, you have to transfer the configuration to your MELSEC-WS safety controller. In order to transfer a configuration, perform the following steps:

- ⇒ Click **Connect** to go online. The Setting and Monitoring Tool connects to the MELSEC-WS safety controller.
- ⇒ Click **Transfer** to transfer the configuration to the MELSEC-WS safety controller.
- Depending on your current user level, you will be prompted to log on as Administrator to be able to transfer a configuration. For details please see the Safety Controller Setting and Monitoring Tool Operating Manual. **Note** 
	- $\Rightarrow$  Once the transfer has been completed, you will be asked whether you want to run the CPU module. Depending on your choice, click **Yes** or **No** to leave the dialog.
- You can also start and stop the application in the **Hardware configuration** view using the **Run application** or **Stop application** buttons while the project is online. More information can be found in the Safety Controller Setting and Monitoring Tool Operating Manual. **Note**

### **3.4.5 Verification of a configuration**

After the configuration has been transferred successfully, the MELSEC-WS safety controller can be verified. To this purpose, the downloaded configuration data are read back out from the safety controller and compared with the project data. If they match, the data are displayed in a report. If the user confirms that they are correct, the safety controller is considered to be verified.

- ⇒ In the **Hardware configuration** view, click the icon **Upload and Verify configuration** and compare the configuration. The **Upload and Verify Result** window is opened.
- ⇒ Click **Yes** below at the question **Set device to verified?** if the displayed configuration is the expected configuration. The safety controller is then considered to be verified.
- You have to be logged in as an Administrator in order to mark the device as "verified". **Note** 
	- If the verification is completed successfully, a "Read in and compare" report that provides the most important project information is created subsequently. You can print out or store this report.
	- The status verified/not verified is indicated in the lower right-hand corner of the Setting and Monitoring Tool and by the CV LED of the CPU module turning on.
	- Only if the device and the corresponding configuration have been marked as verified, the **Auto RUN Mode** in the configuration of the CPU module is active. If the configuration is not set to verified after power up, the safety controller stays in Idle mode (CV LED on the CPU module flashing) and the safety controller needs to be set to **Run Mode** using the Setting and Monitoring Tool.
	- If differences between the project data and the read-back configuration data are detected, a corresponding message including information about possible actions is displayed. Verification of the configuration is not possible then. Observe the information in the error message for the further procedure. Terminate the dialog box by clicking **Close**.
	- z If you change a verified configuration, the status is reset to "not verified". **Exception**: If you make only non safety-related changes such as modifying the Ethernet interface module name, the Ethernet interface module's IP address or the port number for a TCP/IP socket connection, the configuration status remains "verified".

More information can be found in the Safety Controller Setting and Monitoring Tool Operating Manual.

#### **3.4.6 Upload of a configuration**

When in online mode, you can upload a configuration from the connected MELSEC-WS safety controller:

⇒ Click on **Upload**. The current configuration of the safety controller will be loaded into the Setting and Monitoring Tool and can be edited after going offline.

### **3.5 Features of the Ethernet interface module**

### **3.5.1 TCP/IP configuration interface**

The Ethernet interface module offers offer a TCP/IP configuration interface which allows the configuration of the MELSEC-WS safety controller over Ethernet TCP/IP. This runs parallel to the Ethernet TCP/IP.

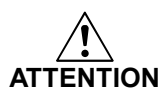

### **Do not connect to the MELSEC-WS safety controller via the RS-232 and the Ethernet interface at the same time!**

The MELSEC-WS safety controller can only communicate with one instance of the Setting and Monitoring Tool at one time. Connecting to the safety controller using multiple instances of the Setting and Monitoring Tool, either on a single PC or multiple PCs, may result in inconsistencies of the configuration and the diagnostics as well as in operational errors. This applies to both RS-232 and Ethernet connections equally.

In order to configure an interface for TCP/IP configuration for the first time, perform the following steps:

### **Step 1: Assign an IP address**

- ⇒ Connect a PC or notebook to the RS-232 interface of the CPU module.
- $\Rightarrow$  Power on the MELSEC-WS safety controller.
- $\Rightarrow$  Open the Setting and Monitoring Tool installed on the PC and load the hardware configuration including the Ethernet interface module.
- ⇒ If your project is online, click on the **Disconnect** button to go offline.
- $\Rightarrow$  Assign an IP address. For details, see Section 3.4.2.
- ⇒ Click on the **Connect** button to go online and transfer the new settings to the MELSEC-WS safety controller.

### **Step 2: Add a TCP/IP profile to your project**

- $\Rightarrow$  Connect one of the two Ethernet ports of the Ethernet interface module with your Ethernet network using a shielded Ethernet cable.
- $\Rightarrow$  Connect a PC (or notebook) to the same Ethernet network. Ensure the IP address settings of the PC match the network setup.
- You can also connect your PC directly to one of the two Ethernet ports of the Ethernet interface module. In this case, you can either adapt the IP address settings of your PC or the IP address settings of the Ethernet interface module to match the other device's IP setup. **Note** 
	- ⇒ Open the Setting and Monitoring Tool installed on the PC and load the hardware configuration including the Ethernet interface module.
	- ⇒ If your project is online, click on the **Disconnect** button to go offline.
	- ⇒ Click on **Com Settings**. The following dialog appears:

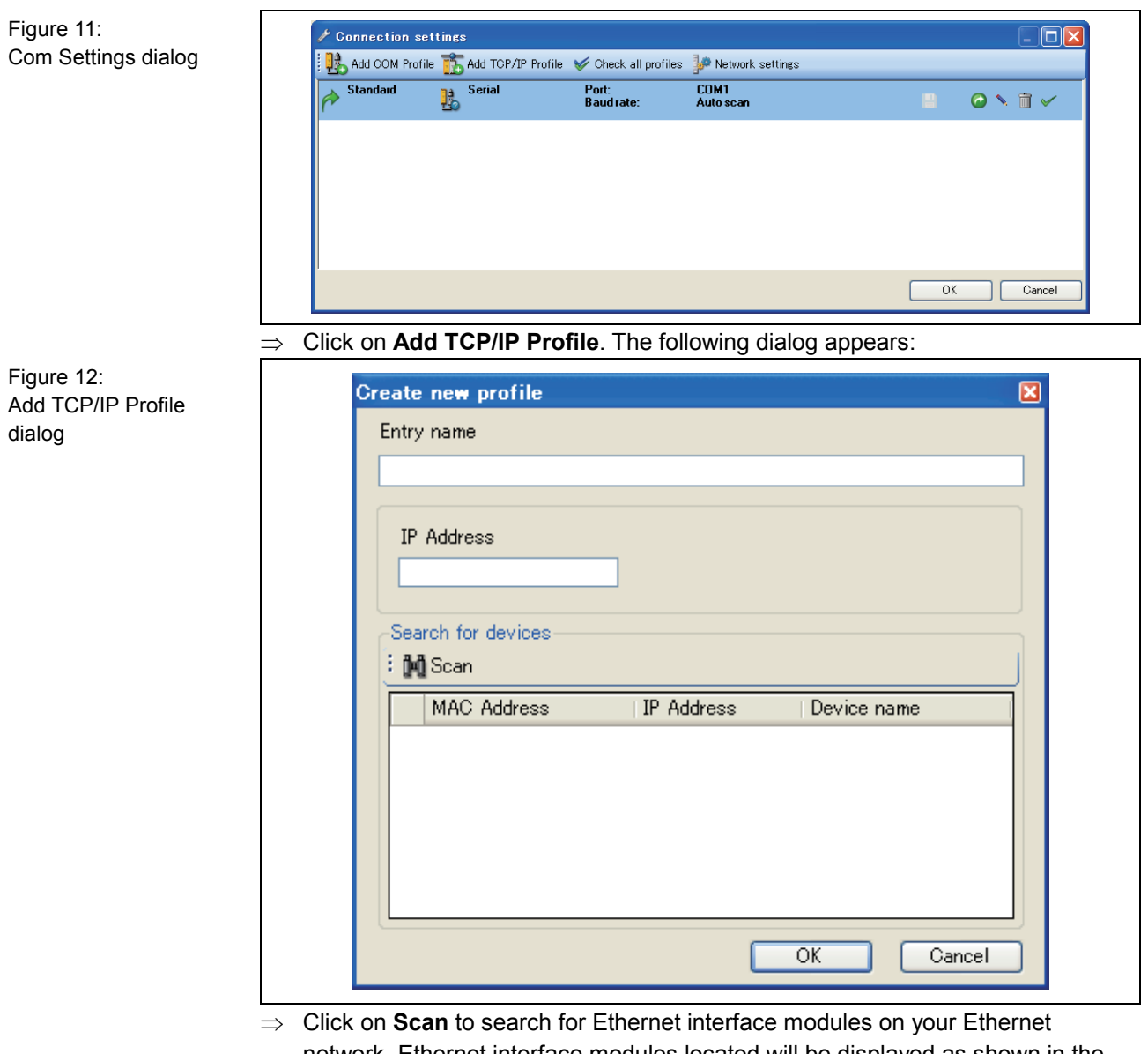

- network. Ethernet interface modules located will be displayed as shown in the dialog below. The IP address will be displayed as well as MAC address and device name.
- If multiple Ethernet interface modules are connected to the PC, network scanning may fail. In that case, disable the unused modules. **Note**

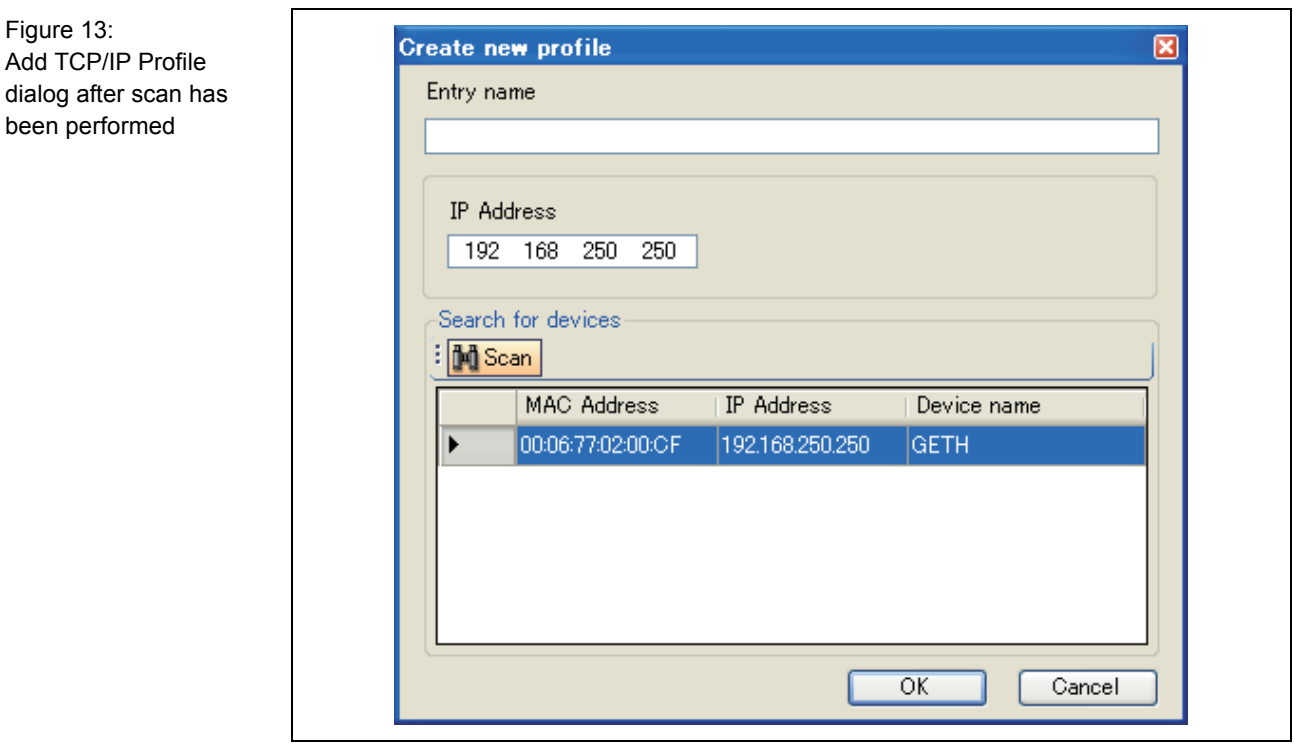

- ⇒ Select the Ethernet interface module that you want to use as entry point.
- ⇒ Enter a name for the entry point to the **Entry name** edit field.
- ⇒ Click **OK**. The entry point has now been created and is shown in the connection dialog:

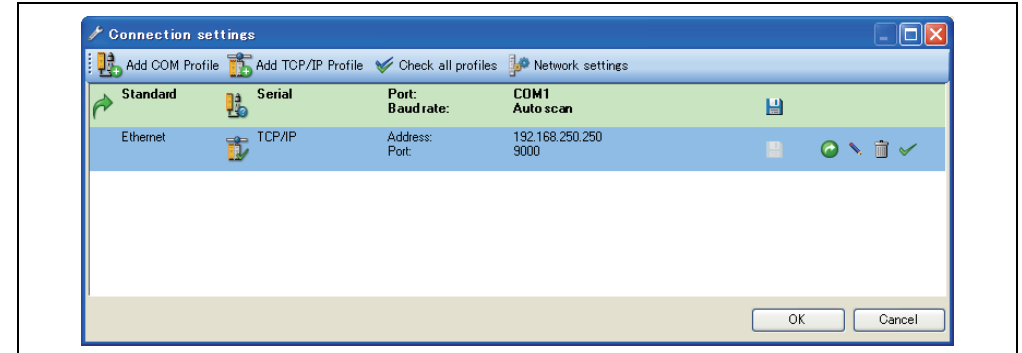

In order to use this entry point, it needs to be activated.

⇒ Click on the **Activate Profile** icon (white arrow in green circle) on the far right. The entry point will then be activated and marked as such:

Figure 14: Connection settings dialog with new TCP/IP entry point

Figure 15: Connection settings dialog with new TCP/IP entry point activated

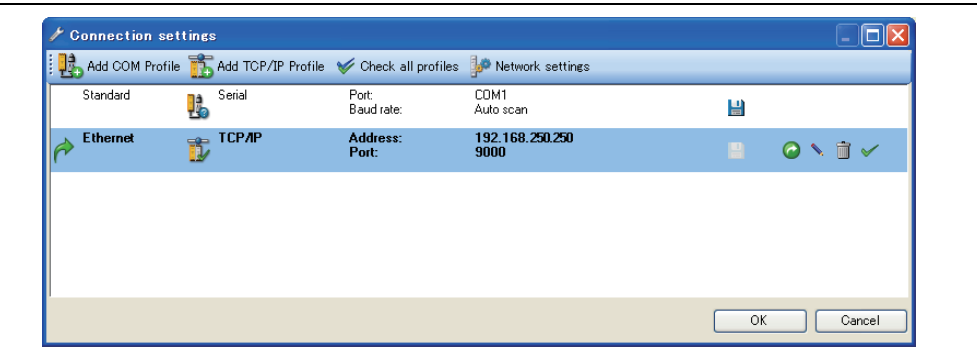

- ⇒ Click **OK**. All communication to the MELSEC-WS safety controller will now happen via TCP/IP. In order to use the entry point via the serial interface again, you will have to re-activate it.
- The port number for the TCP/IP configuration interface is pre-set to port 9000 and can not be changed. **Note**

### **Step 3: Connect via TCP/IP**

- ⇒ Click on the **Connect** button to go online.
- While Setting and Monitoring Tool is connected via TCP/IP, do not transfer the parameters in which the IP address of the connected Ethernet interface module has been changed. Doing so will result in disconnection of communication. In that case, click on the **Disconnect** button to go offline, make the correct configuration in the **Connection settings** dialog, and then retry the connection. **Note**

### **3.5.2 Ethernet TCP/IP socket interface**

Each Ethernet interface module supports a total number of four TCP/IP socket interfaces. This allows up to four different applications to communicate with the Ethernet interface module at the same time over Ethernet TCP/IP.

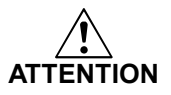

### **Do not use the same output data set number for two different programmable controller connections or TCP/IP sockets!**

The output data set can be written to the Ethernet interface modules in parallel by all communication interfaces or TCP/IP sockets, if they use the same output data set number. In that case the last message overrides data received earlier.

The Ethernet interface module processes the data of a MELSEC-WS safety controller and makes it available in different compilations, the data sets. These data sets are available over the TCP/IP interface. For a detailed description of the data sets please refer to Chapter 4.

In order to configure the Ethernet TCP/IP socket interface, perform the following steps:

- ⇒ Open the Setting and Monitoring Tool and load the hardware configuration including the Ethernet interface module.
- ⇒ Click on the **GETH Network Module [13]** button (**Network Modules** button when two network modules are used) above the main window and select the respective network module to open the network module configuration dialog.
- ⇒ Click on **TCP/IP configuration** on the left hand menu. The following dialog appears:

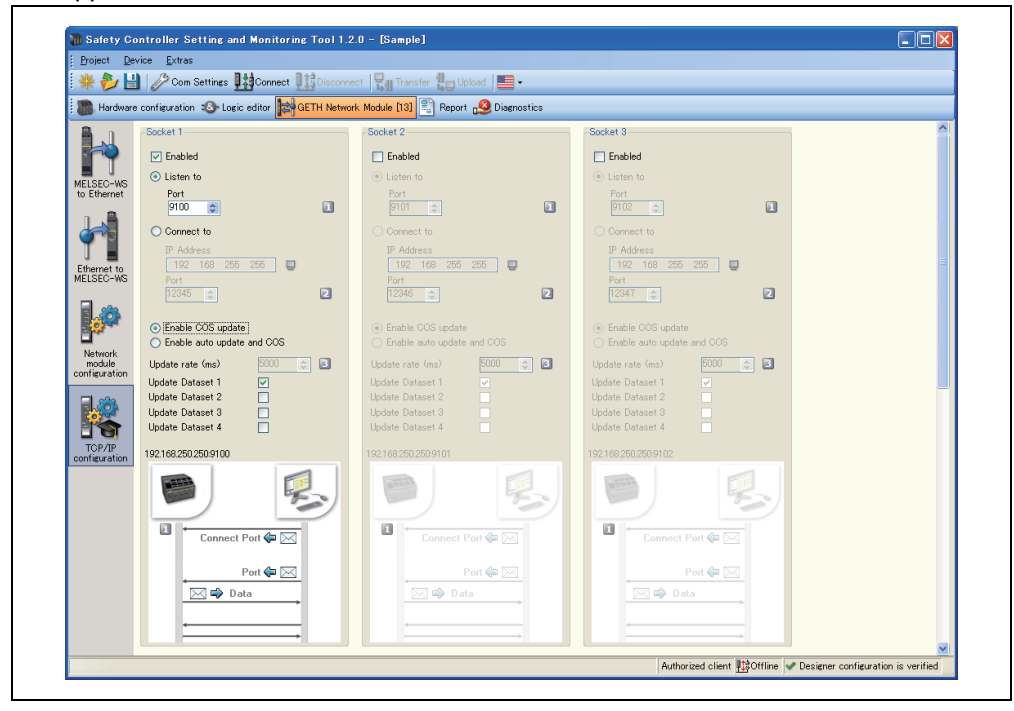

Figure 16: TCP/IP configuration dialog

**Note** 

### **Configuration of the TCP/IP interface - who establishes the connection**

If the Ethernet interface module shall connect to the external application, perform the following configuration steps:

- ⇒ Activate the **Connect to** radio button.
- ⇒ Set **IP Address** to the IP address of the computer the application is running on.
- ⇒ Enter the port number of the application for **Port**.
- The configuration is considered faulty if either the connect socket port and/or the connect IP address is zero when in **Connect** mode. **Note**

If the external application shall connect to the Ethernet interface module, perform the following configuration steps:

- ⇒ Activate the **Listen to** radio button.
- ⇒ Enter the **Port** number for the application.
- Suggested port numbers are 9100 to 9103 (default values).
- Port 0 and port 9000 are reserved and can not be used (faulty configuration).
- Port numbers 0 to 1023 are managed by the Internet Assigned Numbers Authority (IANA) and can not be used. See http://www.iana.org/assignments/port-numbers

Finally, determine how the data is transferred. Follow the steps outlined in the following section.

#### **Data transfer method - how the data is transferred**

Whenever the TCP/IP socket connection has been established (either by an application on a PC or by the Ethernet interface module itself), there are two possible methods how the data sets can be transferred:

 $\bullet$  The application requests the data set(s) per command message (Application requests (Polling) mode),

**or**

 $\bullet$  the Ethernet interface module auto-updates the data sets as per configuration (Ethernet interface module writes to Address/Port (Auto update) mode).

For the auto update mode, there are two update modes how the Ethernet interface module update the data:

- Change of state (COS): when any data of the input data set change status.
- Automatic update: data will be sent according to the configured update rate in ms.
- If automatic update is enabled, a change of state will trigger an immediate update of the data as well, regardless of the set update interval. (I.e. COS is always active.) **Note**

For both methods the following structure of messages applies.

#### **General telegram structure**

The request/response message (e.g. telegram) is structured as shown below:

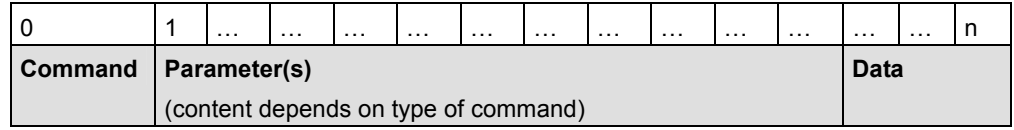

Each element in the request/response messages is transferred in Big Endian format.

Table 3: Telegram structure

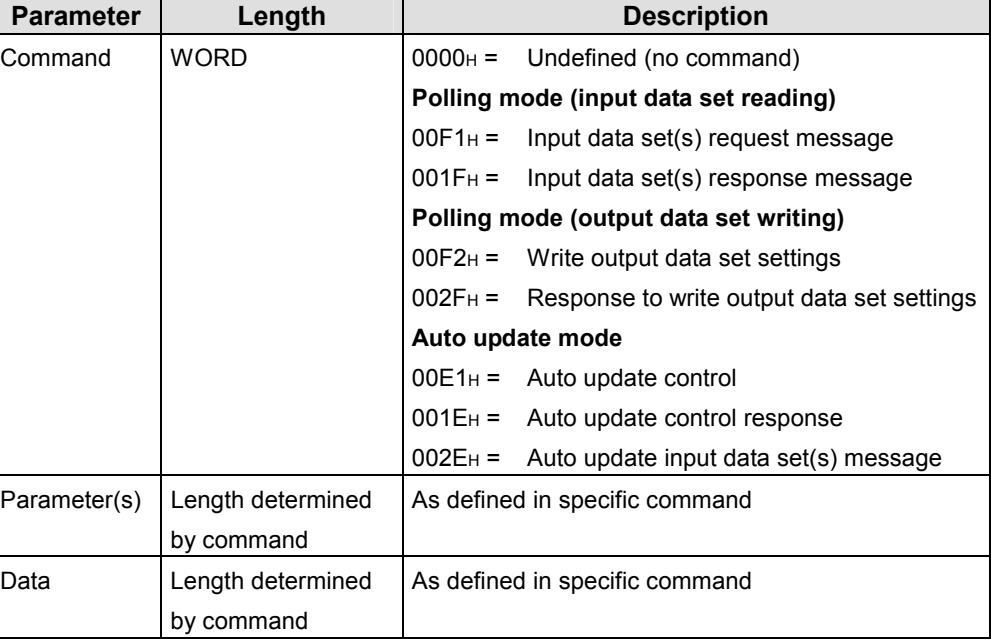

#### **Error response to invalid messages**

The Ethernet interface module will set the most significant bit of the command word in the event that an invalid or improperly formatted message is received.

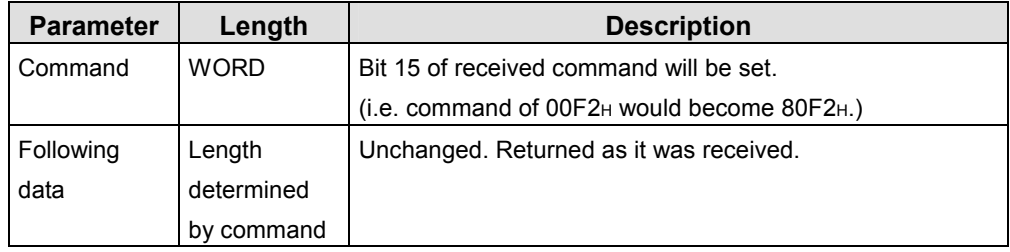

#### **Application requests (Polling) mode**

In this mode the Ethernet interface module will only send any data upon request (e.g. polling). Therefore the application shall send request telegrams as per definition below and the Ethernet interface module will respond with telegrams structured as per definition below.

#### **Input data set reading**

The request message is sent by an application to the Ethernet interface module. The request message telegram shall be structured as shown below:

Table 4: Error response message
Table 5: Input data set read request

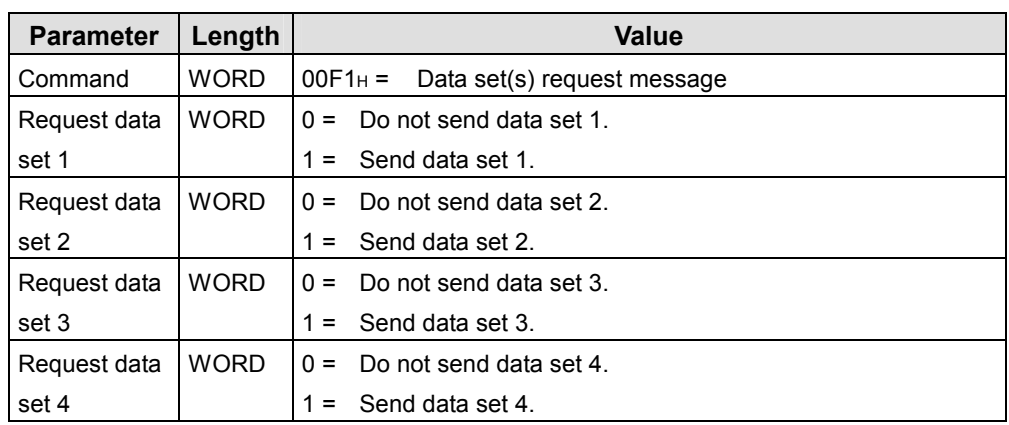

The response message is returned to the application by the Ethernet interface module. The response message telegram will be structured as shown below:

Table 6: Input data set read response

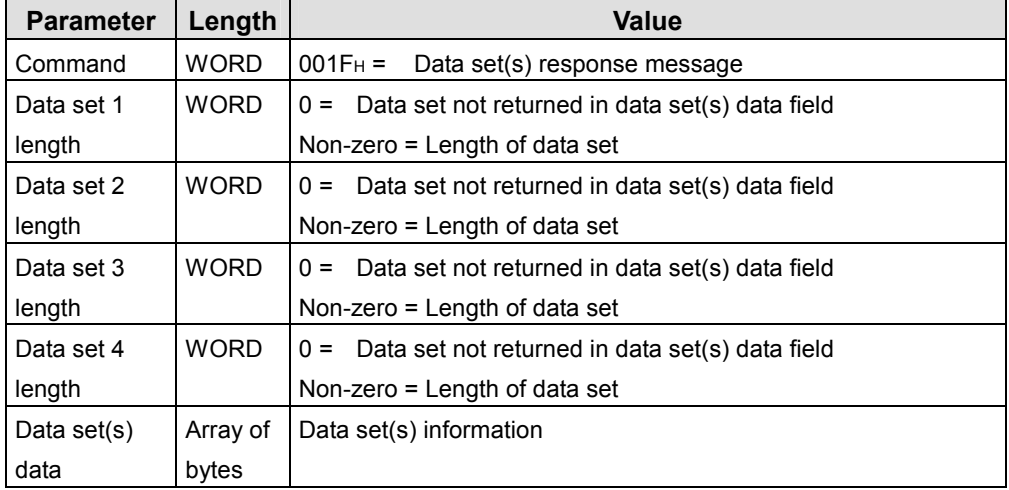

#### **Output data set writing**

The following command message is sent by the application to the Ethernet interface module to write to the output data sets:

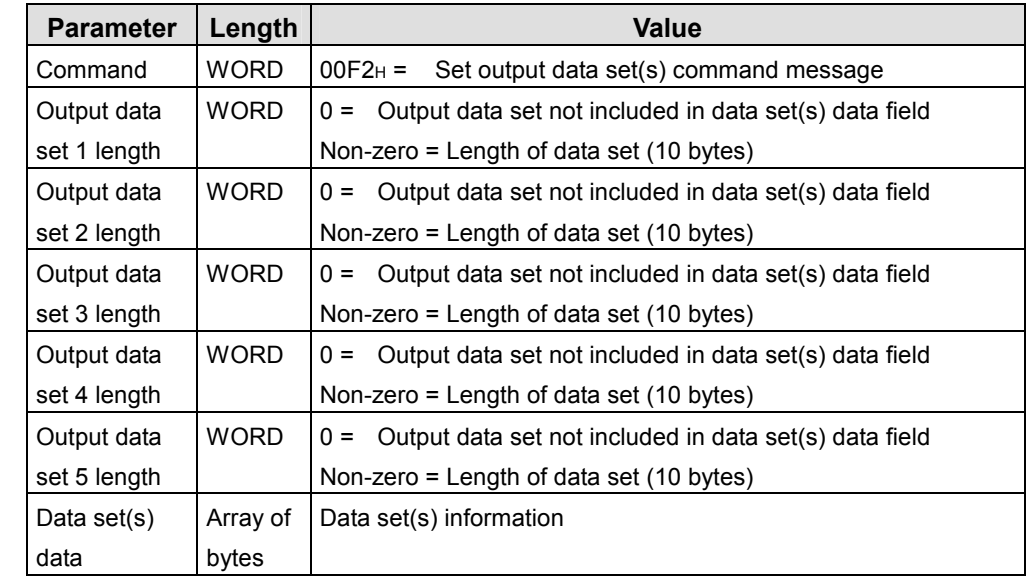

Table 7: Output data set write request

Each output data set length of the Ethernet interface module is 10 bytes long. **Note** 

> The response message is returned to the application by the Ethernet interface module. The response message telegram is structured as shown below:

Table 8: Output data set write response

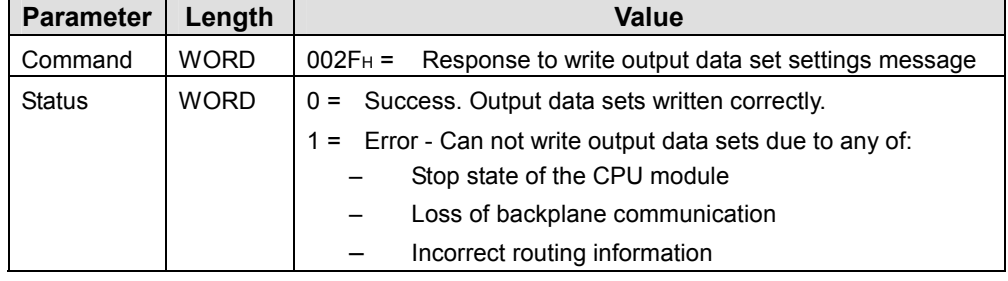

#### **Configuration via Setting and Monitoring Tool**

In order to configure the polling mode of the Ethernet interface module via the Setting and Monitoring Tool, perform the following steps:

- ⇒ Open the Setting and Monitoring Tool and load the hardware configuration including the Ethernet interface module.
- ⇒ Click on the **GETH Network Module [13]** button (**Network Modules** button when two network modules are used) above the main window and select the respective Ethernet interface module to open the network module configuration dialog.
- ⇒ Click on **TCP/IP configuration** on the left hand menu. The following dialog appears:

Figure 17: TCP/IP configuration for polling mode

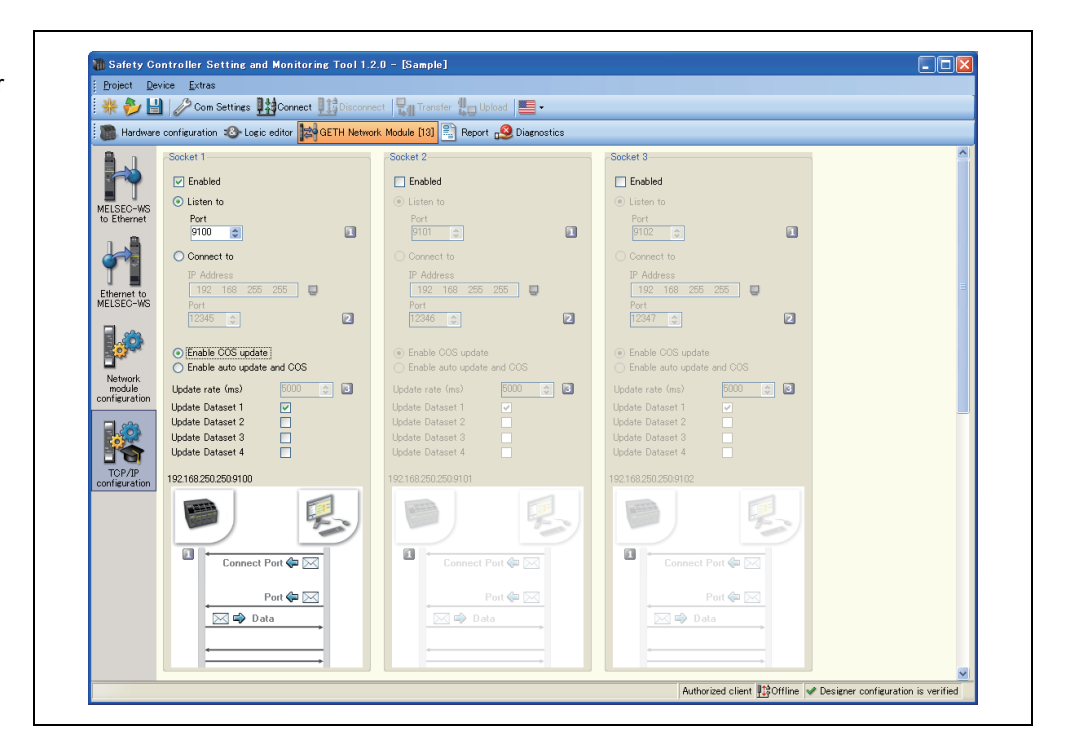

- ⇒ Check the **Listen to** checkbox.
- ⇒ Enter the **Port** number on which the application will connect.
- ⇒ Select the update mode: **Enable COS update** or **Enable auto update and COS**.
- ⇒ If you have selected **Enable auto update and COS**, select the **Update rate** in ms. (Configurable range: 40 to 65535)
- ⇒ Select which data sets shall be updated: Check the **Update Dataset n** checkbox.

#### **Ethernet interface module writes to Address/Port (Auto update) mode**

The Ethernet interface module can be configured to automatically update the data set information (i.e. the application does not need to send any request messages as it would do in polling mode) once the connection to the application has been made.

The configuration settings are available via the Setting and Monitoring Tool or via the TCP/IP interface itself. Using one interface does not disable the other: The auto update mode could be enabled via Setting and Monitoring Tool and disabled via TCP/IP command, for example.

#### **Configuration via TCP/IP interface**

This command message is sent by an application to the Ethernet interface module to configure the auto update mode. This message can be used to either disable or enable the auto update mode directly through the TCP/IP interface.

Table 9:

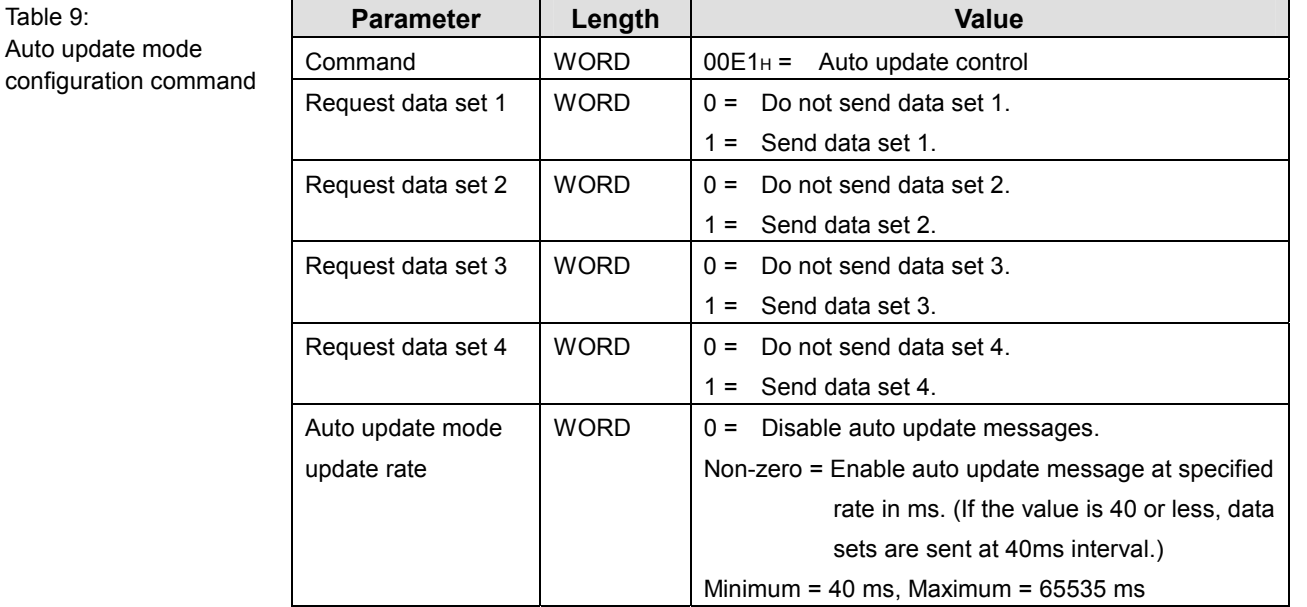

Auto update is disabled if all Request Input Data Set flags are set to zero. **Note** 

> The response message returned to the application by the Ethernet interface module:

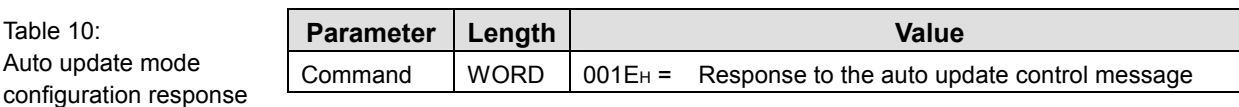

#### **Configuration via Setting and Monitoring Tool**

In order to configure the auto update mode of the Ethernet interface module via the Setting and Monitoring Tool, perform the following steps:

- ⇒ Open the Setting and Monitoring Tool and load the hardware configuration including the Ethernet interface module.
- ⇒ Click on the **GETH Network Module [13]** button (**Network Modules** button when two network modules are used) above the main window and select the respective Ethernet interface module to open the network module configuration dialog.
- ⇒ Click on **TCP/IP configuration** on the left hand menu. The following dialog appears:

Figure 18: TCP/IP configuration for auto update

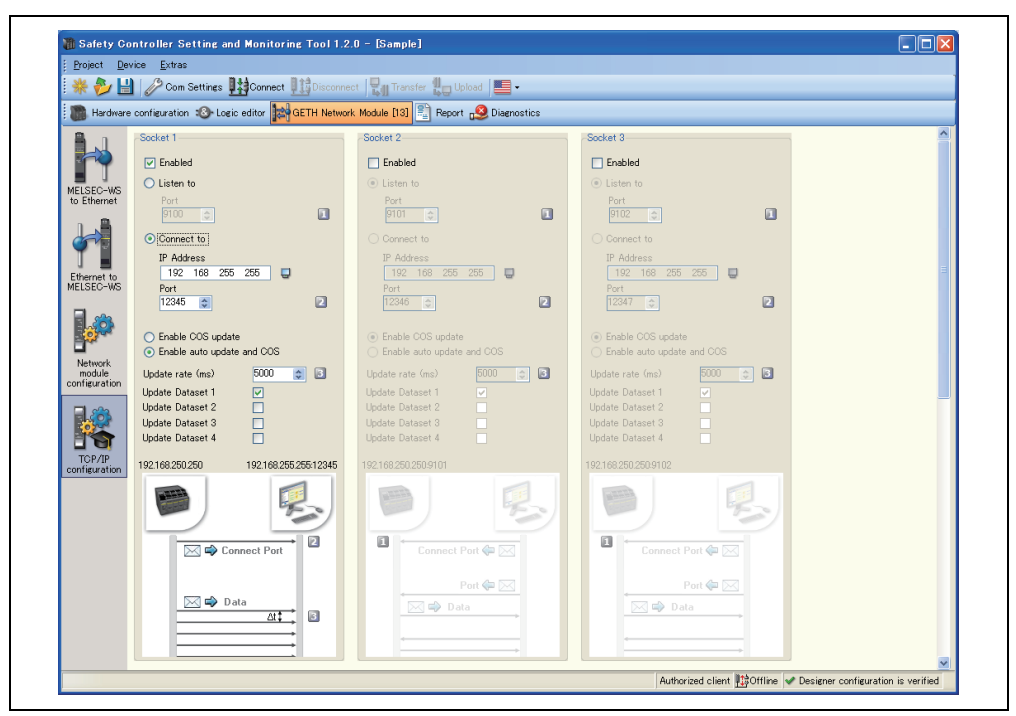

- ⇒ Check the **Connect to** checkbox.
- ⇒ Enter the **IP Address** and the **Port** number the Ethernet interface module shall write to.
- ⇒ Select the update mode: **Enable COS update** or **Enable auto update and COS**.
- ⇒ If you have selected **Enable auto update and COS**, select the **Update rate** in ms. (Configurable range: 40 to 65535)
- ⇒ Select which data sets shall be updated: Check the **Update Dataset n** checkbox.

#### **Normal operation**

The following message is sent from the Ethernet interface module to the application while operating in auto update mode.

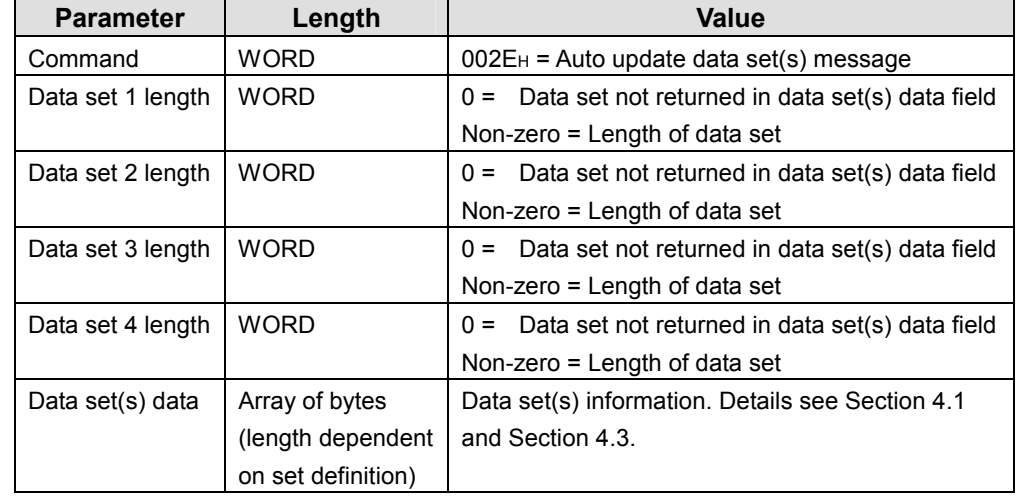

#### **3.5.3 TCP/IP process image example**

The following example shows a possible process image sent by an Ethernet interface module via TCP/IP in auto update mode:

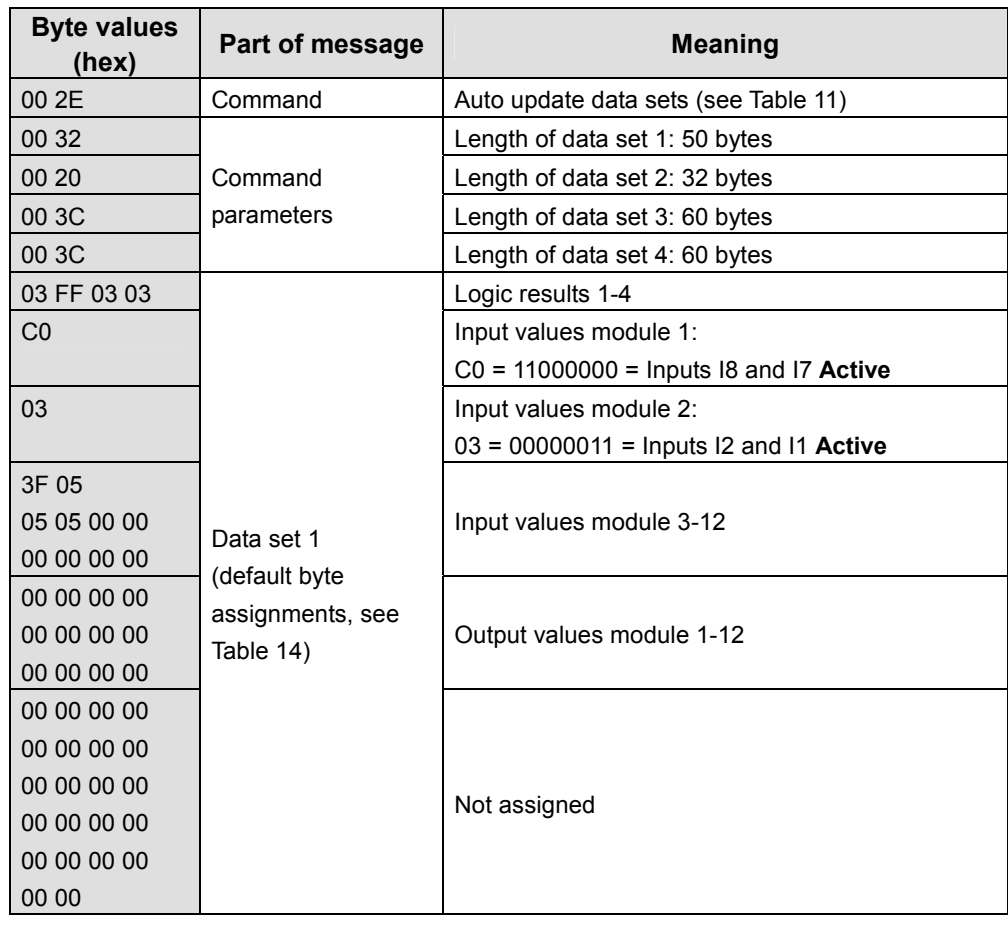

Table 11: Auto update mode normal operation message

Table 12:

example

TCP/IP process image

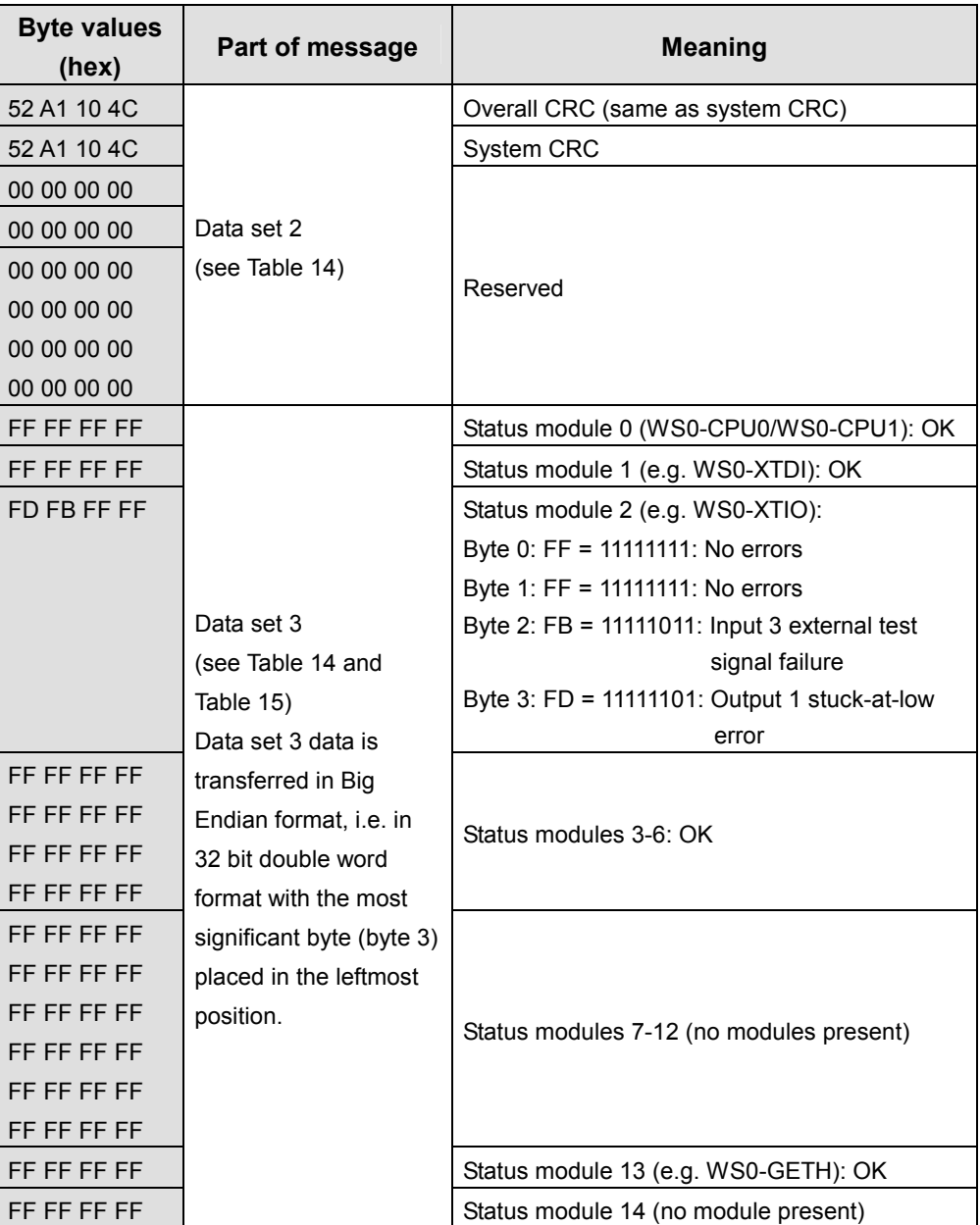

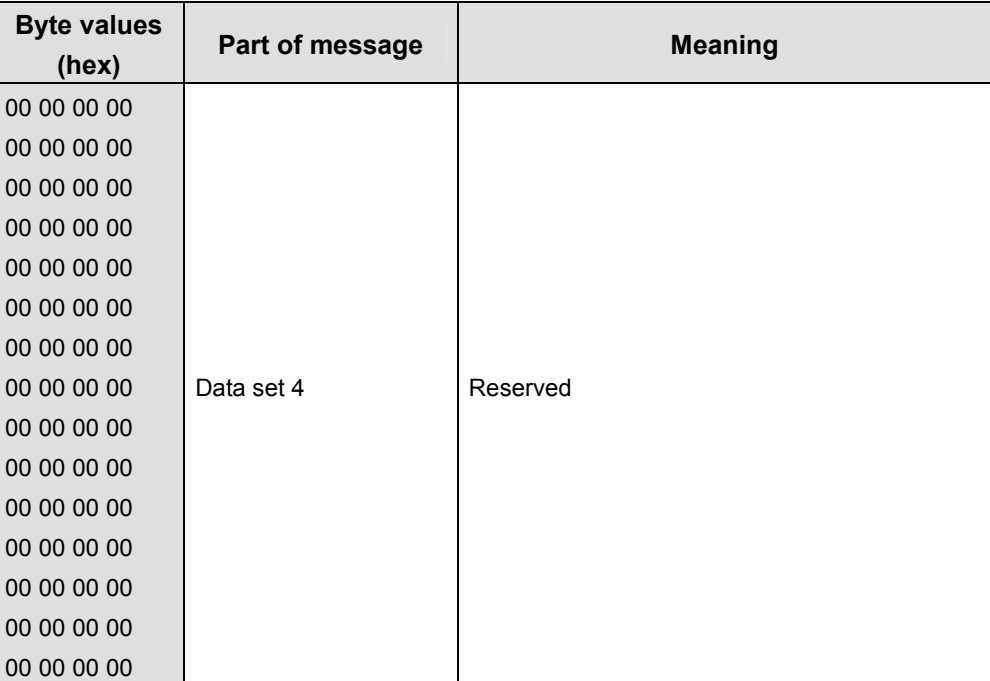

## **4. Data sets**

The Ethernet interface module allows the MELSEC-WS safety controller to send and receive non-safety related data to and from the external fieldbus system for control and diagnostics purposes.

In this manual, the data exchanged between the MELSEC-WS safety controller and the respective network will be considered always from the network master (programmable controller) point of view. Therefore data sent from the MELSEC-WS safety controller into the network will be referred to as input data while data received from the network will be referred to as output data. **Note** 

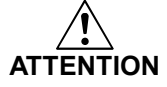

**Do not operate an Ethernet interface module on a safety fieldbus!**  The Ethernet interface module is not suitable for operation on a safety fieldbus. It does not support any safety mechanism, which would be mandatory to communicate within a safety network.

Configuration of the Ethernet interface module is performed using the Setting and Monitoring Tool on a PC or laptop connected to the CPU module over RS-232 interface or connected to the Ethernet interface module over Ethernet TCP/IP. Configuration data can be exported, imported, and saved.

The safety relevant logic of the MELSEC-WS safety controller operates independently from the Ethernet interface module. If however the MELSEC-WS safety controller has been configured to integrate non-safe information from the fieldbus into the logic editor, a decoupling of the Ethernet interface module can result in availablity problems.

An Ethernet interface module can only be operated on a MELSEC-WS safety controller. It does not have a dedicated voltage supply. It is possible to use two network modules per system.

The Ethernet interface module is fitted in a 22.5 mm wide housing for 35 mm rails in accordance with EN 60715.

## **4.1 Data transmitted into the network (network input data sets)**

#### **Available data**

The Ethernet interface module can provide the following data:

- Operational data
	- **Logic results** from the CPU module (see Section 4.1.1.)
	- **Input values** (Active/Inactive) for all safety I/O modules in the system and EFI devices connected (see Section 4.1.2.)
	- **Output values** (Active/Inactive) for all safety I/O modules and EFI devices connected (see Section 4.1.2.)
	- **Output data** from another network, i.e. data received by a second network module in the safety controller (see Section 4.1.3.)
- Diagnostics
	- **Checksums** (CRCs) (see Section 4.1.4.)
	- **Error and status information** for all modules except the safety relay output module (see Section 4.1.5.)

#### **Data sets**

Input data sets to be sent from the Ethernet interface module to the network consist of logic results, I/O state data, diagnostics data (e.g. module status, CRC), and other data. These data are organized into four input data sets.

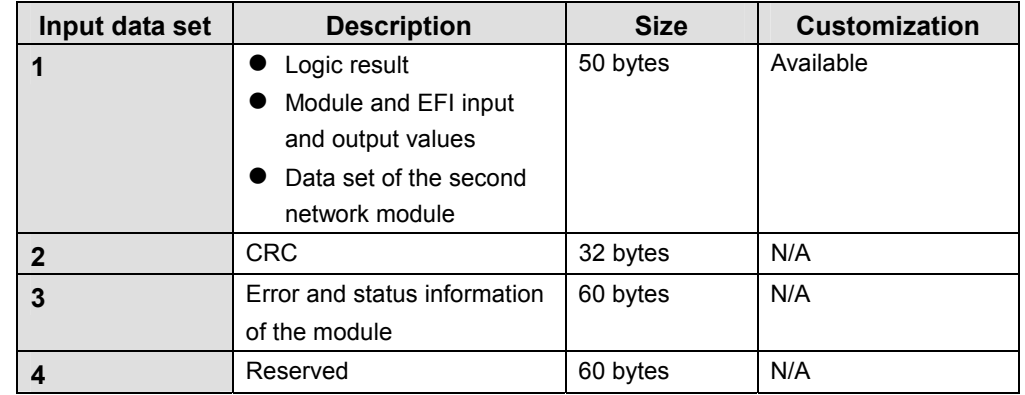

For details of data to be sent to the network, see Table 14 and Table 15.

You can customize the contents of input data set 1 in units of 1 byte. In the delivery status, the input data set 1 is pre-configured (default settings). (See Section 4.3 and Section 4.4.)

Table 13: Description of input data sets 1 to 4

Table 14 shows the overview of data sets available for the Ethernet interface module.

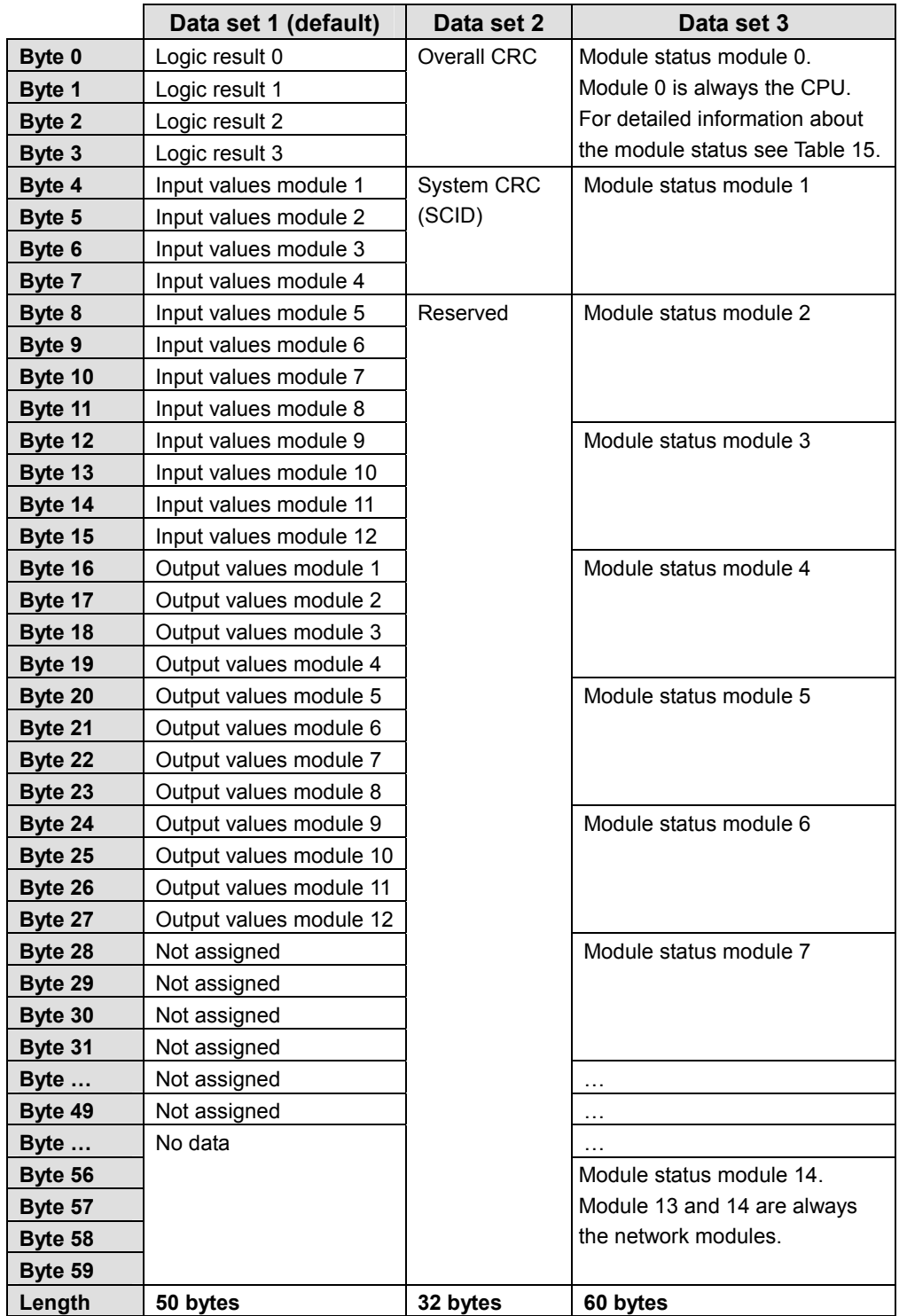

If there are dual channel input or output elements configured at the safety I/O module, then only the lowest bit represents the element's input or output status (on/off). It is represented by the element's tag name. The highest bit is not supported. **Note** 

Table 14: Overview input data sets 1 to 3

#### **4.1.1 Logic results**

Logic results generated by the logic editor of the CPU module can be made available to the network. Up to 20 bytes are available where each bit represents one logic result from the logic editor.

Data set 1 containing the logic results can be customized. For detailed information see Section 4.4.

#### **4.1.2 Module and EFI input and output values**

The Ethernet interface module can transmit all input and output states of all MELSEC-WS modules and EFI devices connected to the MELSEC-WS safety controller into the network. Data set 1 containing the input and output values and the EFI information can be customized. For detailed information see Section 4.4.

#### **Module input and output states**

The input and output states of the modules are transmitted using one byte for each module's inputs and one byte for each module's outputs where each bit represents the state of one input or output (on/off).

#### **EFI system information**

The WS0-CPU1 module has 2 EFI interfaces. An EFI interface is a safe communication interface between SICK devices. It allows to

- read out information from the safety devices (e.g. SICK C4000, S3000)
- $\bullet$  transfer commands to the safety devices

The Ethernet interface module allows these EFI devices connected to the WS0-CPU1 to transmit their data into the network.

It is only possible to select the EFI data in byte arrays. 4 byte arrays for each connected EFI device are available. Some of the data contents are reserved and can not be used at the programmable controller. **Note** 

Further information about the properties, functions and benefits of the EFI interfaces can be found in the Safety Controller User's Manual.

#### **4.1.3 Routing of data from a second network**

If your MELSEC-WS safety controller contains two network modules, it is possible to route information received by the first network module from one network (e.g. from a programmable controller) into a second network via the second network module (e.g. to an HMI) and vice versa.

#### **4.1.4 Configuration checksums (CRCs)**

Data set 2 contains the following configuration CRCs for the MELSEC-WS safety controller:

- Overall CRC (same as system CRC)
- System CRC (SCID)

Each checksum is four bytes long. The overall CRC is the checksum displayed in the Setting and Monitoring Tool report. Data set 2 can not be customized.

#### **4.1.5 Error and status information of the modules**

Data set 3 contains the module status information transferred to the network.

Four bytes are used for each module (e.g. WS0-XTIO). These four bytes are being transferred in Big Endian format, i.e. in 16 bit word format with the first byte placed in the least significant, or rightmost byte of the integer and the second byte placed in the most significant, or leftmost byte of the integer:

Data set 3 can not be customised.

#### **Meaning of the module status bits**

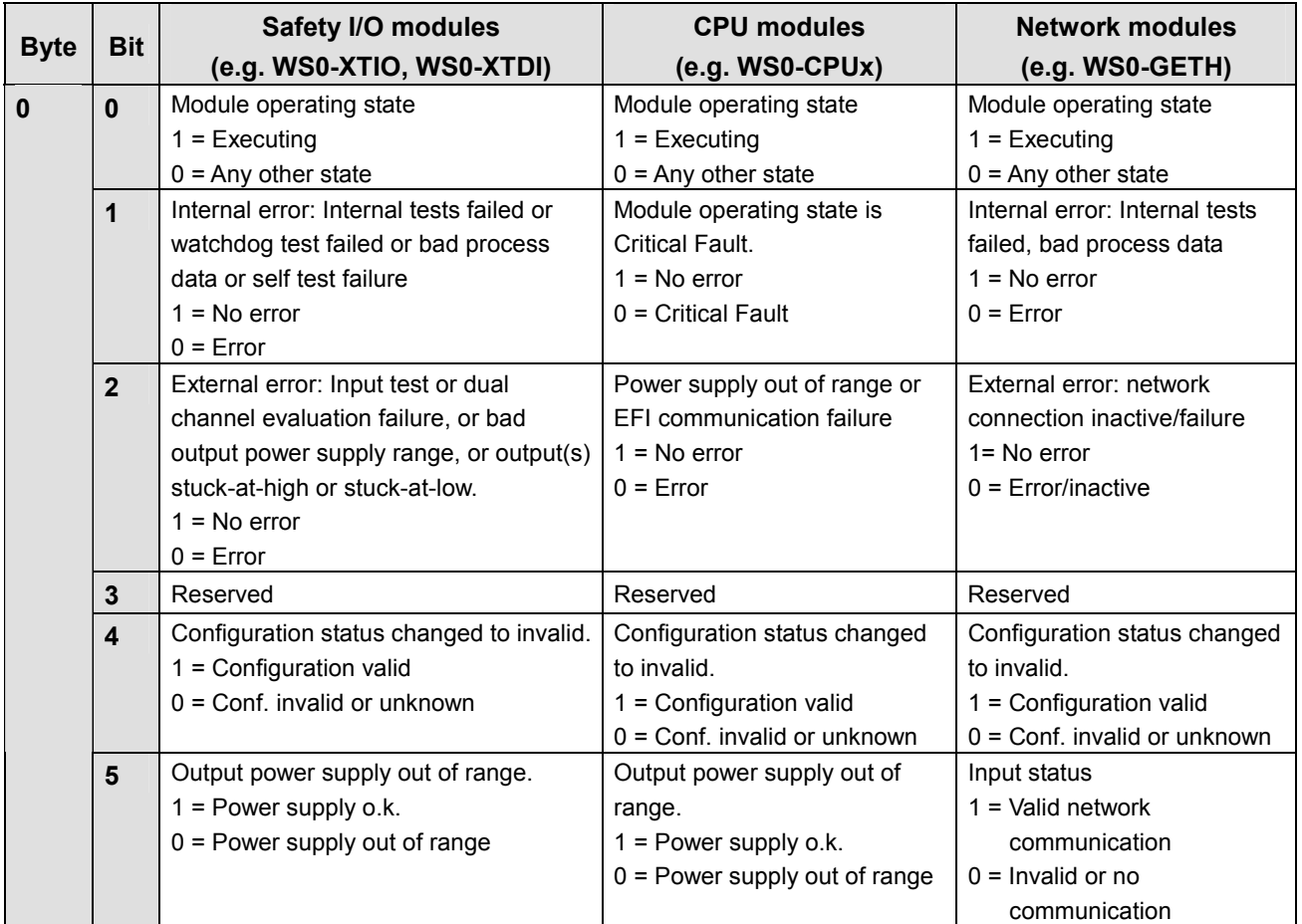

Table 15: Meaning of the module status bits

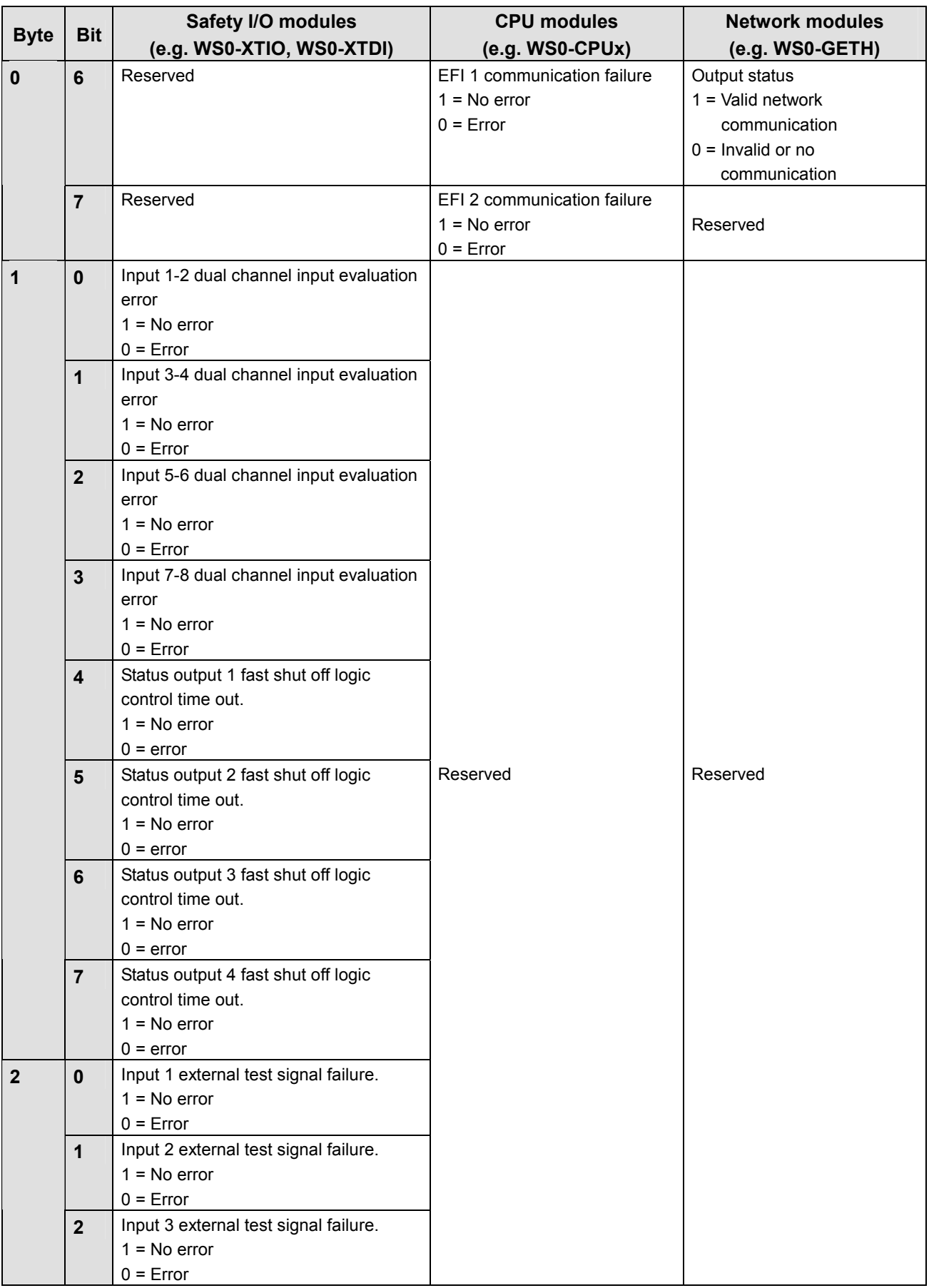

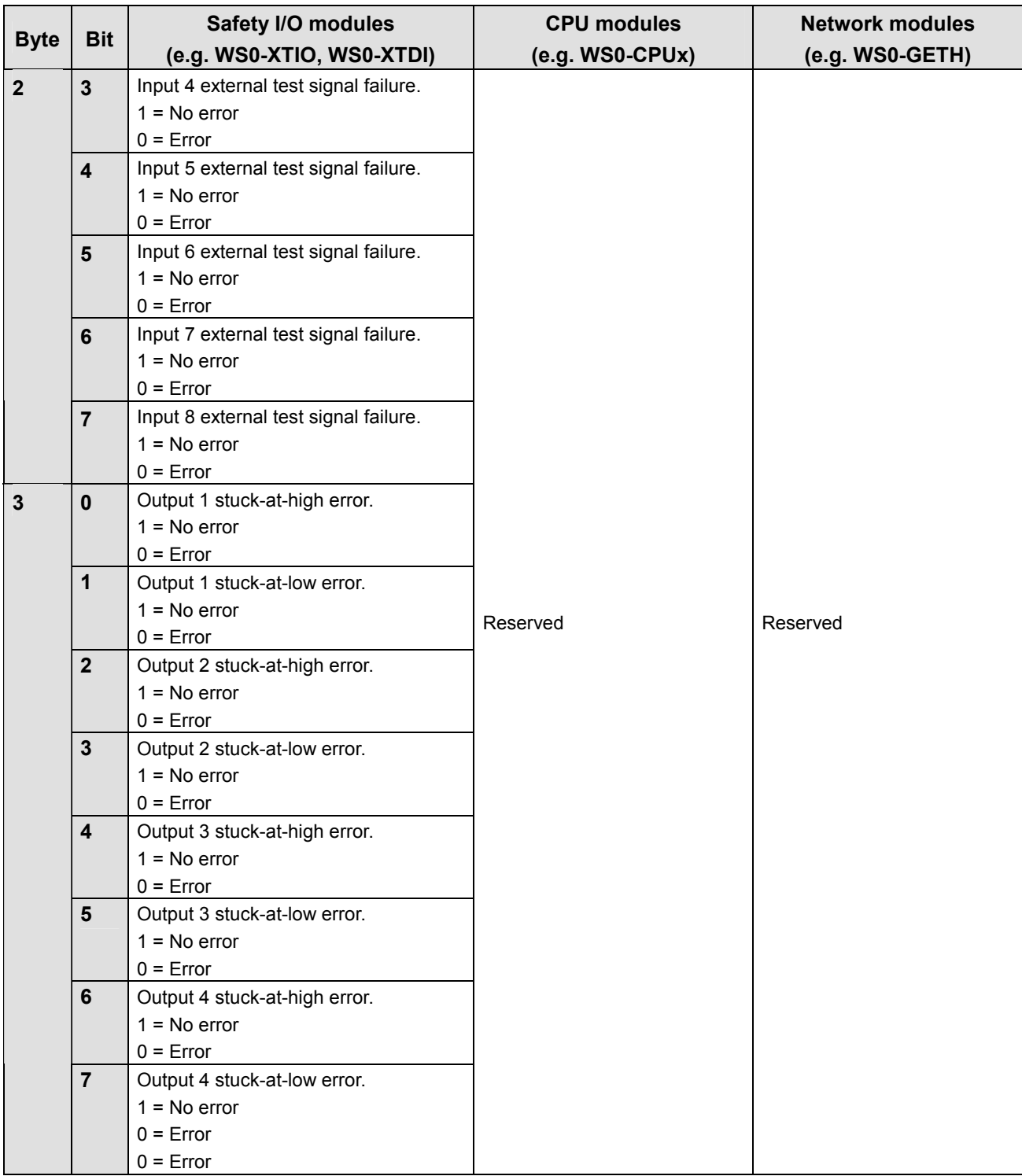

Reserved (for future use) = static 1 (no status change) **Note** 

> If no module is present, all values including the reserved values are set to logical 1. In input data set 3, the status value will be "0" only when an error occurs in the corresponding module.

You will find an example process image in Section 3.5.3.

Table 16:

Output data blocks 1 to 5 for the Ethernet interface module

## **4.2 Data received from the network (network output data sets)**

The data received from the network are organized in output data sets (max. 50 bytes). These data have been subdivided in five data blocks holding 10 bytes each for the Ethernet interface module.

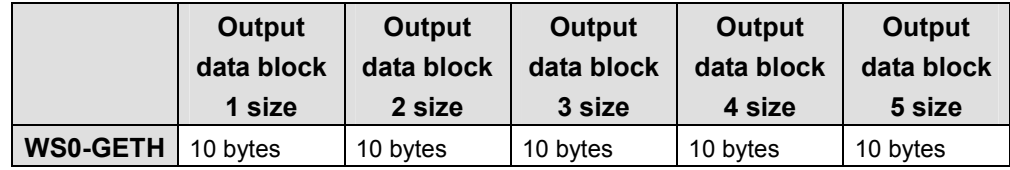

The contents of the output data blocks can be used within the Setting and Monitoring Tool logic editor and can also be made available to another network via a second network module in the MELSEC-WS safety controller.

**Note** 

- $\bullet$  In order to make the data from the network available in the logic editor or as input to another network, you will have to define a tag name for each bit that shall be used.
	- Bits without a specific tag name will not be available in the logic editor nor for routing via another network module. For detailed information on how to define tag names for the data received please see Section 4.5.
	- The status of the communication to and from the network can be monitored in the logic editor using the module input status bit for data from the network and the module output status bit for data to the network. When the Ethernet interface module detects an invalid communication, the contents of the data sets will be set to zero (logical 0) and the corresponding module status bit will also be set to zero (logical 0).
	- $\bullet$  In case the communication is dropped, the data of the output data sets will be set to zero (logical 0) and the module input status bit will also be set to zero (logical 0).

These modules may only be used by qualified safety personnel and only on the machine where they have been installed and initialized by qualified safety personnel in accordance with the manual.

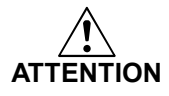

#### **Do not use the same output data set number for two different interface connections or TCP/IP sockets!**

The output data set can be written to the Ethernet interface modules in parallel by all communication interfaces or TCP/IP sockets, if they use the same output data set number. In that case the last message overrides data received earlier.

## **4.3 Default settings for the input data set 1**

In the delivery status, the input data set 1 of the Ethernet interface module is pre-configured.

The following table gives an overview which bytes are assigned to the default configuration and how the data are modularised.

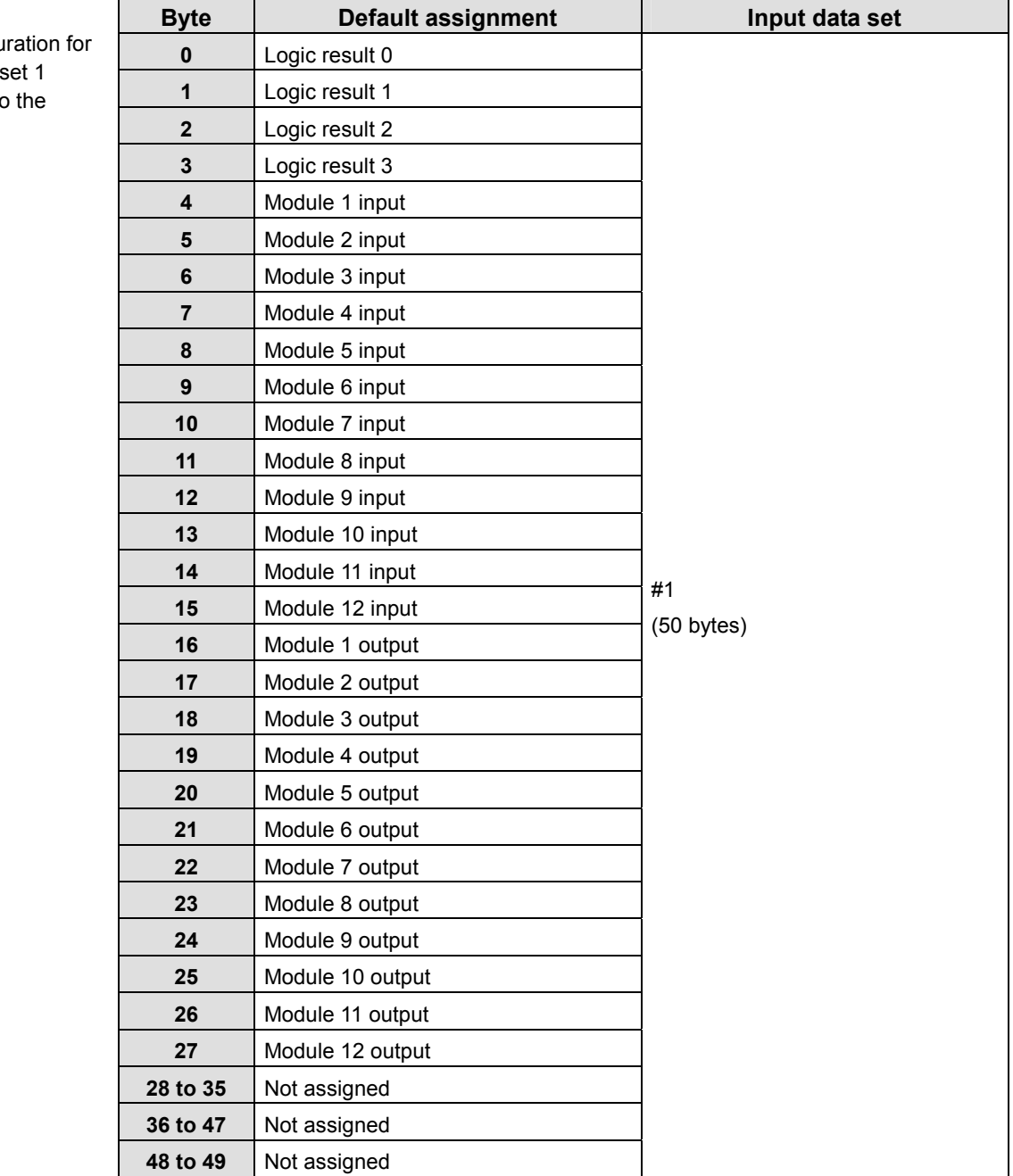

The default byte assignment can be freely customised as will be described in the following section.

Table 17: Default configu the input data transmitted into network

### **4.4 Customizing the input data set 1 (MELSEC-WS to Ethernet)**

This section outlines briefly how you can customize the input data set 1 that the Ethernet interface module transmits to the network.

In the delivery status, the data routing configuration of the Ethernet interface module is shown in the network module configuration dialog.

- ⇒ Click on the **GETH Network Module [13]** button (**Network Modules** button when two network modules are used) above the main window and select the respective Ethernet interface module to open the network module configuration dialog.
- ⇒ Click on the **MELSEC-WS to Ethernet** tab on the left hand menu to display the network module configuration dialog.

The default setting is as follows:

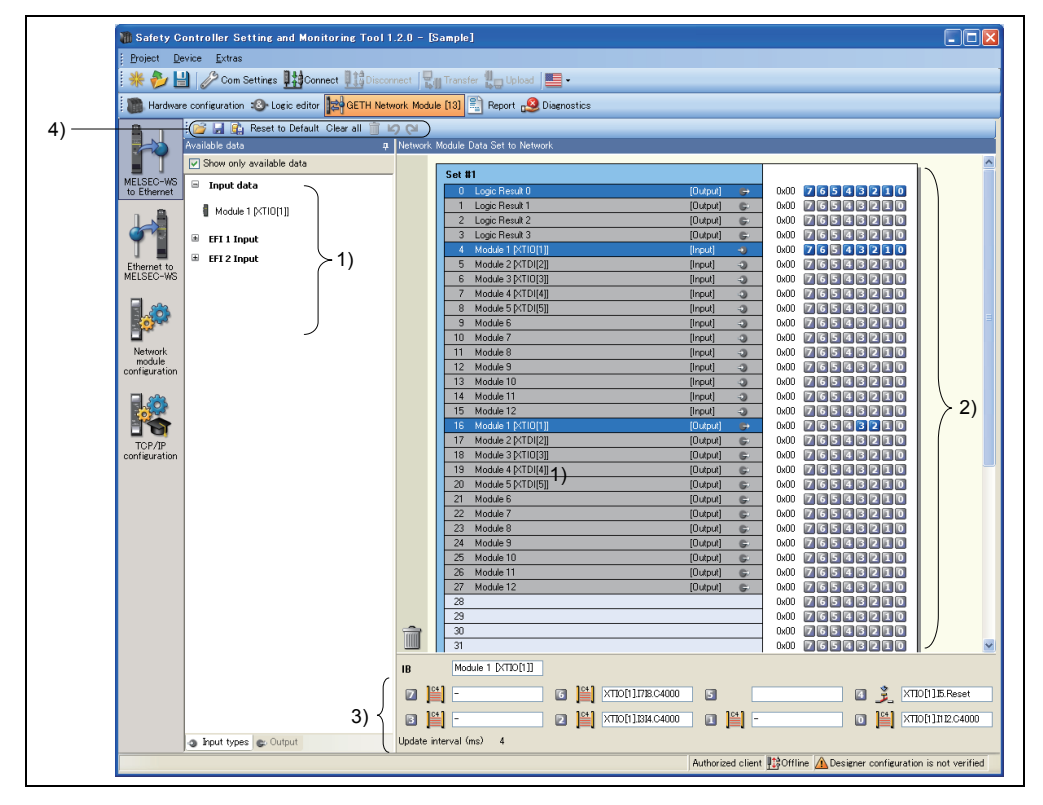

Basically this dialog is divided into three areas: **Available data** (1)), **Network Module Data** (2)) and **Tag Names** (3)). The upper left corner of the dialog holds the toolbar (4)).

Figure 19: MELSEC-WS to Ethernet dialog of the WS0-GETH

#### **4.4.1 The toolbar**

Figure 20: Toolbar for the routing configuration

**B B** Reset to Default Clear all **i D** C

The toolbar contains buttons for the following actions (from left to right):

- z The **Load user configuration** and **Save user configuration** buttons allow you to load and/or save a configuration in XML format. If you load a configuration, all previously made changes that have not been saved will be lost. You can not undo this action.
- With the **Import** and **Export** buttons you can import and export a configuration including the tag names used as a CSV (comma separated values) file. This allows you to import and use the assigned tag names in a programmable controller program. To edit the CSV file, use a text editor.
- When importing the exported network module data after editing the data in a text editor such as Notepad, select **CSV Files - Shift-JIS encoded** for **Files of type** in the **Open** dialog box if the data is saved in ANSI format. If not, characters in the data may get garbled. **Note**

The **Import** button is only available for the Ethernet to MELSEC-WS routing configuration.

- **Reset to default** restores the default routing configuration. You will be prompted for confirmation. If you click **Yes**, all previously made changes that have not been saved will be lost. You can not undo this action.
- **Clear all** clears the configuration, i.e. deletes all assigned bytes in the **Network Module Data** area. You will be prompted for confirmation.
- z **Delete Routing** deletes the selected byte from the **Network Module Data** area.
- **•** The **Undo** and **Redo** buttons allow you to undo or redo changes you made to your configuration.

#### **4.4.2 Available data area**

This area offers all sources from which data may be routed into the network. It is divided in two views holding the available **Input types** and **Output** data. You can switch between these views using the file cards at the bottom.

- **•** The **Input types** view contains the input values for the connected MELSEC-WS modules and EFI devices. If your MELSEC-WS safety controller contains a second network module, the input data of this network module (i.e. data received from the network the second network module is connected to) will be available here as well.
- The **Output** view offers the output values for the connected MELSEC-WS modules and EFI devices as well as the **Logic results** from the logic editor.

All sources supported by the current configuration are displayed in black:

- connected MELSEC-WS modules
- connected EFI devices
- $\bullet$  configured logic results<sup>\*1</sup>
- $\bullet$  input data available from another network module in the system

\*1 In the default configuration, only the first logic result byte (Logic Result 0) is active and available. You can activate more logic result output bits in the logic editor.

Sources currently not configured will be displayed in grey. Activating the **Show only available data** checkbox in the upper left corner hides the unused sources from the view.

Sources that offer "live" data are marked with a little icon next to the text.

#### **How to add a data byte to the routing table:**

- ⇒ Drag and drop an element (i.e. byte) from the **Available data** area to a free slot in the **Network Module Data** area. If the desired position is not free, you will have to clear it first by deleting or moving the byte currently assigned to it.
- **Note** It is possible to use the same byte several times in the routing table.

#### **4.4.3 Network Module Data area**

This area contains the routing table. It shows the current content of the Ethernet interface module's input data modules. Bytes and bits highlighted blue will hold "live" data from the system since the hardware configuration does support the source. Bytes highlighted grey actually do not have data associated with them since the hardware configuration does not support the sources.

#### **How to delete a data byte from the routing table:**

- $\Rightarrow$  Drag and drop the byte you want to delete to the trashcan icon in the bottom left corner of the **Network Module Data** area. **Or:**
- $\Rightarrow$  Select the byte you want to delete by clicking it with the left mouse button. Then, click on the **Delete Routing** button in the toolbar. **Or:**
- $\Rightarrow$  Call up the context menu by clicking the respective byte with the right mouse button. In the context menu, select the **Delete Routing** command.

#### **How to move a data byte to another place in the routing table:**

 $\Rightarrow$  Drag and drop the byte you want to move to the desired position. If the desired position is not free, you will have to clear it first by deleting or moving the byte currently assigned to it.

#### **4.4.4 Tag names area**

This area shows the tag names associated with each bit of the byte currently selected in the **Available data** or the **Network Module Data** area. You can enter these tag names in the logic editor and in the hardware configuration dialog (e.g. for safety I/O modules).

In the **Tag Names** area of the MELSEC-WS to Ethernet configuration dialog, it is not possible to edit the tag names.

### **4.5 Tag names for incoming data (Ethernet to MELSEC-WS)**

**In order to enable incoming data bits:** 

⇒ Click on **Ethernet to MELSEC-WS** on the left hand menu. The following dialog appears:

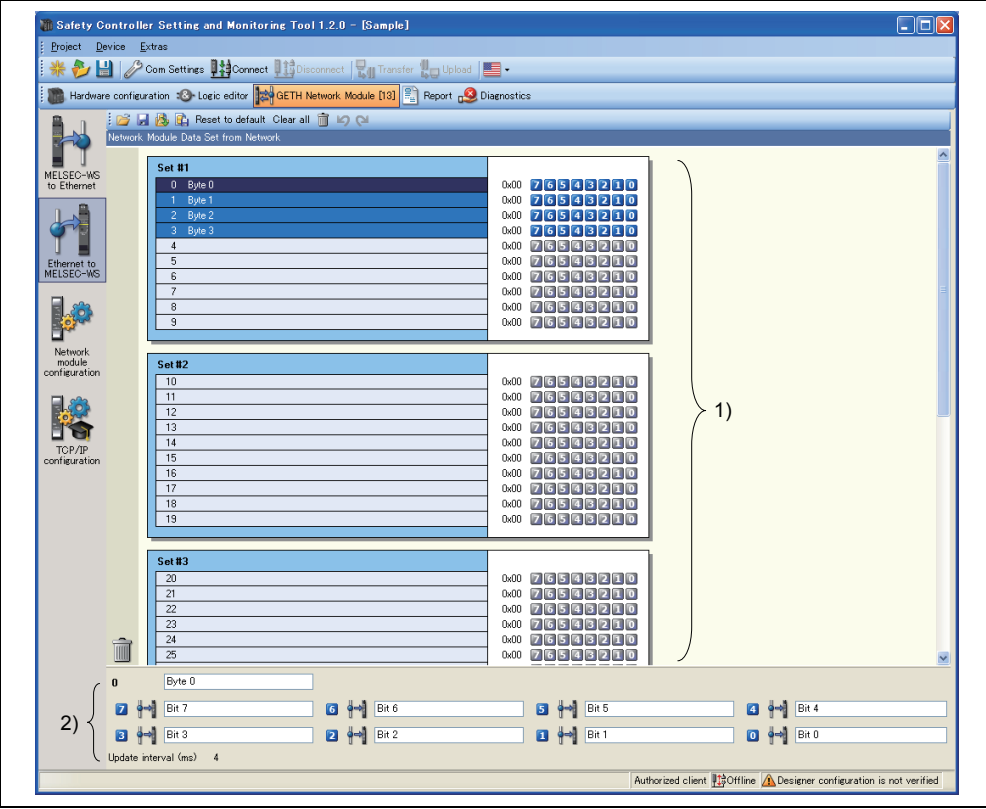

Basically this dialog is divided into two areas: **Network Module Data** (1)) and **Tag Names** (2)):

The **Network Module Data** area shows the current configuration of the output modules.

The **Tag Names** area shows the tag names associated to the byte selected in the **Network Module Data** area.

- ⇒ Select a byte in the **Network Module Data** area.
- $\Rightarrow$  For each bit of the selected byte that you wish to use, enter a tag name in the **Tag Names** area.

Figure 21: Ethernet to MELSEC-WS dialog of the WS0-GETH

Figure 22:

Safety Controller Setting and Monitoring Tool 1.2.0 - [Sample] Tag names of incoming Project Device Extras bits of the WS0-GETH \* → 日 / Com Settings | #Connect | # Disconnect | Rig Transfer | Dipload | ■ in the logic editor dialog **Marchware configuration** 38 Logic editor 34 GETH Network Module [13] **Report <sub>D</sub>O** Diagnostics  $-1$  :  $\frac{1}{2}$  -  $\frac{1}{2}$  100% 一个多合面的 D ◯ first steps with logic editor<br>● How can I simulate the configuration? In/Out Summary Page Page 1 How can I use the message generator?  $\mathcal{D}$  $\overline{2}$  report Ř grouped & customised function blocks  $\frac{4}{100}$ How can I minimize my reaction time?  $\mathbf{e}$ Inputs  $-1$ 屋  $\blacktriangle$  $\equiv$  | CPU1[0]  $\Box$   $\Box$  GETH[13] + GETH[13].0.0.Byte 0.Bit 0 + GETH[13].0.1.Byte 0.Bit 1 + GETH[13].0.2.Byte 0.Bit 2 + GETH[13].0.3.Byte 0.Bit 3 H GETHI131.0.4.Byte 0.Bit 4 H GETHM310.5.Byte 0.Bit 5 H GETHM31.0.6.Byte 0.Bit 6 H GETH[13].0.7.Byte 0.Bit 7 + GETH[13].1.0.Byte 1.Bit 0 + GETH[13].1.1.Byte 1.Bit 1 H GETH[13].1.2.Byte 1.Bit 2 H GETH[13].1.3.Byte 1.Bit 3 + GETH[13].1.4.Byte 1.Bit 4 + GETH[13].1.5.Byte 1.Bit 5 + GETH[13].1.6.Byte 1.Bit 6 + GETH[13].1.7.Byte 1.Bit 7 + GETH[13].2.0.Byte 2.Bit 0 + GETH[13].2.1.Byte 2.Bit 1 GETH[13].2.2.Byte 2.Bit 2 + GETH[13].2.3.Byte 2.Bit 3 + GETH[13].2.4.Byte 2.Bit 4 GETH[13].2.5.Byte 2.Bit 5

Each bit you enter a tag name for here will be available within the logic editor or for the process image of a second network module:

#### **4.5.1 Saving and loading a configuration**

Using the buttons **Load user configuration** and **Save user configuration** you can save and load your configuration in XML format. If you load a configuration, all previously made changes that have not been saved will be lost. You can not undo this action.

#### **4.5.2 Importing and exporting a configuration**

With the **Import** and **Export** buttons you can import and export a configuration including the tag names used as a CSV (comma separated values) file. This allows you to import and use tag names you have assigned in the MELSEC-WS safety controller project in another programmable controller program and vice versa. To edit the CSV file, use a text editor.

If you import a configuration, all previously made changes that have not been saved will be lost. You can not undo this action.

The **Import** button is only available for the Ethernet to MELSEC-WS routing configuration. **Note** 

## **4.6 Monitoring the data set online**

When the MELSEC-WS safety controller is online and running, you can monitor the data set online in the network module configuration dialog.

- ⇒ Click on the **GETH Network Module [13]** button (**Network Modules** button when two network modules are used) above the main window and select the respective Ethernet interface module to open the network module configuration dialog.
- ⇒ Click on the **MELSEC-WS to Ethernet** or the **Ethernet to MELSEC-WS** tab on the left hand menu to display the routing view for the input or output data you want to monitor.

For both directions, **MELSEC-WS to Ethernet** as well as **Ethernet to MELSEC-WS**, inactive bits are displayed grey while active bits are highlighted green:

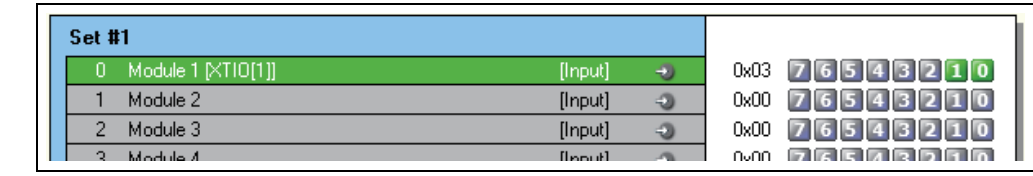

In the **MELSEC-WS to Ethernet** view, bits that are inactive due to an error are displayed red. This could be the case e.g. for the outputs of a WS0-XTIO module if the power supply of this module is faulty:

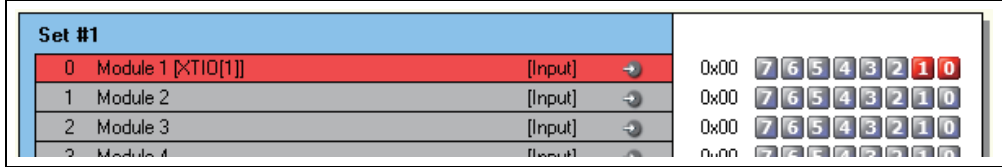

In the **Ethernet to MELSEC-WS** view, bits that have no tag name assigned (so that they can not be used in the logic editor) but which are included in the process image that the Ethernet interface module receives from the programmable controller, are highlighted yellow:

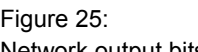

Network output bits with no tag names assigned in the online process image

#### **Note**

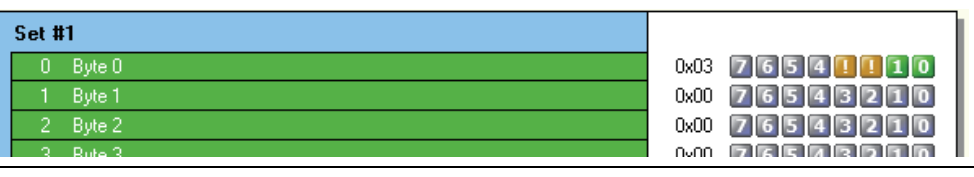

The Ethernet interface module always reflects the actual physical status of the inputs and outputs on the connected modules and devices. This means that even when Force mode is active and inputs that are physically **Inactive** (**Low**) are forced **Active** (**High**) (or vice versa) the actual physical status of these inputs will be transmitted to the programmable controller instead of the (virtual) forced status. If, however, as a result of forcing of one or several inputs, one or several outputs change their status, the changed status of these outputs will be transmitted to the programmable controller since the actual physical status of the outputs on the devices has changed.

Figure 23: Active and inactive bits in the online process image

Inactive Network input bits as a result of an

Figure 24:

error

# **5. Troubleshooting**

For information how to perform diagnostics on the MELSEC-WS safety controller please refer to the Safety Controller Setting and Monitoring Tool Operating Manual.

Check the LEDs of the module during troubleshooting. **Note** 

Table 18: Troubleshooting for the WS0-GETH

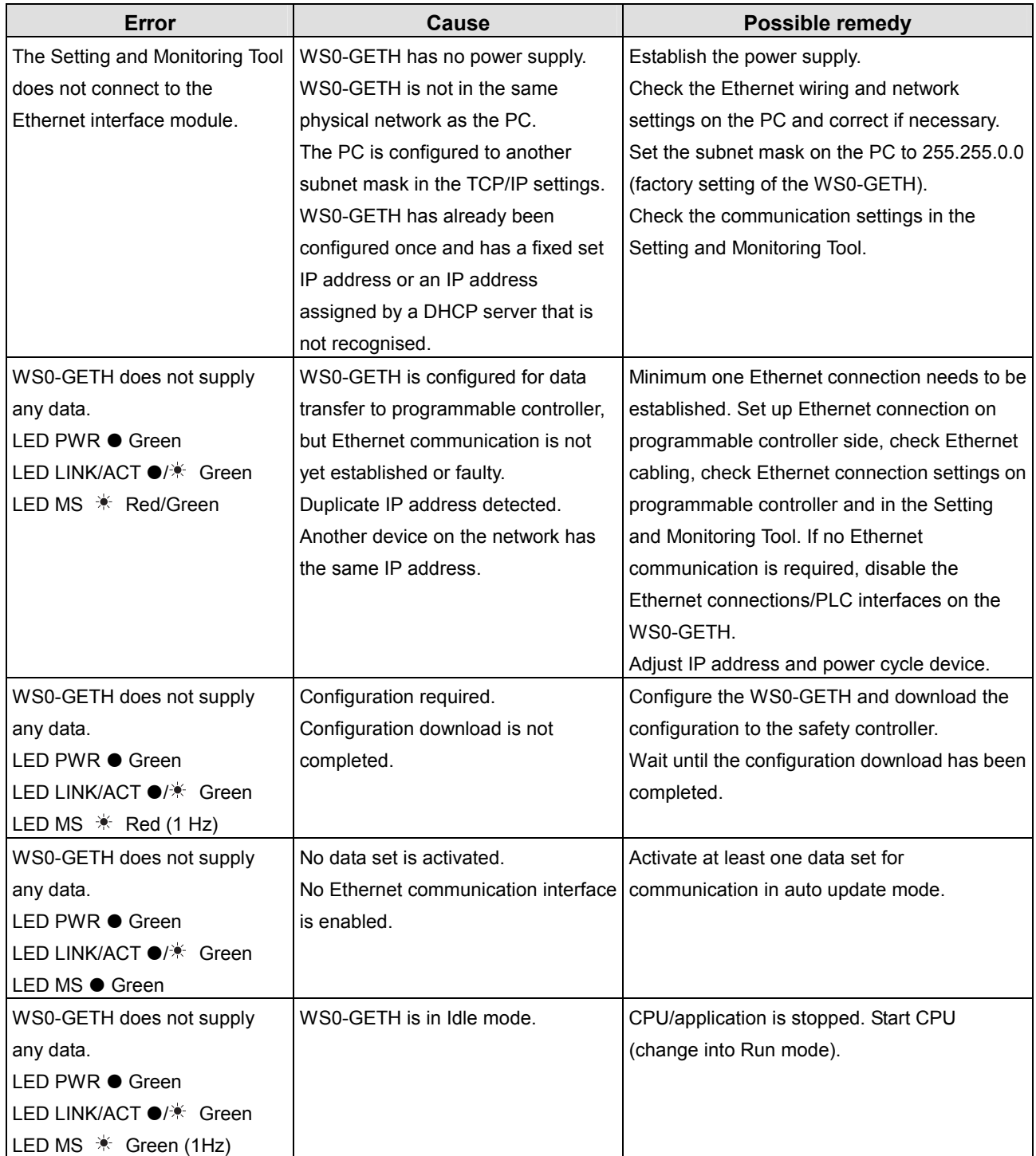

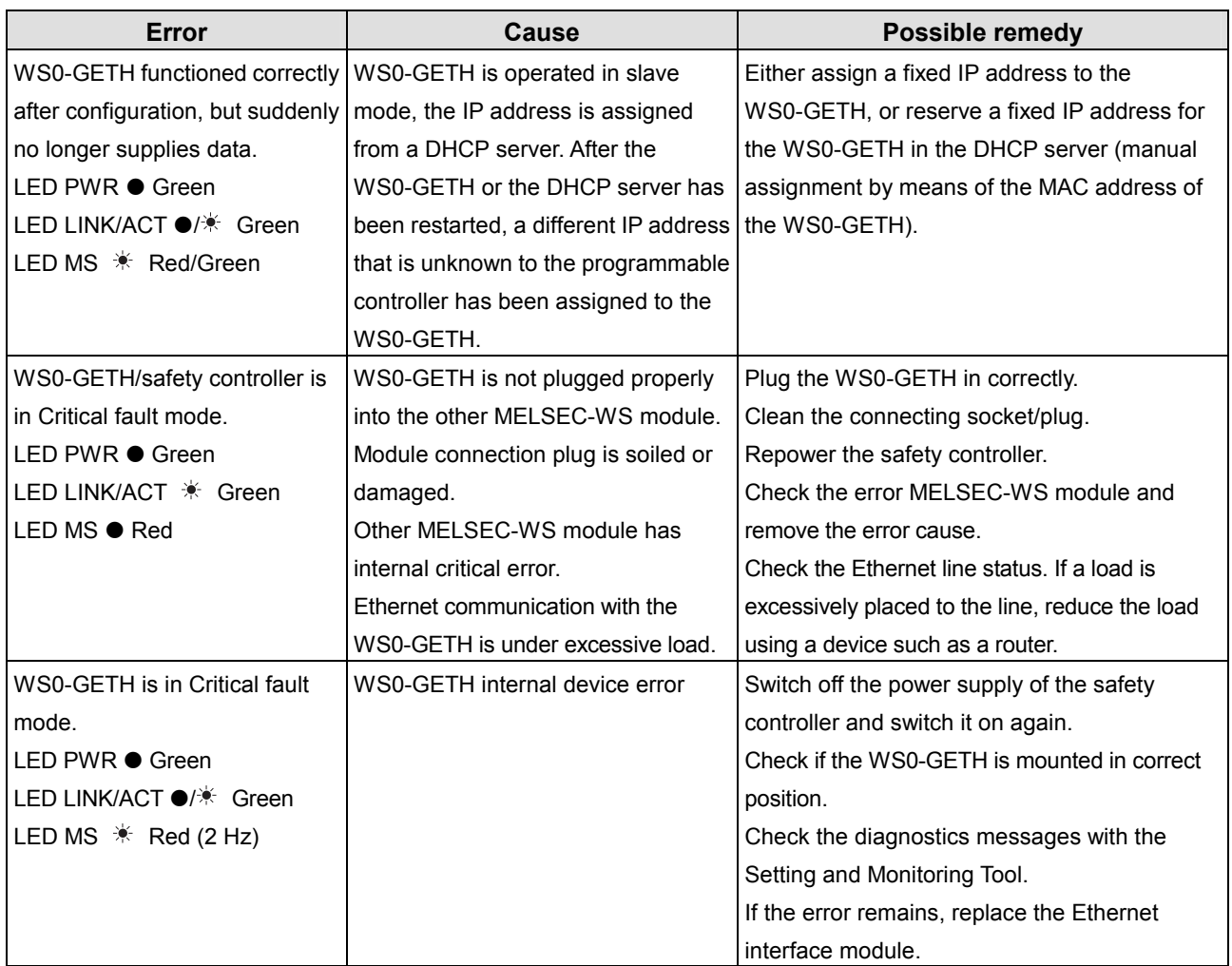

# **6. Technical specifications**

## **6.1 Technical specifications of Ethernet interface module**

Table 19: Technical specifications of Ethernet interface module

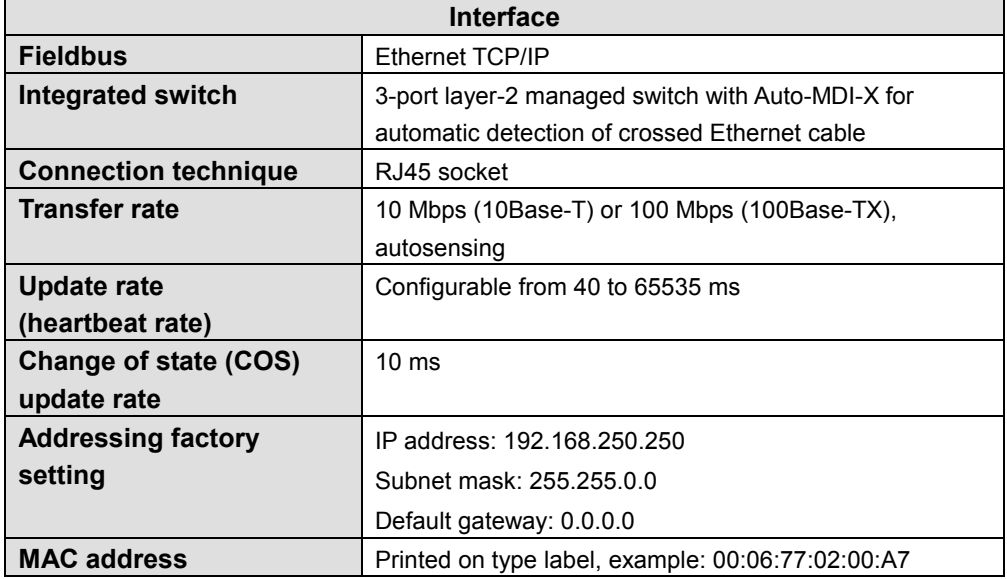

## **6.2 Technical specifications, supply circuit**

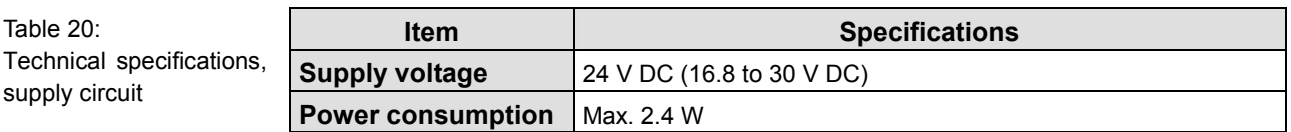

## **6.3 General technical specifications**

Table 21: General technical specifications

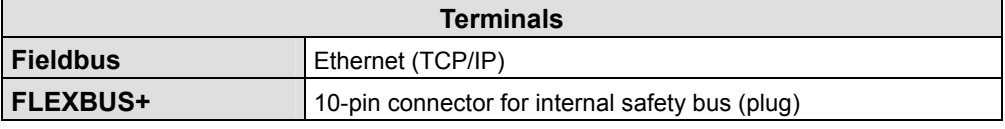

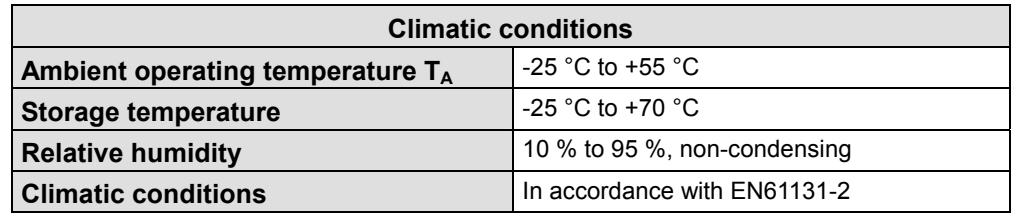

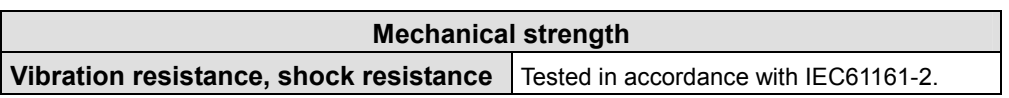

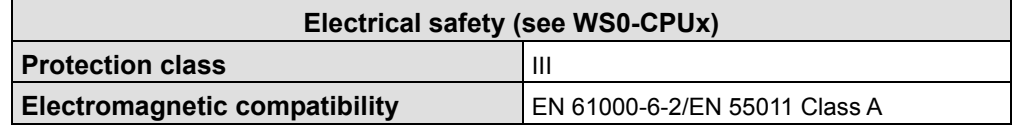

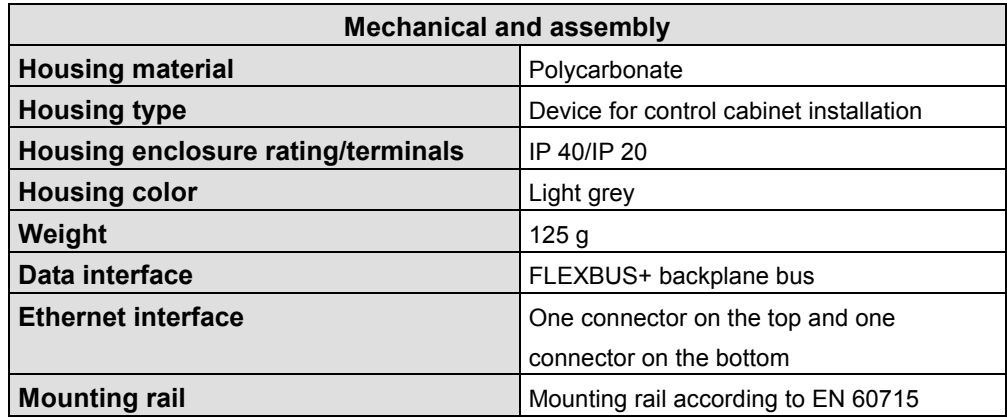

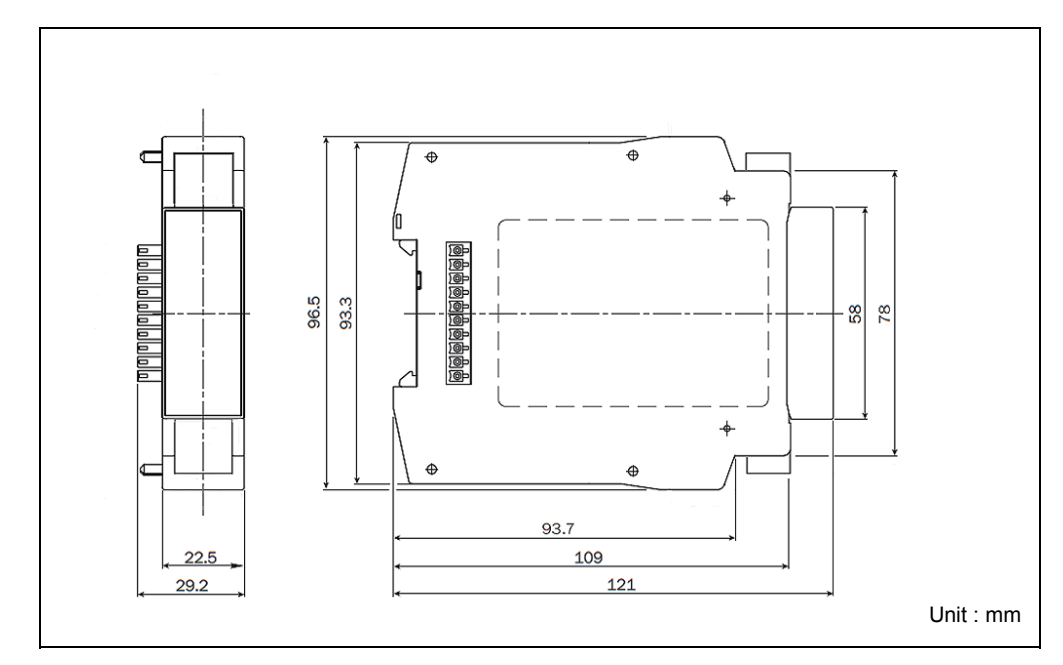

## **6.4 Dimensional drawings**

Figure 26: Dimensional drawings of WS0-GETH (mm)

## **6.5 Module information**

Table 22: Module information

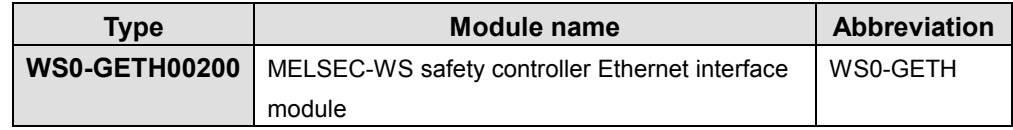

# **7. Connecting to a Q series programmable controller**

This chapter describes the exchange of non-safety related data (input/output data) with a Q series programmable controller via TCP/IP.

In this or later chapters, to clarify the MELSEC-WS safety controller system and MELSEC programmable controller system, each Ethernet interface module is referred to as follows:

- $\bullet$  Ethernet interface module  $\rightarrow$  WS0-GETH
- $\bullet$  MELSEC QJ71E71-100 Ethernet interface module  $\rightarrow$  QJ71E71-100

### **7.1 Features achieved by the connection**

#### **Obtaining information in a MELSEC-WS safety controller from a Q series programmable controller over Ethernet**

The QJ71E71-100 or Built-in Ethernet port QCPU can read the MESLEC-WS safety controller information (e.g. operation results of the CPU module, safety input/output data).

This feature allows you to obtain the MELSEC-WS safety controller information from the Q series programmable controller.

Two communicaton modes are available: polling mode and auto update mode.

Figure 27: Obtaining information in a MELSEC-WS safety controller from a Q series programmable controller

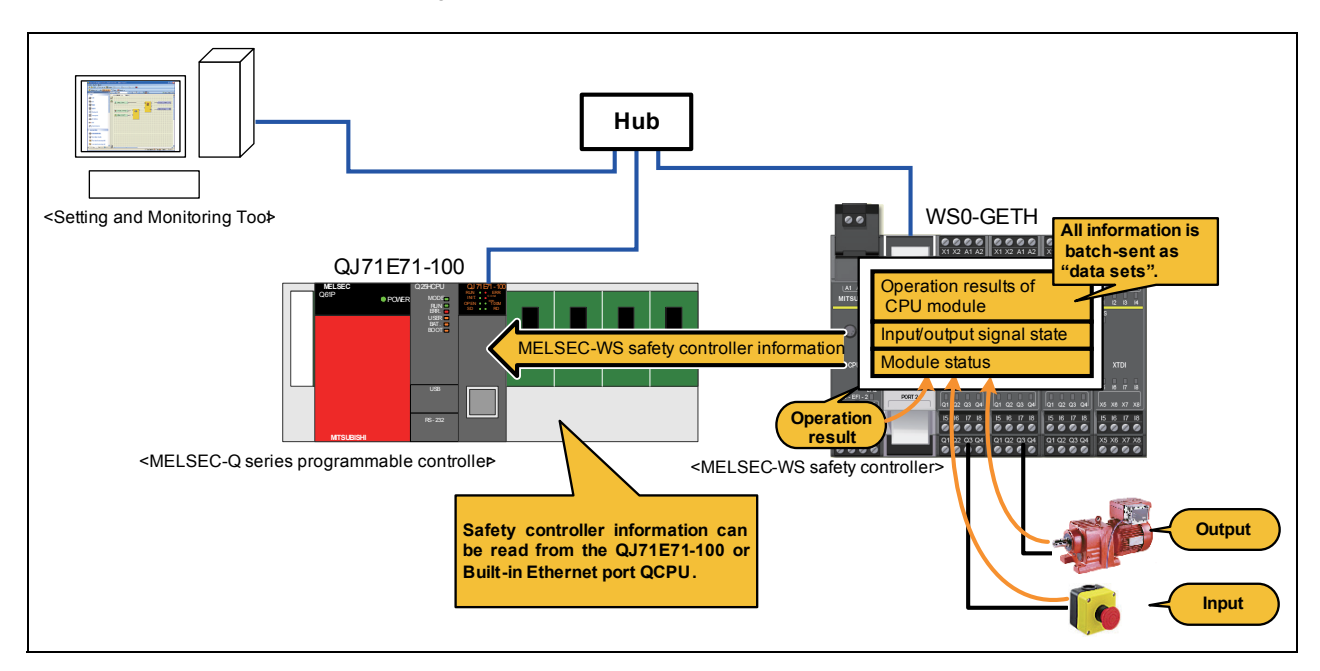

#### **Notifying information from a Q series programmable controller to a MELSEC-WS safety controller over Ethernet**

The QJ71E71-100 or Built-in Ethernet port QCPU can send data to the MELSEC-WS safety controller.

The send data can be used as input data for a function block in the logic editor of Setting and Monitoring Tool. This feature allows you to notify the MELSEC-WS safety controller of device state or other information from an external device.

Figure 28: Notifying information from a Q series programmable controller to a MELSEC-WS safety controller

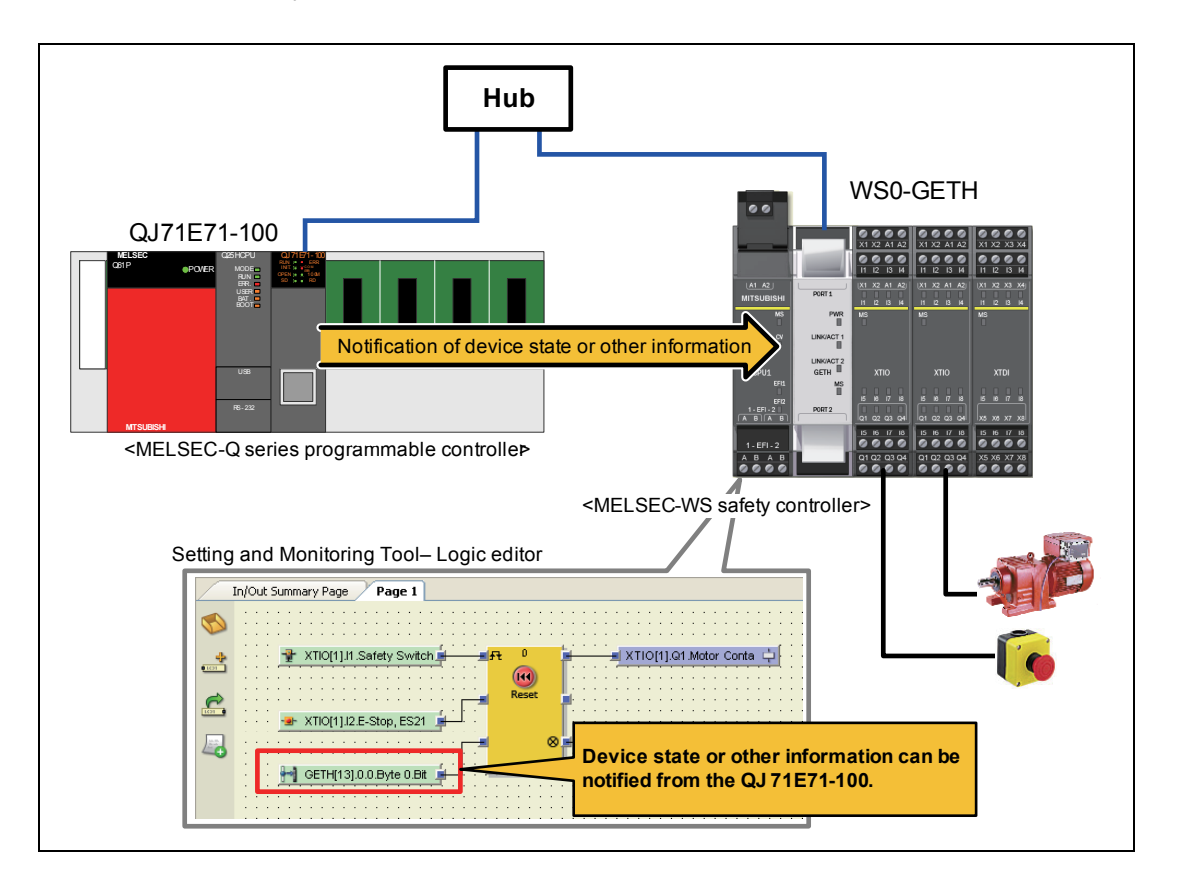

### **7.2 Applicable system**

For system configuration of the Q series programmable controller, refer to the following.

• Q Corresponding Ethernet Interface Module User's Manual (Basic)

# **8. Preparing for operation**

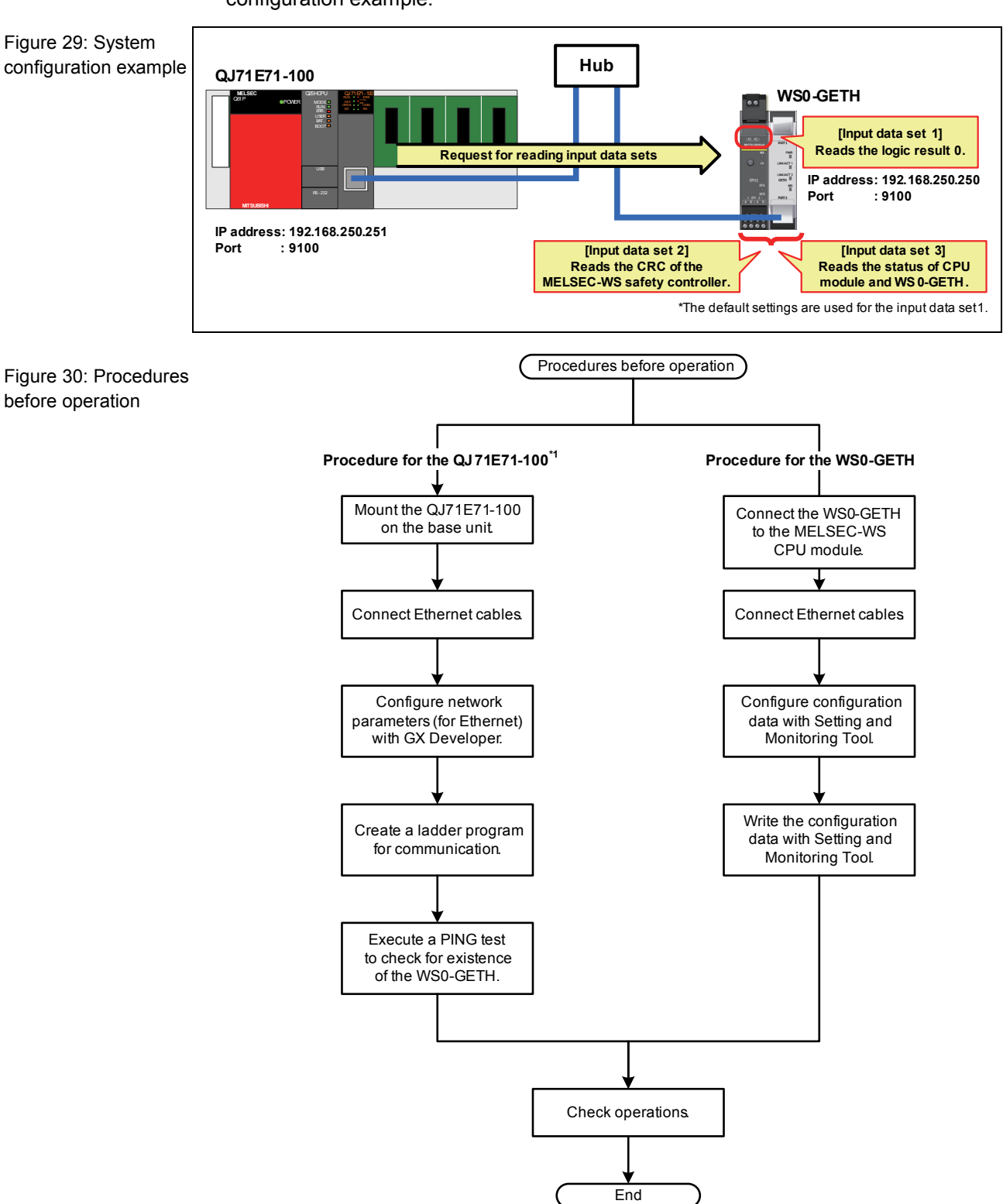

This section provides procedures before operation with the following system configuration example.

\*1 For details, refer to the Q Corresponding Ethernet Interface Module Usels Manual (Basic).

## **8.1 Wiring**

This section describes connection of the WS0-GETH.

For connection of the QJ71E71-100, refer to the following.

- $\bullet$  Q Corresponding Ethernet Interface Module User's Manual (Basic)
- (1) Cables and connectors

Prepare the cable shown in the following table.

Table 23: Ethernet cable

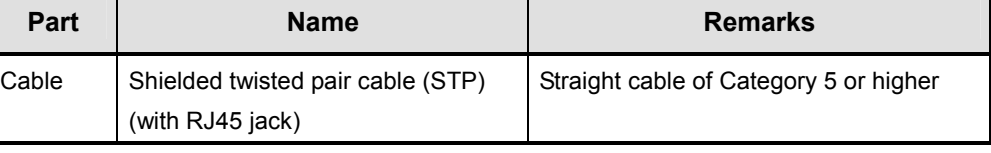

The following figure shows connection of the cable and the connector.

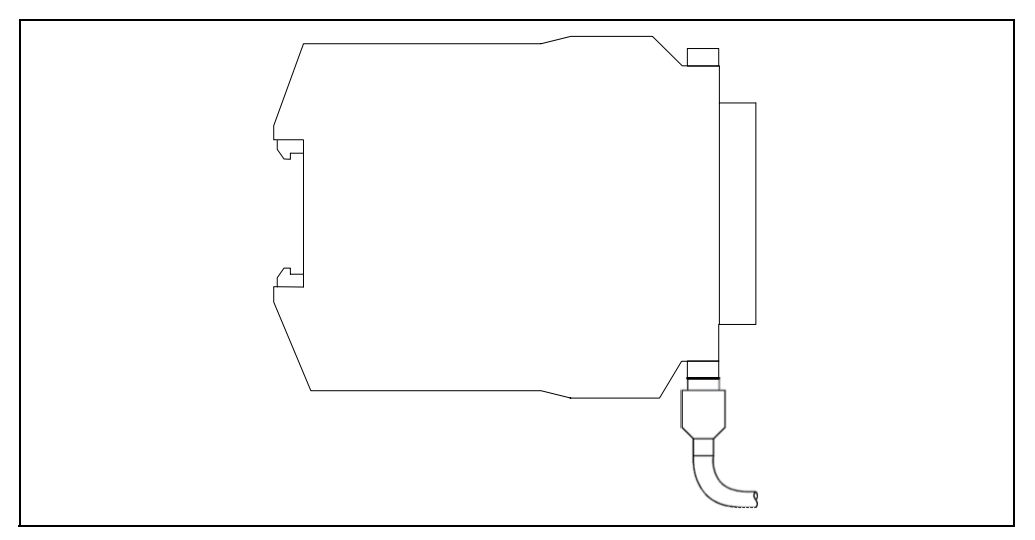

Figure 31: Cable connection diagram

(2) Wiring methods

Two wiring methods using Ethernet cables are available: inline connection and star connection (using a hub).

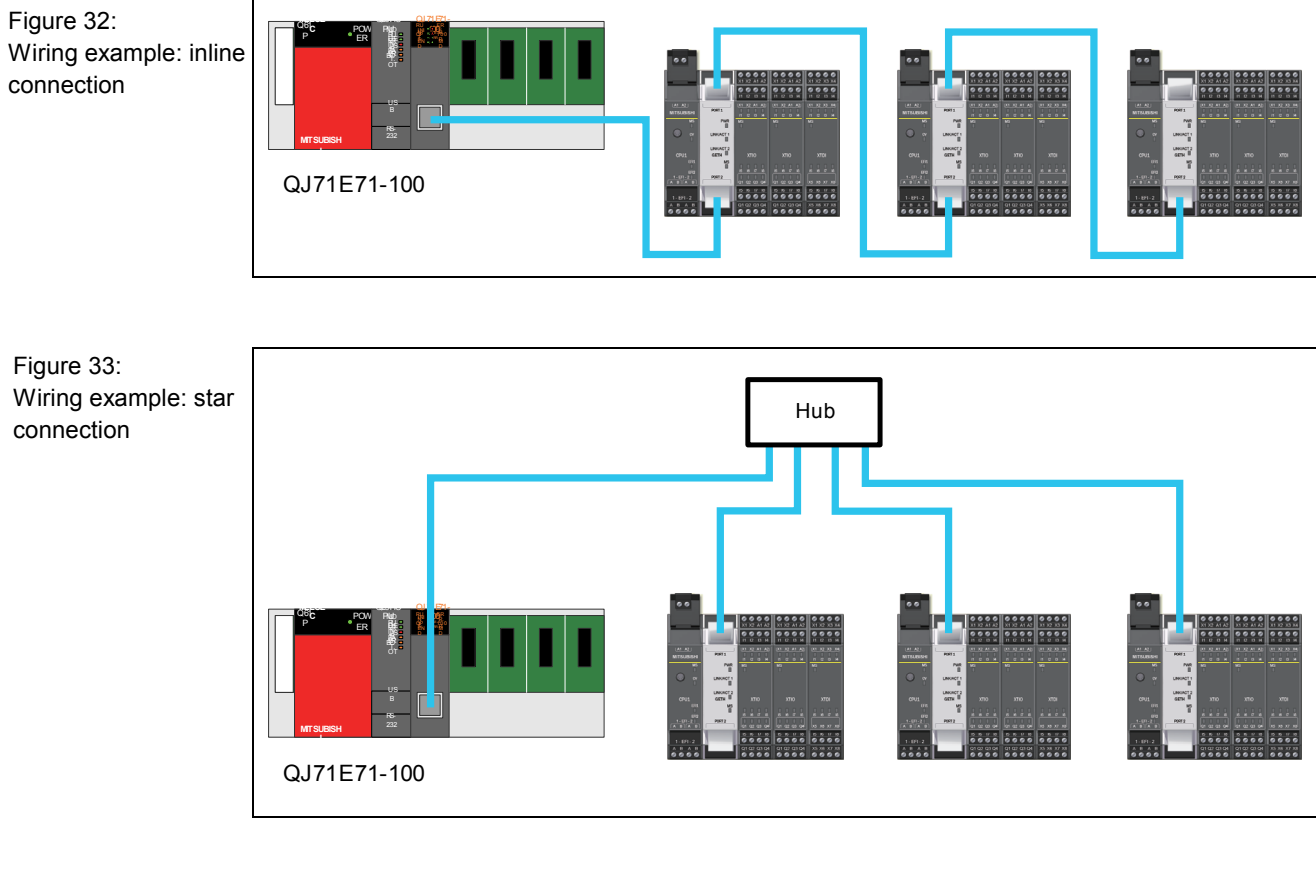

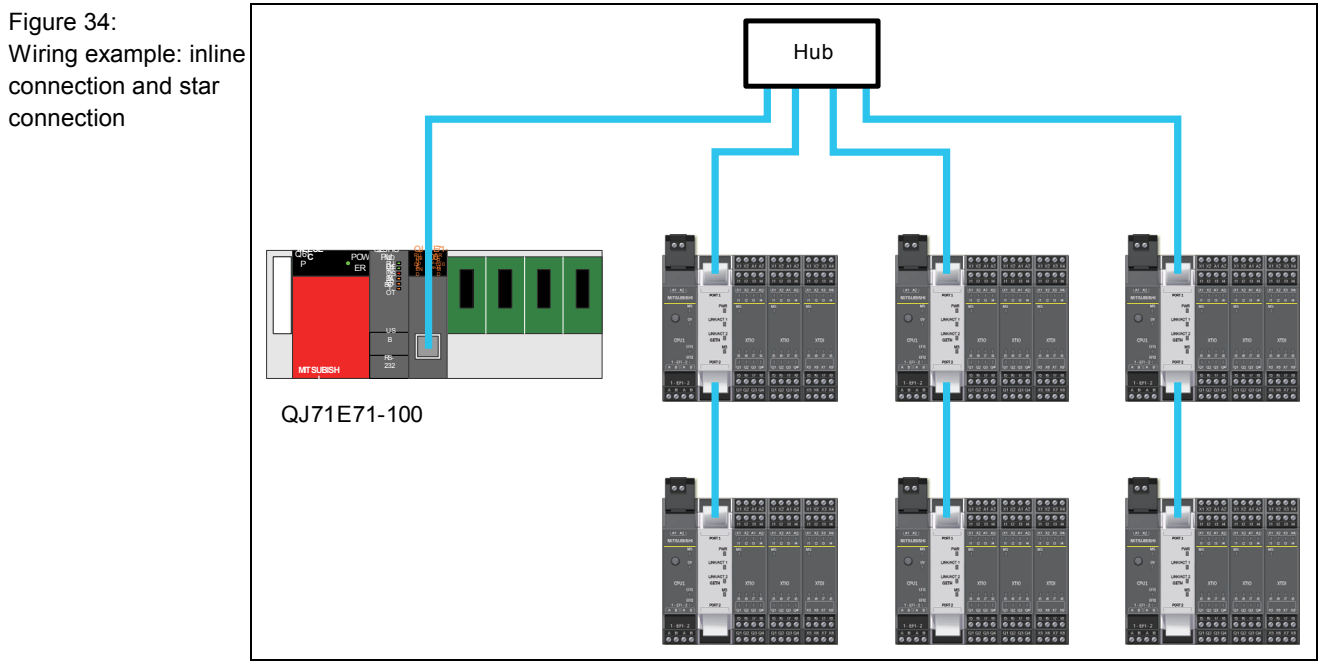

## **8.2 Wiring precautions**

The wiring precautions are shown below.

- (1) Use either port 1 or port 2 for star connection.
- (2) Use an Ethernet cable shown in Section 8.1.
- (3) The Ethernet cable has restrictions on the bend radius. The maximum bend radius is four times of the cable outside diameter.
- (4) Place the cables in a duct or clamp them. If not, dangling cable may swing or inadvertently be pulled, resulting in damage to the module or cables or malfunction due to poor contact.
- (5) When laying the cables, do not touch the contact surfaces of the connector of the cable and the connector of the module nor let dirt or dust collect on the contact surfaces.

If oil from the hands, dirt, or dust adheres to the cores, the transmission loss may increase, resulting in communication failure.

- (6) When connecting/disconnecting the cable to/from the module, hold the connector part.
- (7) Connect the connectors of the cable and the module until they click.
## **8.3 Sample programs**

This section describes examples of parameter configuration and programs for communication between the WS0-GETH and QJ71E71-100.

Two communication modes are available: polling mode and auto update mode.

For system configuration, refer to the example in this chapter.

The sample programs introduced in this section are for Q series programmable controllers using the QJ71E71-100. For communication through the Ethernet ports of a Built-in Ethernet port QCPU, the **Note** 

dedicated instructions and network parameters configured for the programs must be corrected.

#### **Polling mode**

Polling mode (input data set reading) (command: 00F1/001F)

The QJ71E71-100 sends the Input data set(s) request message command to the MELSEC-WS safety controller to read input data sets (MELSEC-WS safety controller information) of the WS0-GETH.

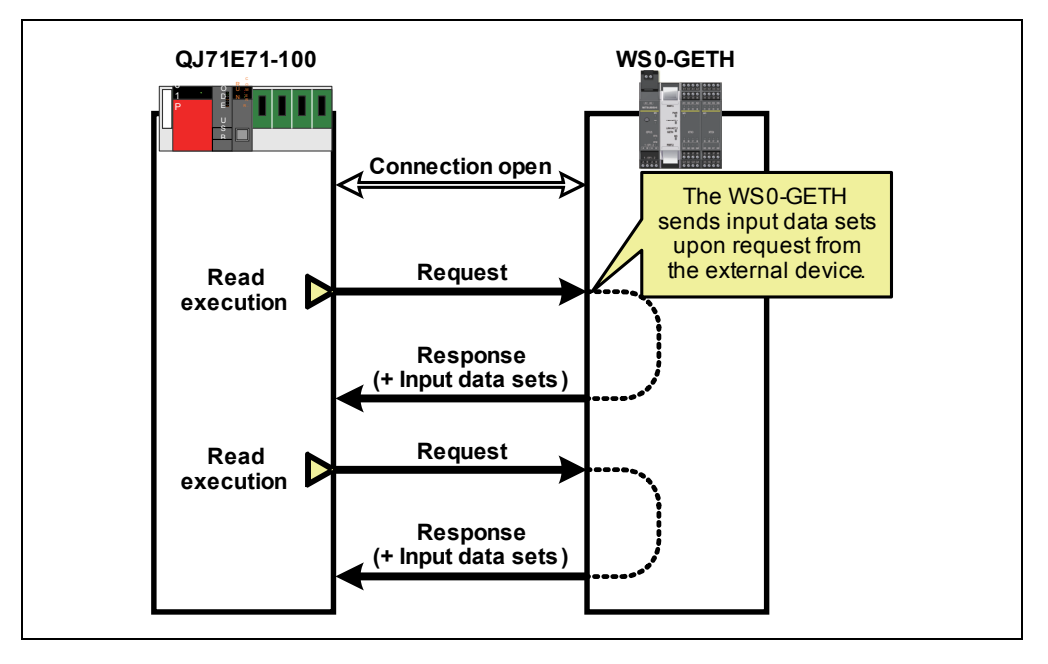

Figure 35: Polling mode (input data set reading)

#### **Auto update mode**

Input data set auto update (command: 002E)

The WS0-GETH can automatically send input data sets (MELSEC-WS safety controller information) to the QJ71E71-100 at the following timing.

- $\bullet$  At fixed intervals
- Upon change of any input data set value

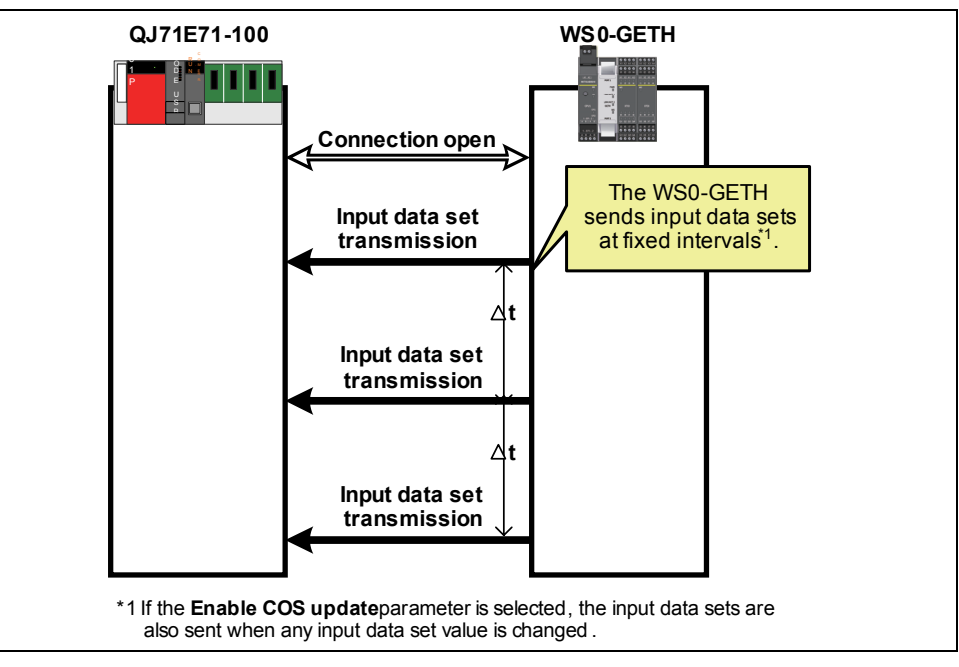

#### **Polling mode**

Polling mode (output data set writing) (command: 00F2/002F)

The QJ71E71-100 sends the Write output data set settings command to the MELSEC-WS safety controller to write data to the output data sets of the WS0-GETH.

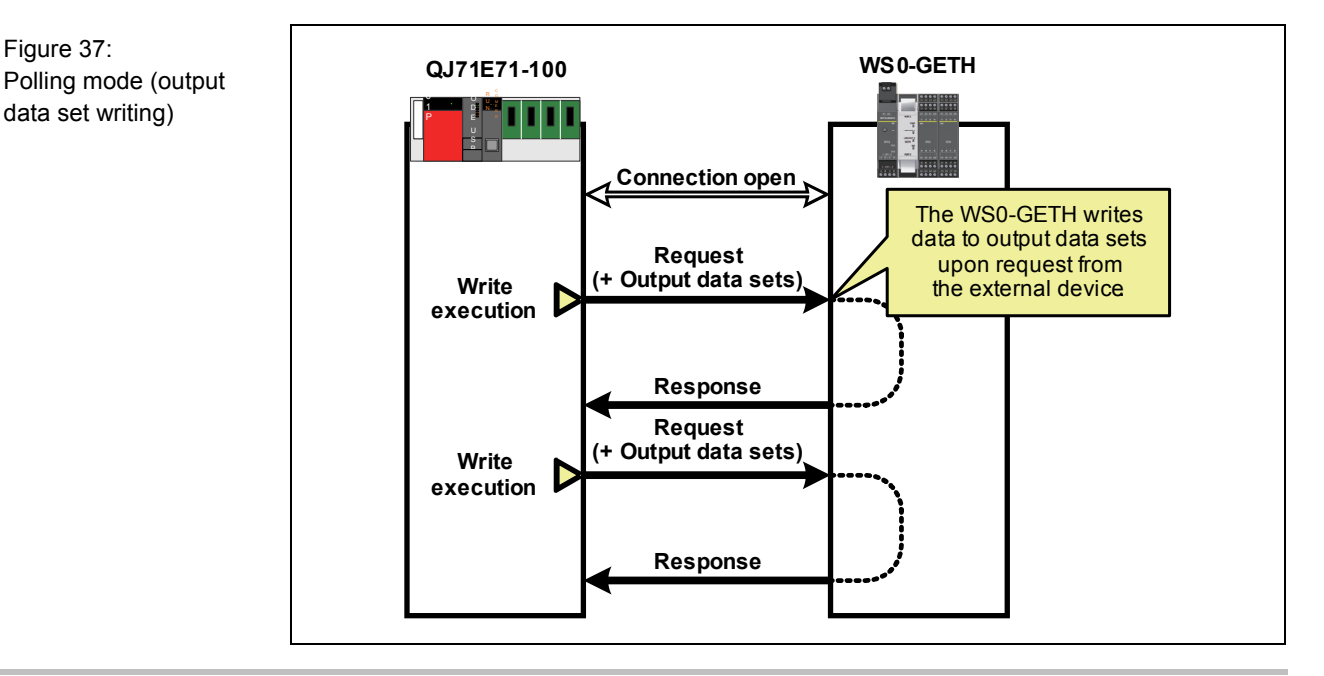

Figure 36: Auto update mode

Figure 37:

data set writing)

#### **8.3.1 Parameter configuration: polling mode (input data set reading/output data set writing)**

This section describes the parameter configuration for reading or writing the MELSEC-WS safety controller information (e.g. logic result, CRC, and each module status) from the QJ71E71-100 via WS0-GETH.

#### Readable data

- Logic result 0 (input data set 1)
- $\bullet$  CRC (input data set 2)
- $\bullet$  Each module status (input data set 3)

#### Writable data

 $\bullet$  Output data sets 1 to 5

(In the sample program, bit 0 of Byte 0, bit 1 of Byte 1, bit 2 of Byte 2, and bit 3 of Byte 3 in output data set 1 are set to Active (High).)

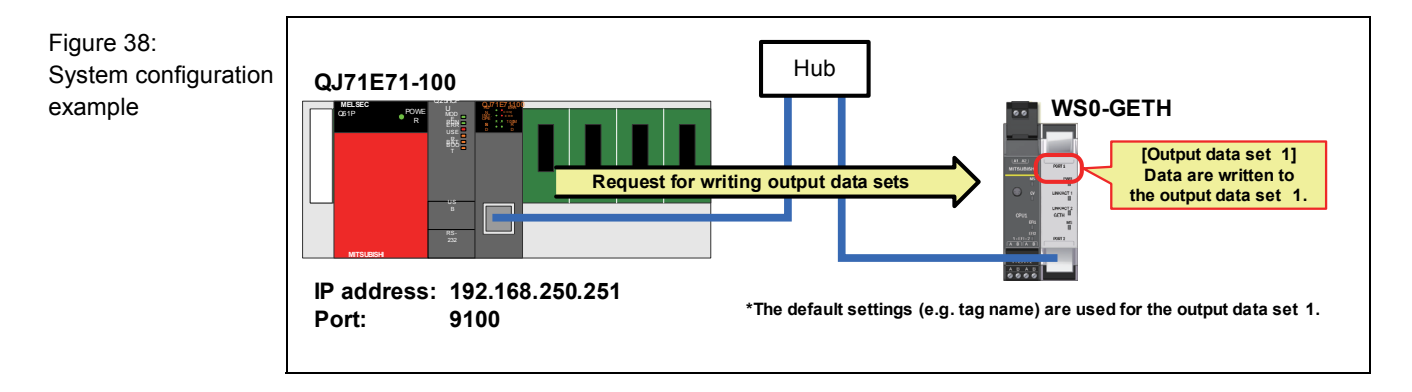

- (1) Configuration required for the WS0-GETH The following shows a parameter configuration example with Setting and Monitoring Tool for communication in polling mode. The WS0-GETH requires no program for communication.
	- 1) Creating a hardware configuration [reading/writing] Read the hardware configuration data from the actual MELSEC-WS safety controller to Setting and Monitoring Tool or place modules in Setting and Monitoring Tool according to the actual configuration.

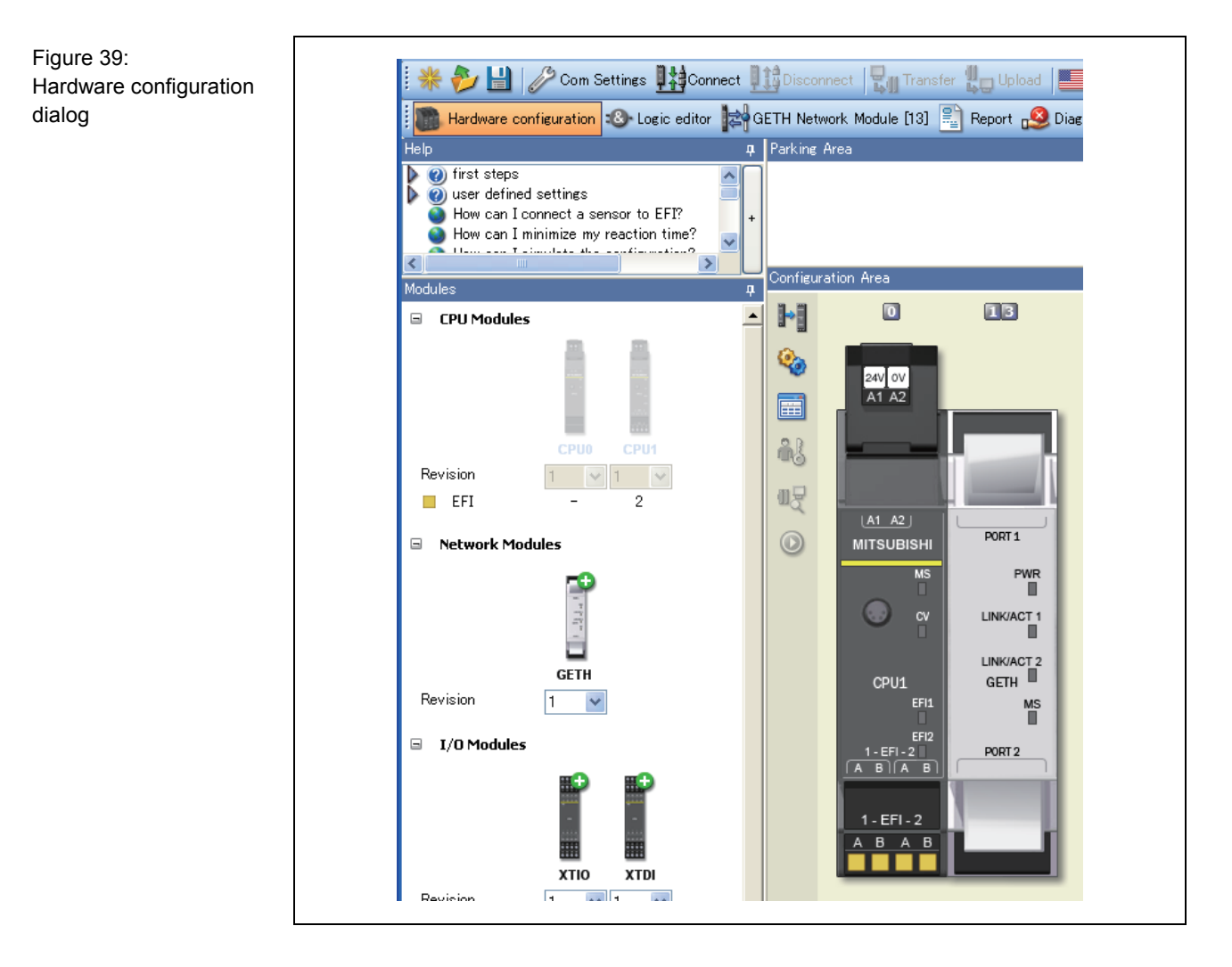

2) Assigning an IP address [reading/writing] Assign an IP address of the WS0-GETH in the **Network module configuration** dialog.

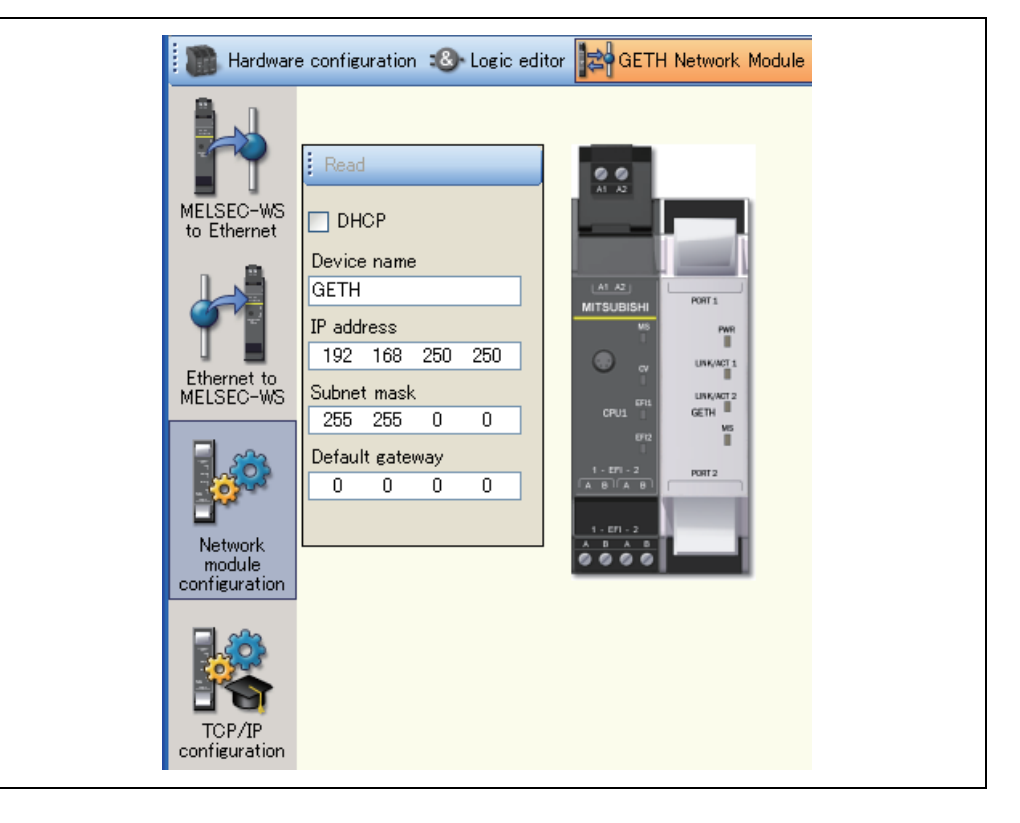

Table 24: Network module configuration

Figure 40: Network module configuration dialog

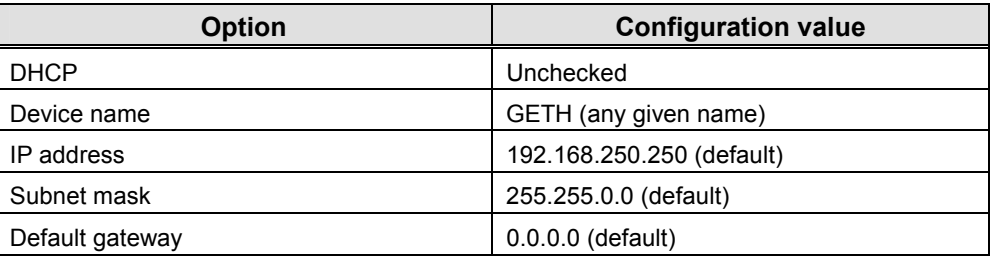

74

3) Configuring TCP/IP [reading/writing]

Configure the communication mode (polling mode) in the **TCP/IP configuration** dialog.

Select **Enable COS update** and **Listen to** for socket 1.

(In the sample program, the WS0-GETH is configured as slave.)

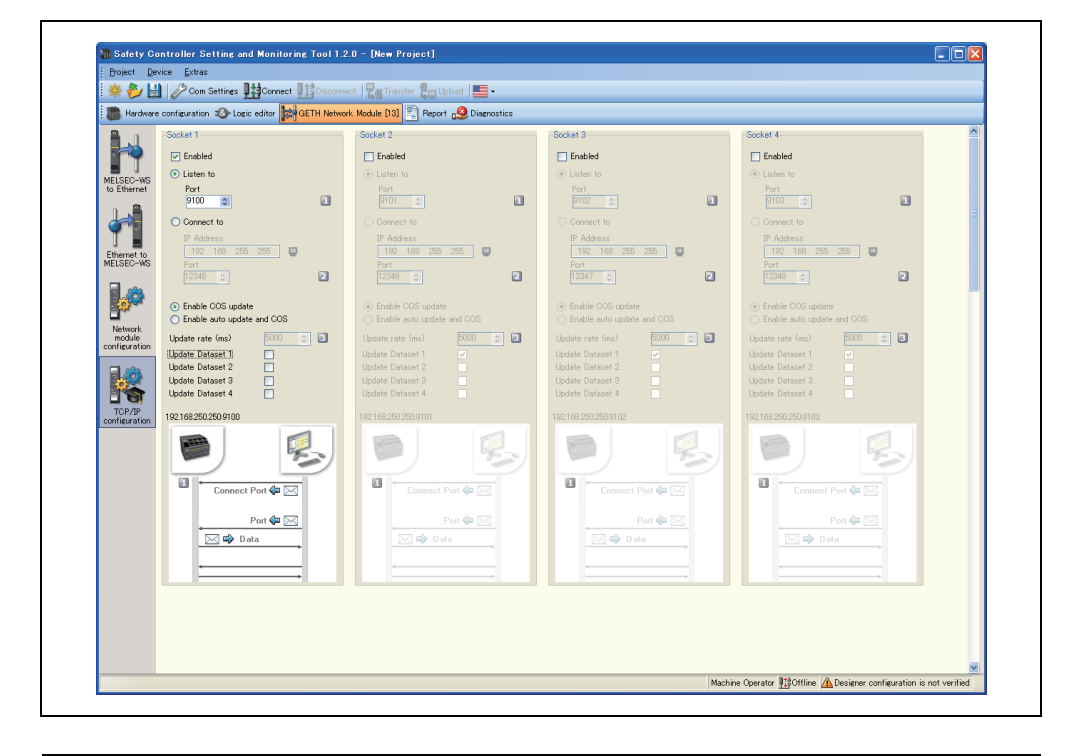

#### Table 25: TCP/IP configuration

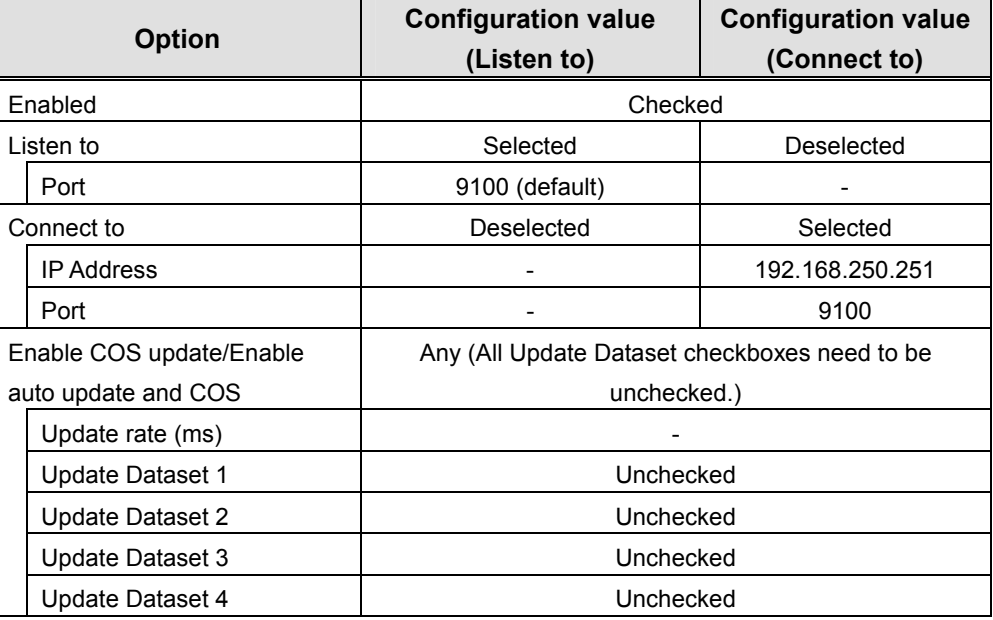

Figure 41: TCP/IP configuration dialog

4) Editing data sets

Editing input data set [reading]

Open the **MELSEC-WS to Ethernet** dialog and edit input data set 1.

In the sample program, the default settings are used.

(Input data sets 2 to 4 cannot be edited since their data formats are fixed.)

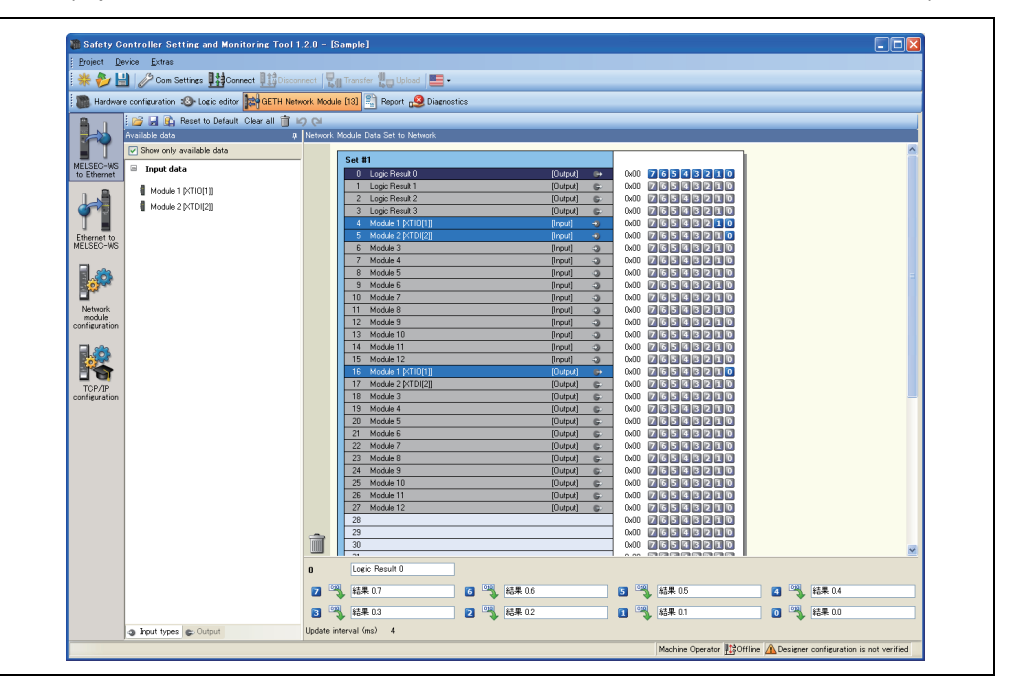

Editing output data sets [writing]

Open the **Ethernet to MELSEC-WS** dialog and configure tag names for each output data set as required.

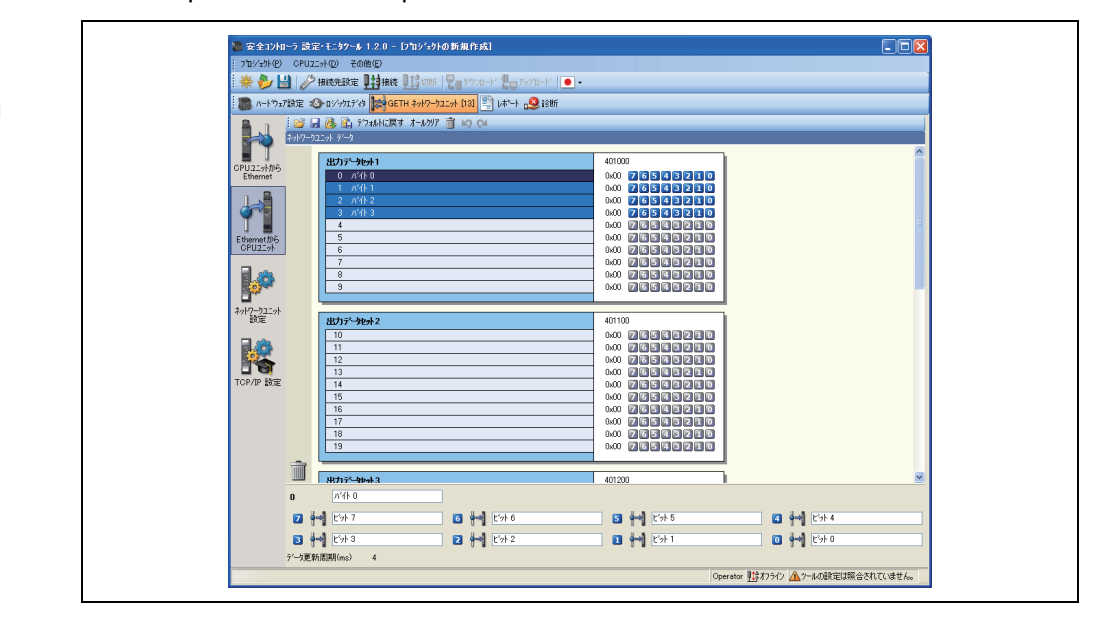

Figure 42: MELSEC-WS to Ethernet dialog

Figure 43: Ethernet to MELSEC-WS dialog

- (2) Configuration and program required for the QJ71E71-100 The following shows a network parameter configuration example with GX Developer for communication in polling mode.
	- 1) Configuring network parameters with GX Developer [reading/writing] Select Ethernet/CC IE/MELSECNET to open the network parameter dialog box and configure the following options.

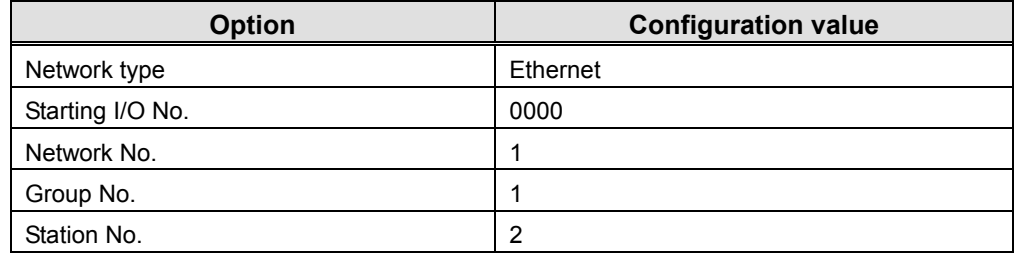

2) Network parameter – **Operational settings** [reading/writing] Select **Operational settings** to open the configuration dialog box and configure the options as follows.

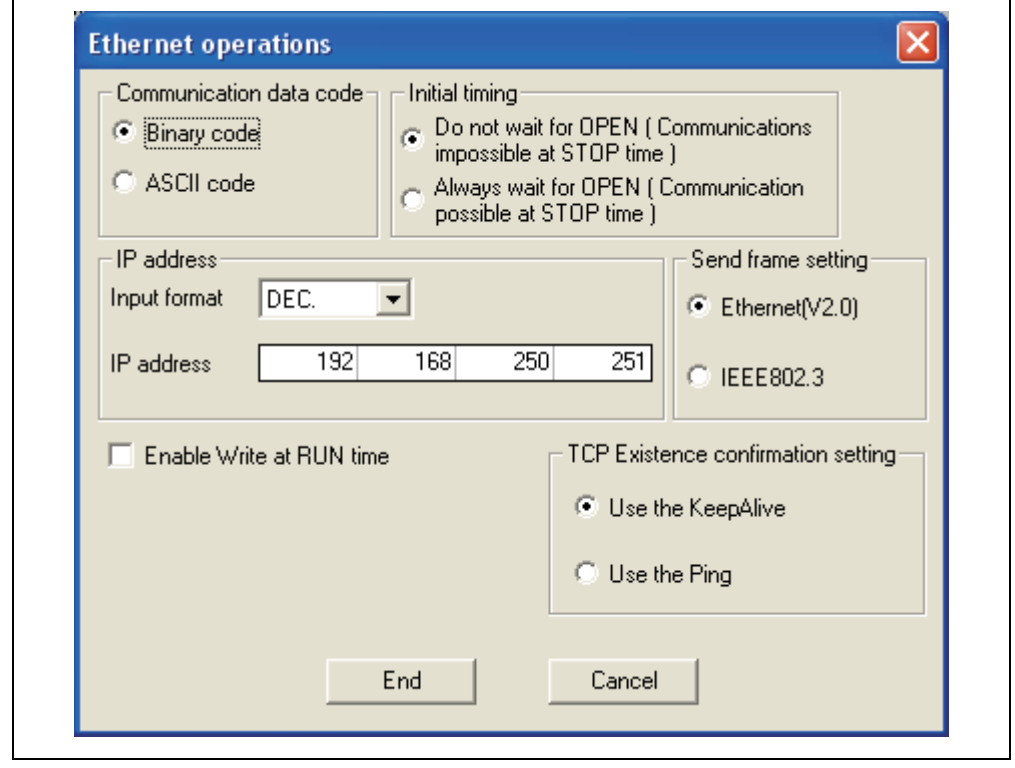

Table 26: Network parameter configuration for Ethernet

Figure 44: Network parameter - Operational settings

3) Network parameter– **Open settings** [reading/writing] Select **Open settings** to open the configuration dialog box and configure the options as follows.

(In the sample program, the QJ71E71-100 is configured as master.)

Figure 45: Network parameter - Open settings

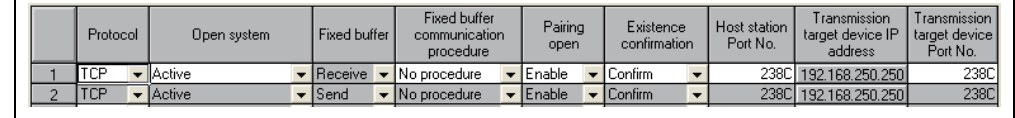

Table 27: Network parameter - Open settings

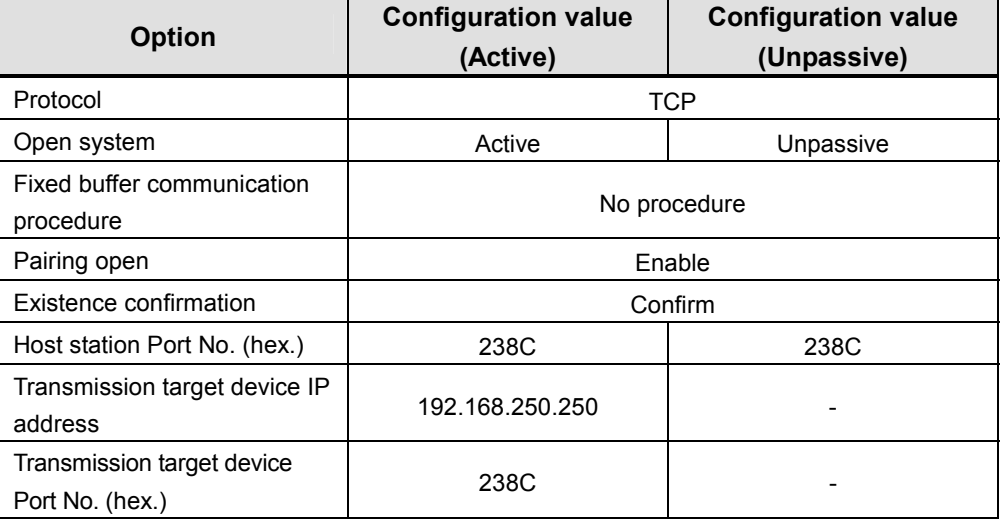

4) Network parameter – **Initial settings** [reading/writing] Select **Initial settings** to open the configuration dialog box and configure "120" for **Destination existence confirmation starting interval**.

Configuring a smaller value for the option allows GX Developer to detect a communication stop due to such as cable disconnection earlier.

#### Timer setting Module will operate with default values if setting is left blank Setting value Default value In units TCP ULP timer X500ms  $60 \times$ 500ms TCP zero window timer  $20<sub>1</sub>$ TCP resend timer  $20 -$ X500ms TCP end timer  $40 -$ X500ms IP assembly timer  $10<sup>-10</sup>$ X500ms  $60$ X500ms Response monitoring timer  $120$ 1200 X500ms Destination existence conformation starting interval  $20<sub>1</sub>$ X500ms Destination existence conformation interval timer  $\overline{3}$ Times Destination existence conformation resend

Figure 46: Network parameter - Initial settings

#### **8.3.2 Sample program: polling mode (input data set reading)**

Device assignment [reading/writing]

The following tables list devices used in the sample program.

Table 28: Devices used in the sample program

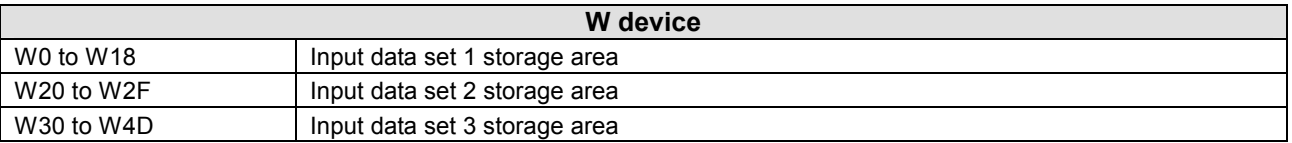

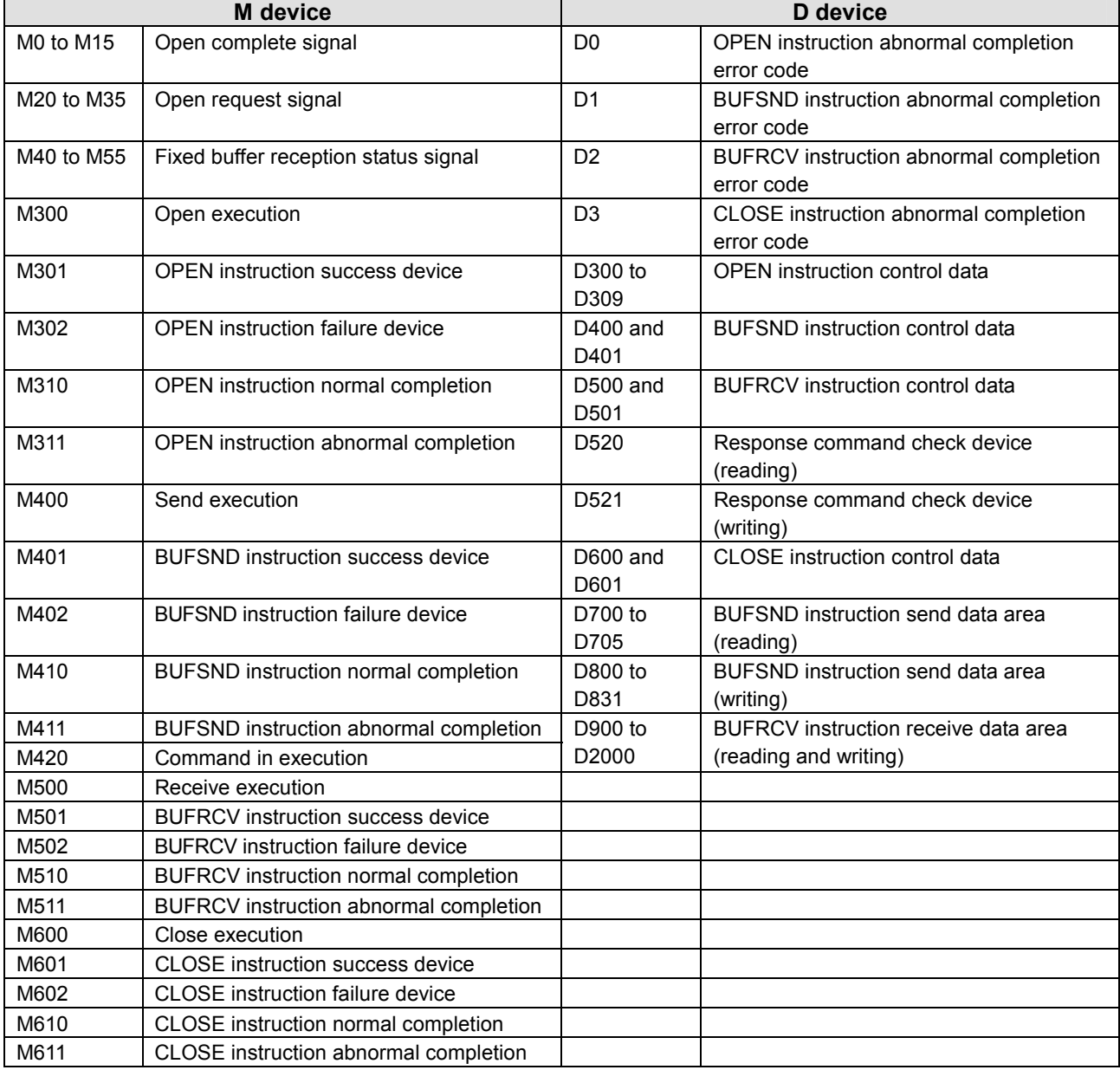

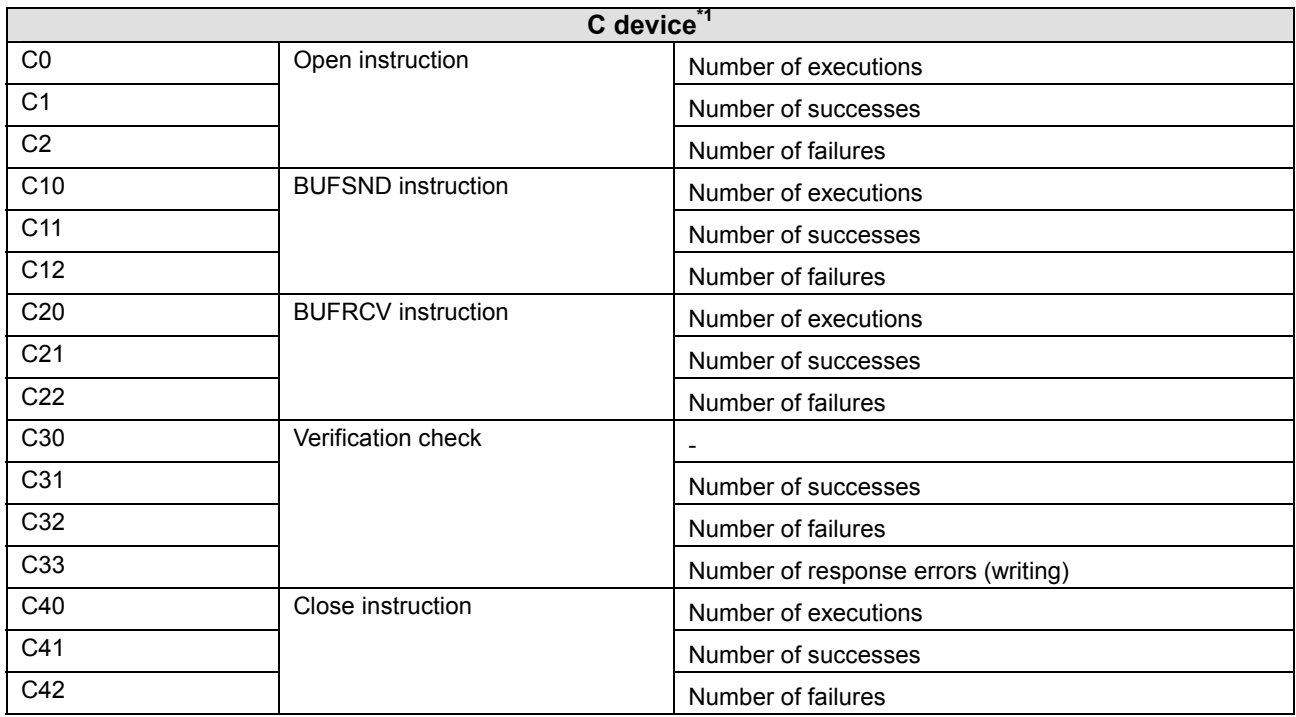

\*1 C device is used for operation check of the communication program.

The following details data transmission and reception processing in a program for reading input data sets in polling mode.

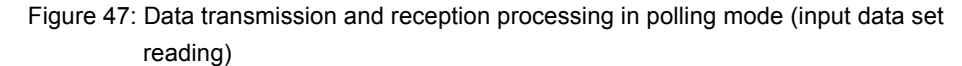

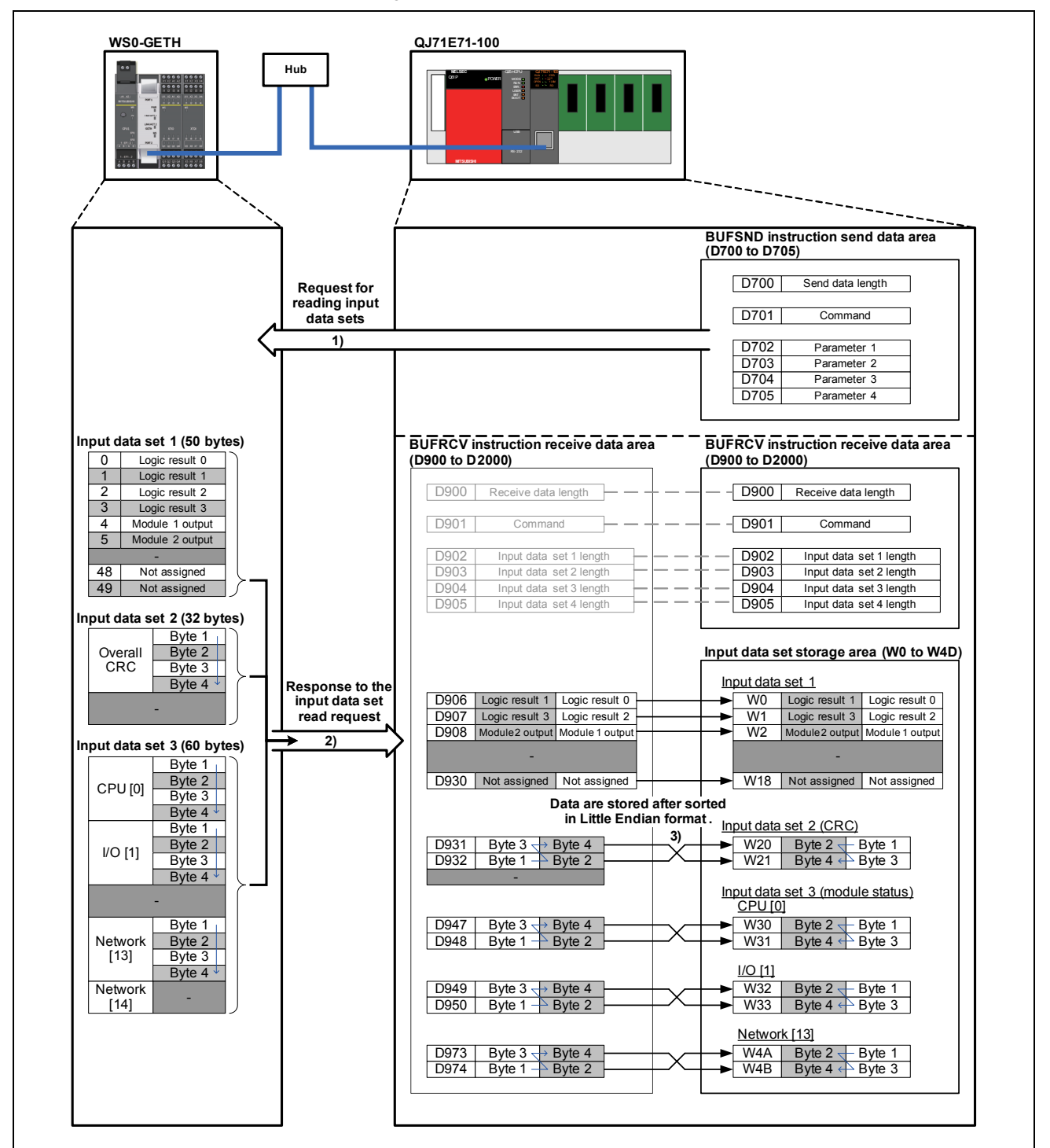

• The QJ71E71-100 stores the commands and parameters for reading input data sets to the BUFSND instruction send data area (D700 to D705) and executes the BUFSND instruction. (Refer to 1) in Figure 47.)

- The WS0-GETH responds to the command. The response data (input data sets) are stored to the BUFRCV instruction receive data area (D900 to D2000). (The BUFRCV instruction is automatically executed upon data reception.) (Refer to 2) in Figure 47.)
- $\bullet$  The QJ71E71-100 sorts the data<sup>\*1</sup> and stores input data sets to the corresponding input data set storage area (W0 to W4D). (Refer to 3) in Figure \*1 Since the QJ71E71-100 treats application data in Little Endian format, data needs to be sorted. 47.) Note that input data set 1 and output data set 1 do not require sorting since they are 1-byte unit data.

<Data required to be sorted>

- Commands and parameters (word data (16 bits))
- Input data set 2 and 3 (double-word data  $(32 \text{ bits})$ )

The following table details data to be sent at reading.

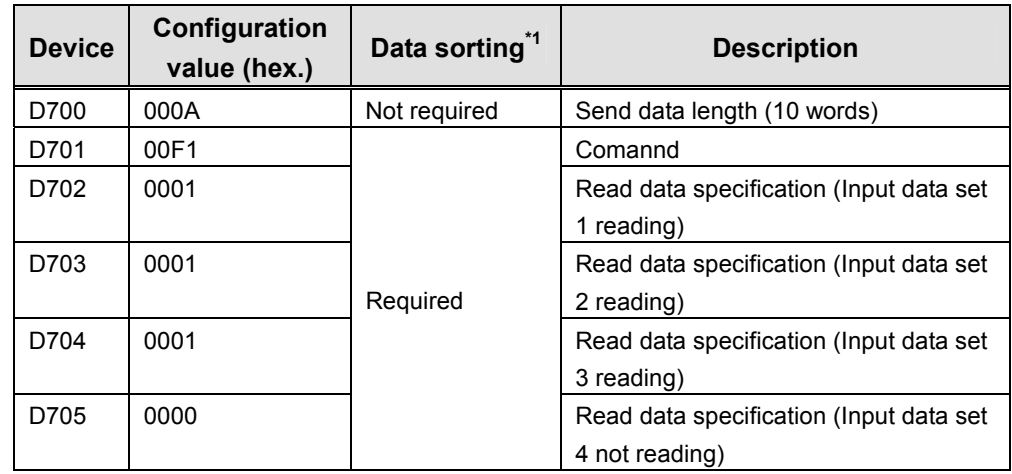

\*1 Since the QJ71E71-100 treats application data in Little Endian format, data needs to be sorted.

Table 29: Data to be sent at reading

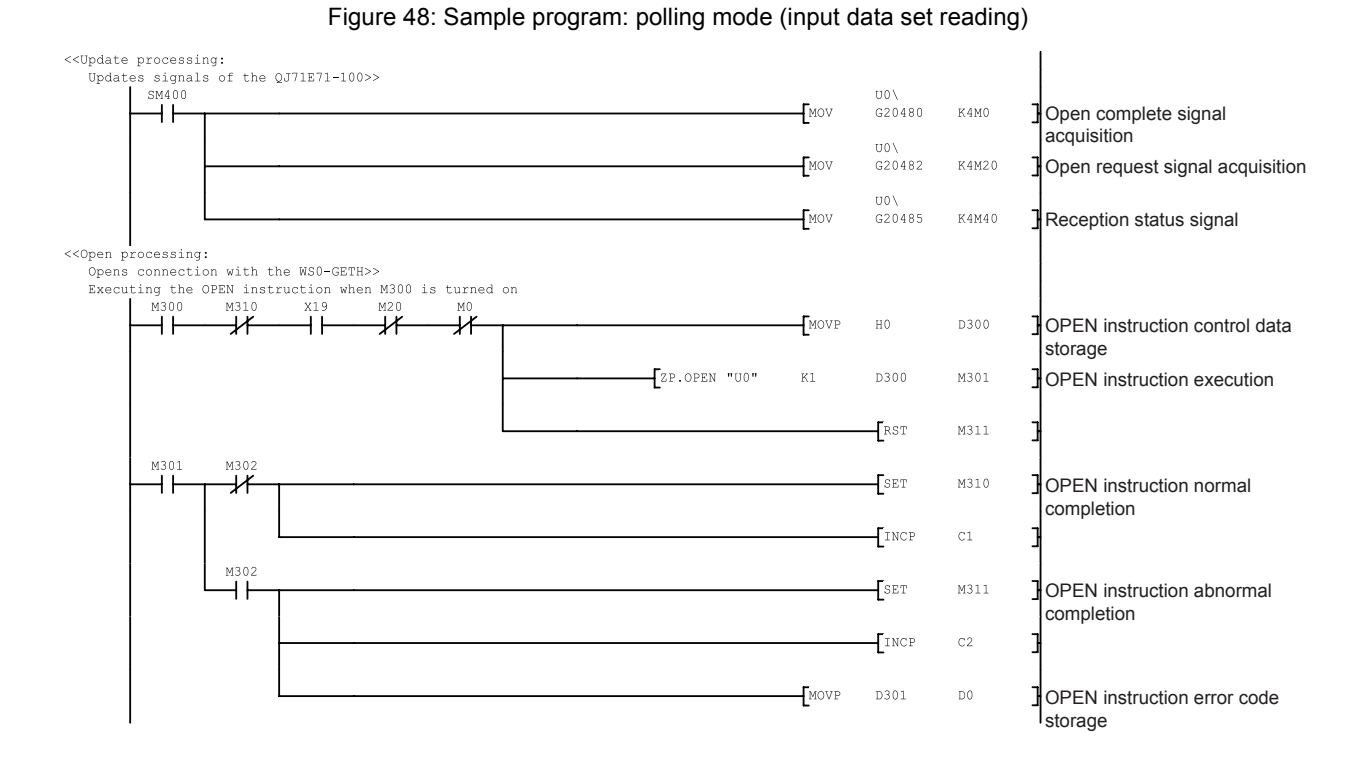

# **Sample program: polling mode (input data set reading)**

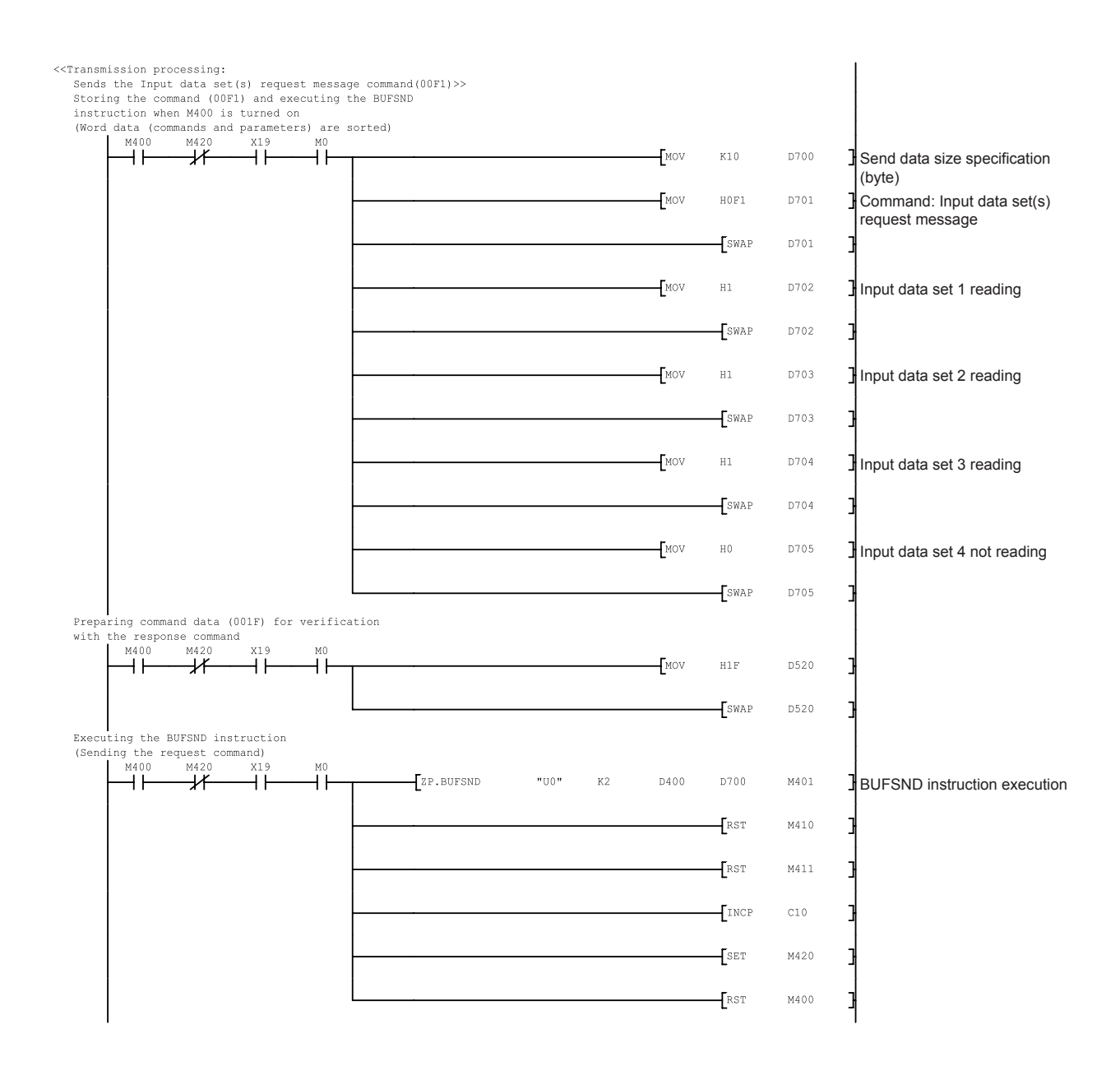

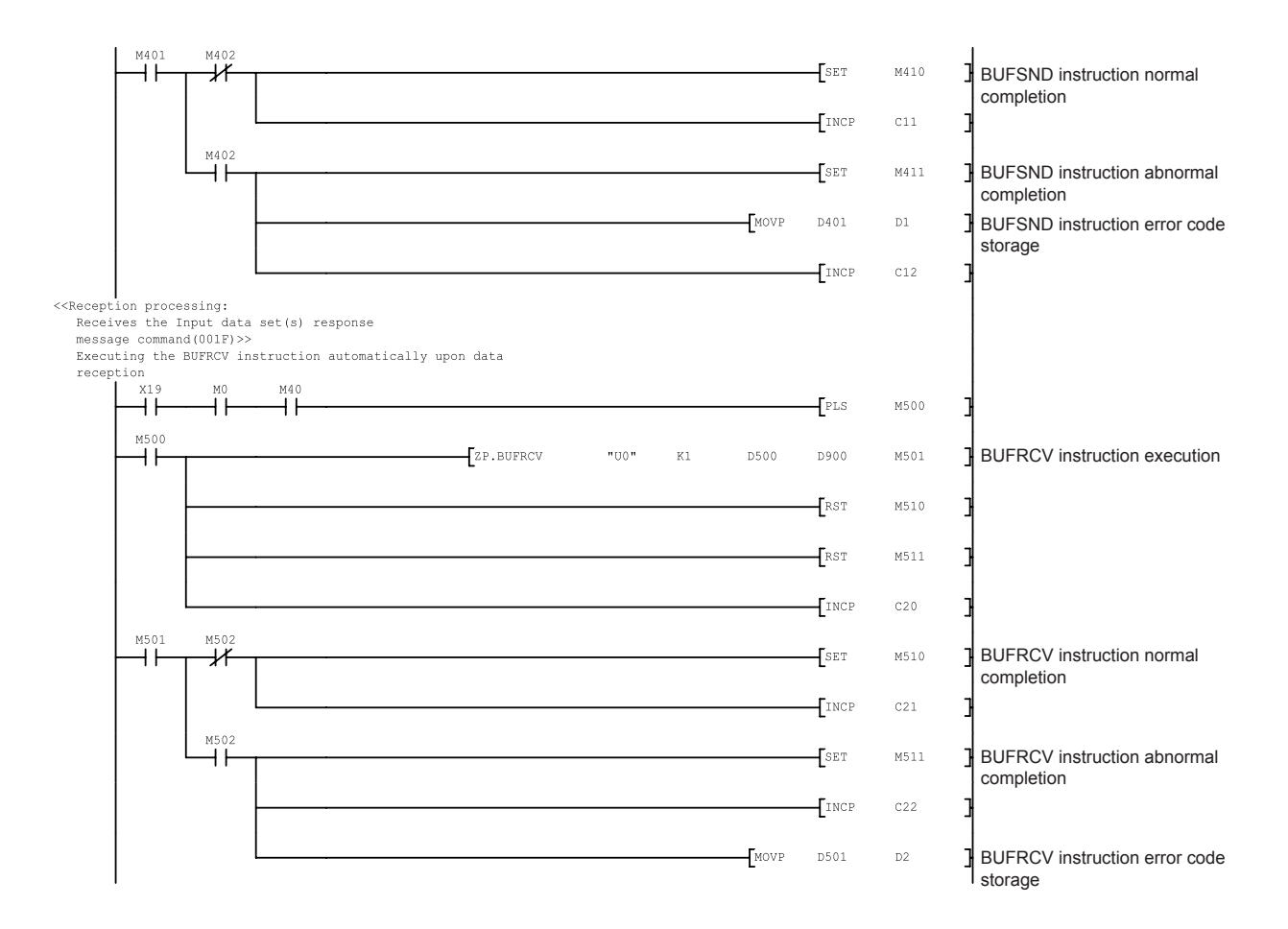

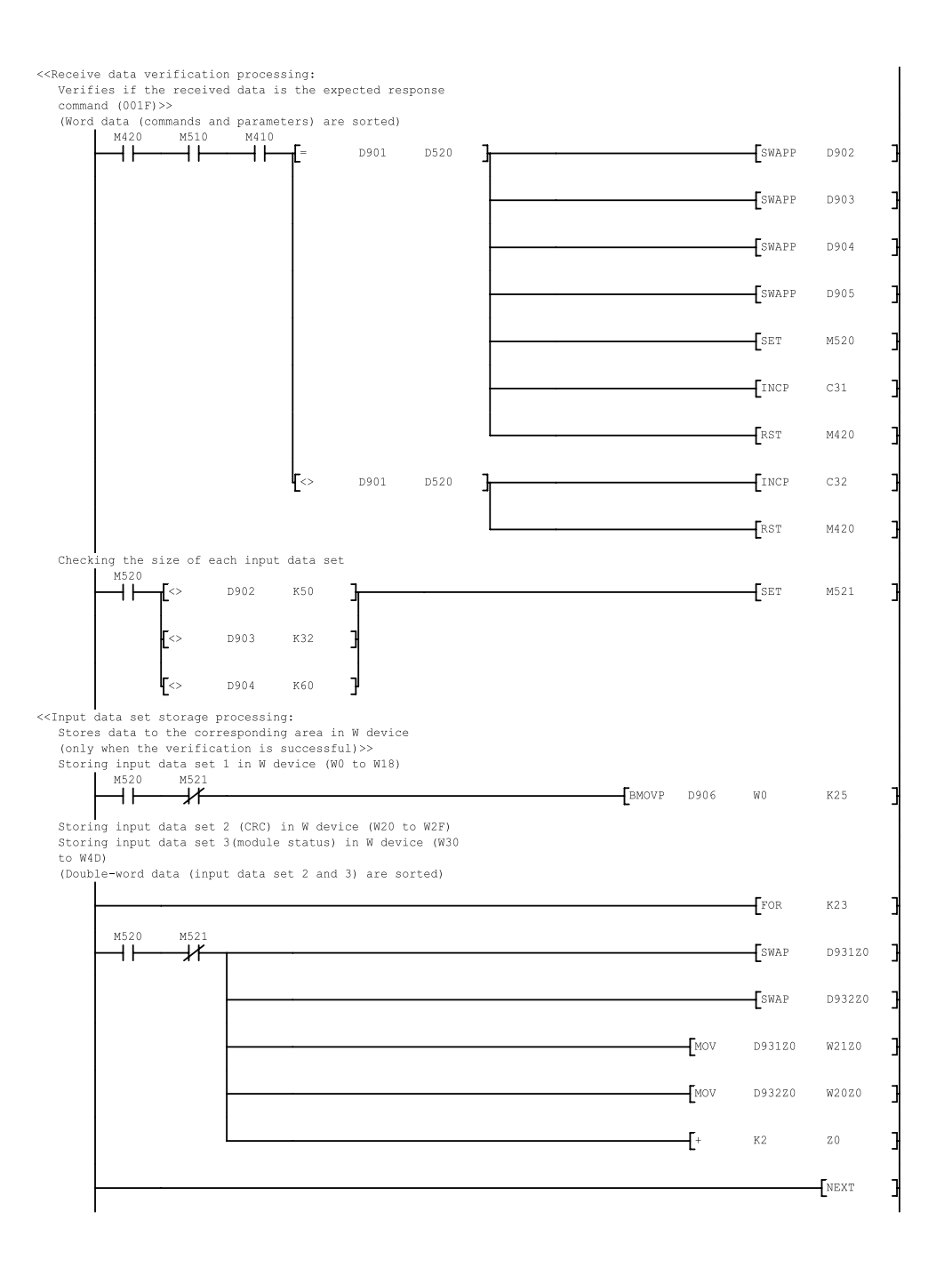

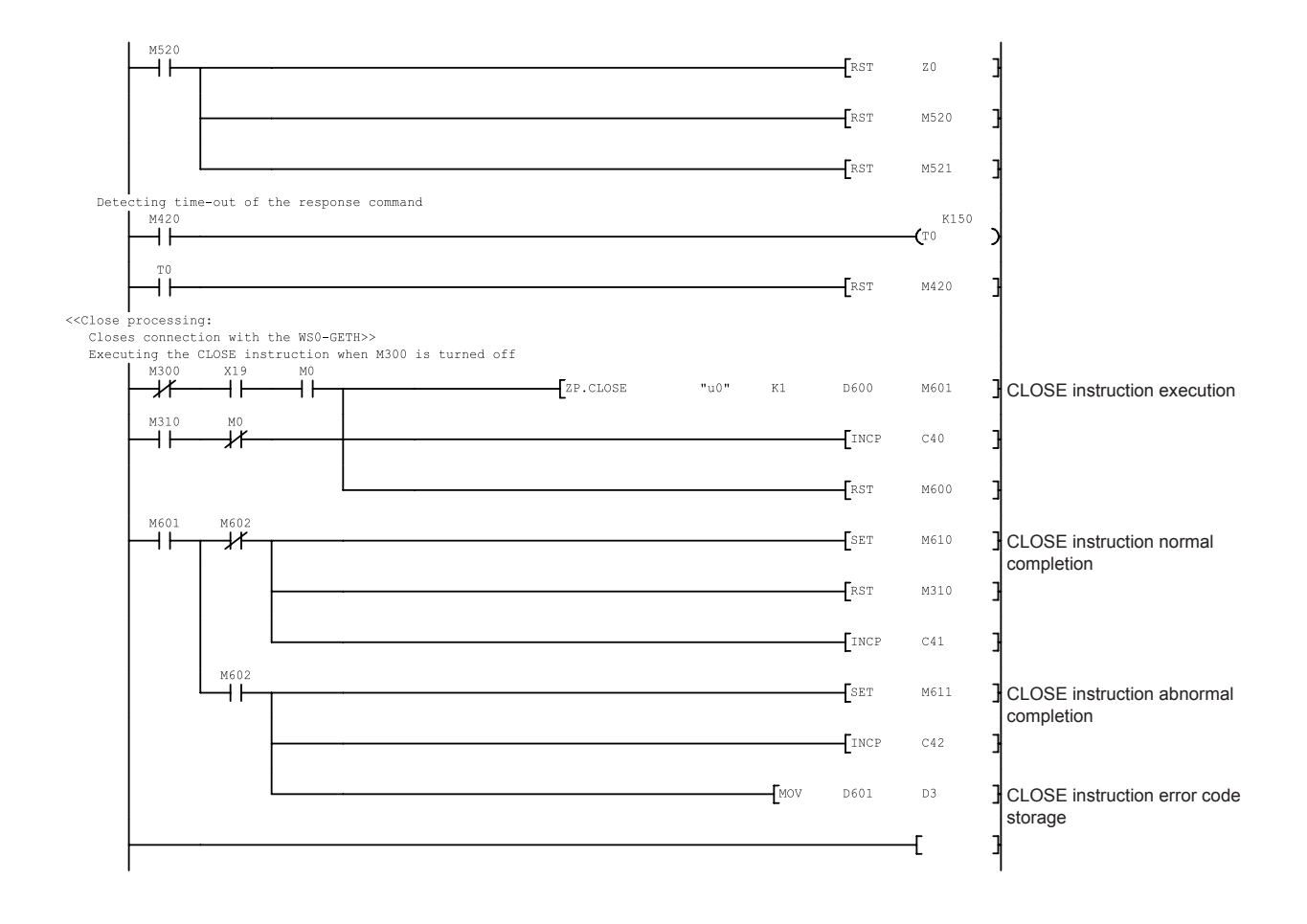

#### **8.3.3 Monitoring data with GX Developer: polling mode (input data set reading)**

The read input data sets can be monitored using a device monitor function of GX Developer. The following windows show the execution result of the program for reading input data sets in polling mode.

Example of a logic result (input data set 1) (The bit 0 of the logic result 0 is **Active** (High).)

Figure 49: Input data set 1 (a logic result)

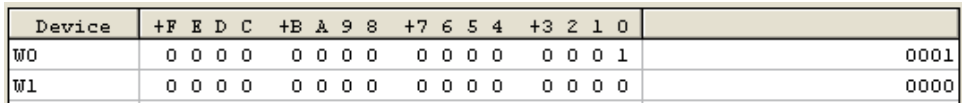

Example of overall CRC (input data set 2) (overall CRC = 0 x 50C2CFE5)

Figure 50: Input data set 2 (overall CRC)

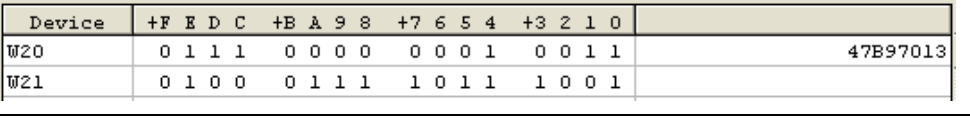

Example of CPU module [0] status (input data set 3) (in Run state)

Figure 51: Input data set 3 (CPU module status)

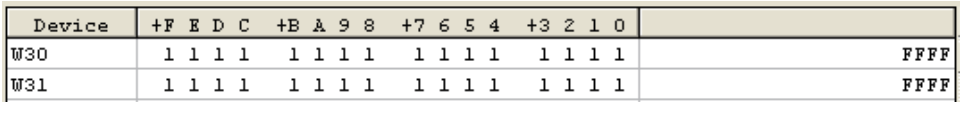

(Reference: When the CPU module is in the Stop state, the status value will be "FFFF FFFE".)

Example of network module [13] status (input data set 3) (Input status = **Inactive** (Low))

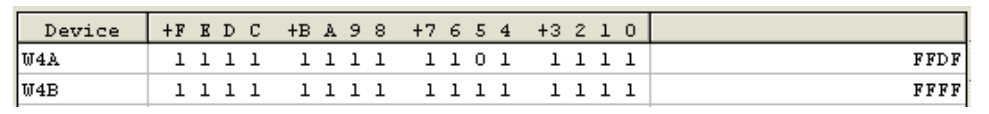

(Reference: The input status becomes **Active** (High) after a write command is executed to the WS0-GETH.)

Figure 52: Input data set 3 (network module status)

#### **8.3.4 Sample program: polling mode (output data set writing)**

The following details data transmission and reception processing in a program for writing output data sets in polling mode.

Figure 53: Data transmission and reception processing in polling mode (output data set writing)

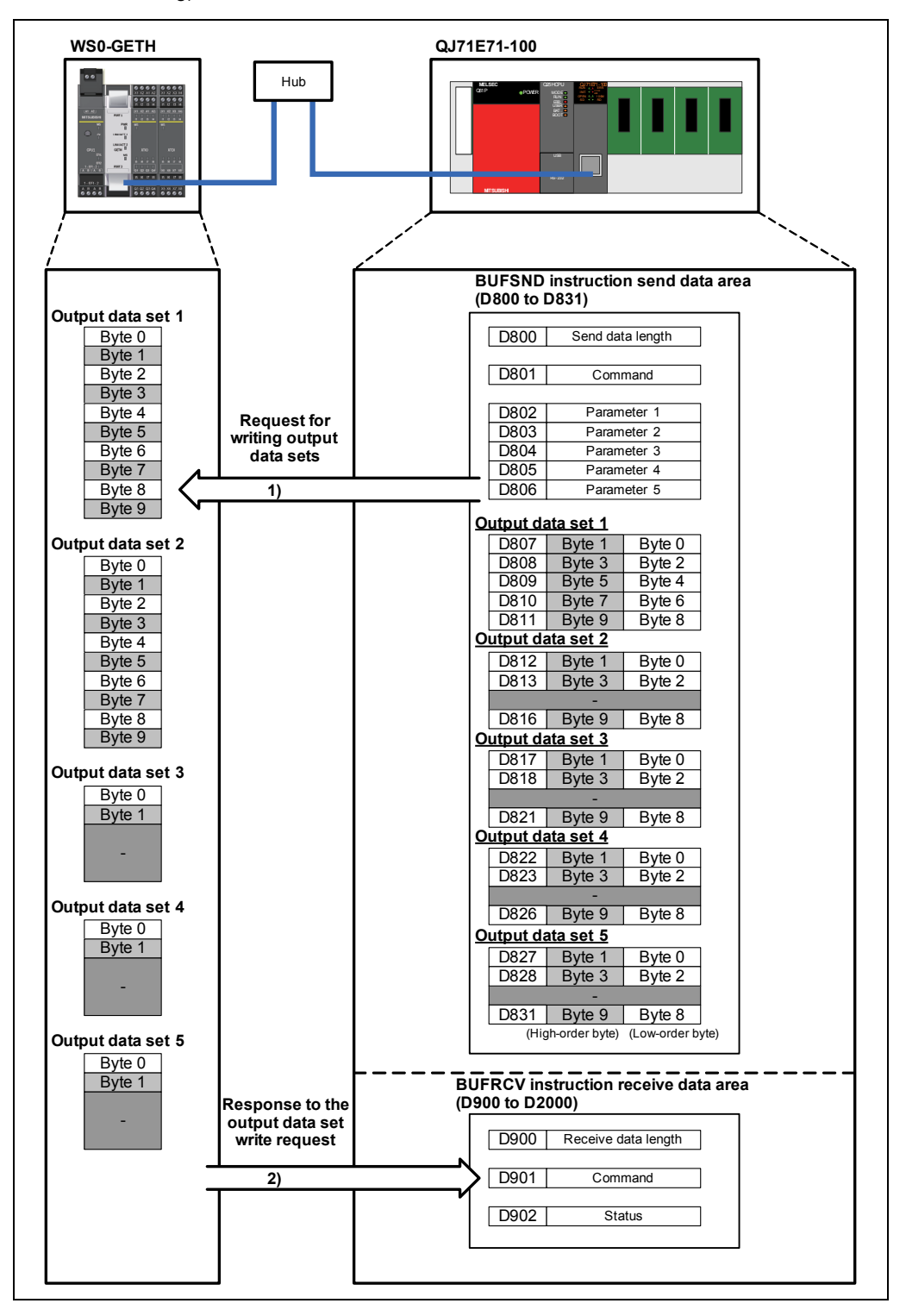

- The QJ71E71-100 stores the commands and parameters for writing output data sets and output data set information to the BUFSND instruction send data area (D800 to D831) and executes the BUFSND instruction. (Refer to 1) in Figure 53.)
- $\bullet$  The WS0-GETH responds to the command. The response data are stored to the BUFRCV instruction receive data area (D900 to D2000). (The BUFRCV instruction is automatically executed upon data reception.) (Refer to 2) in Figure 53.)

The following table details data to be sent at writing.

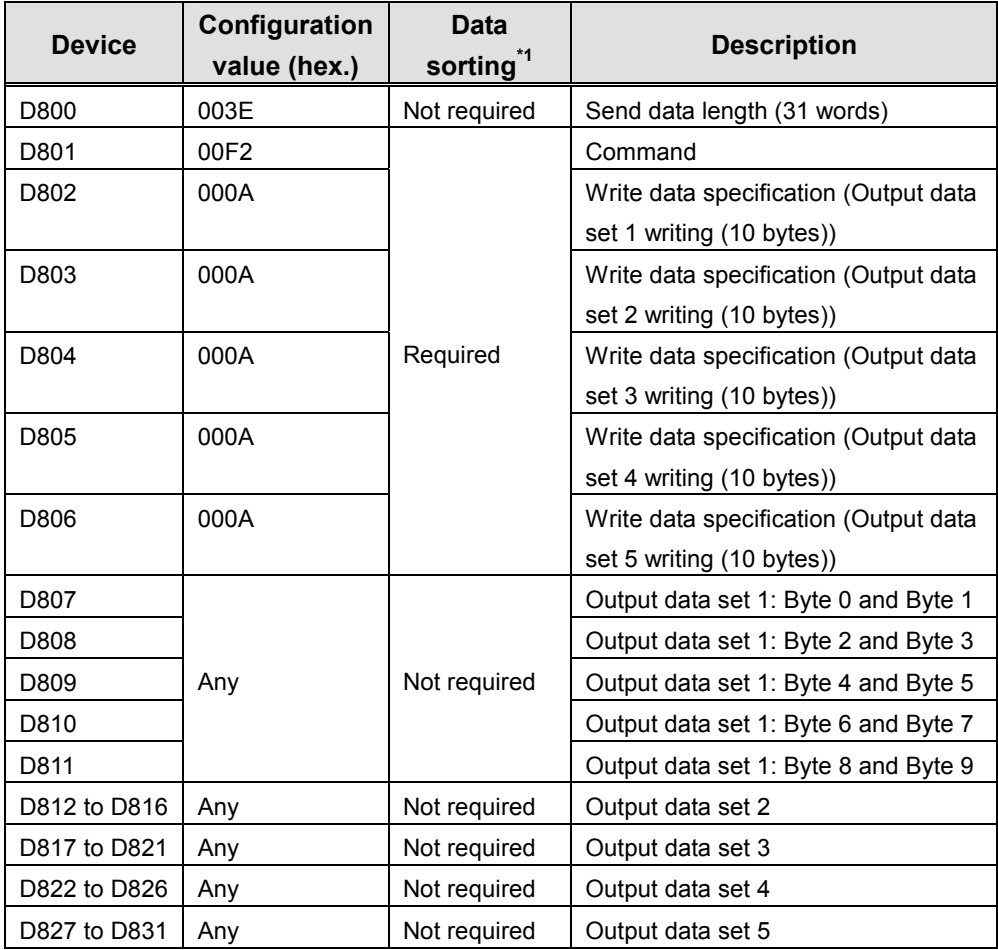

\*1 Since the QJ71E71-100 treats application data in Little Endian format, data needs to be sorted.

Table 30: Data to be sent at writing

#### **Sample program: polling mode (output data set writing)**

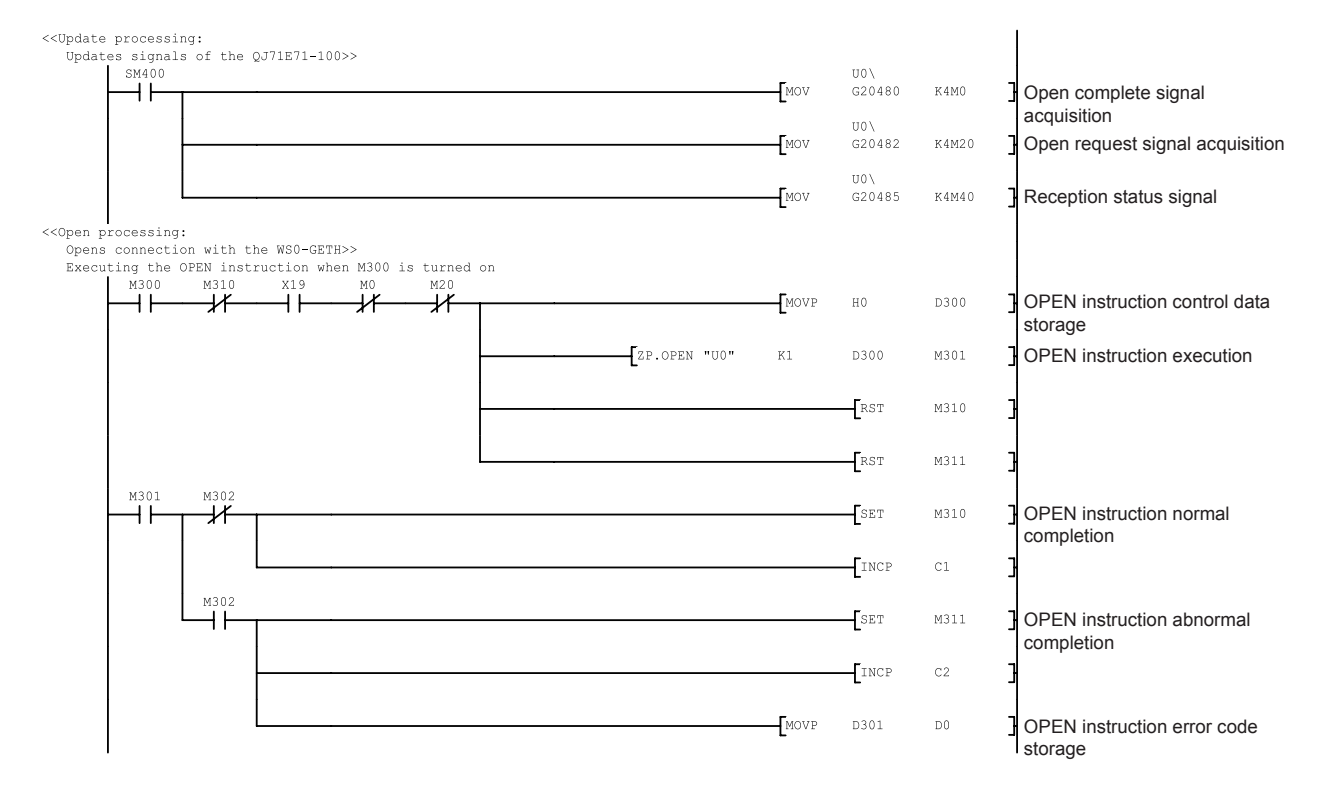

#### Figure 54: Sample program: polling mode (output data set writing)

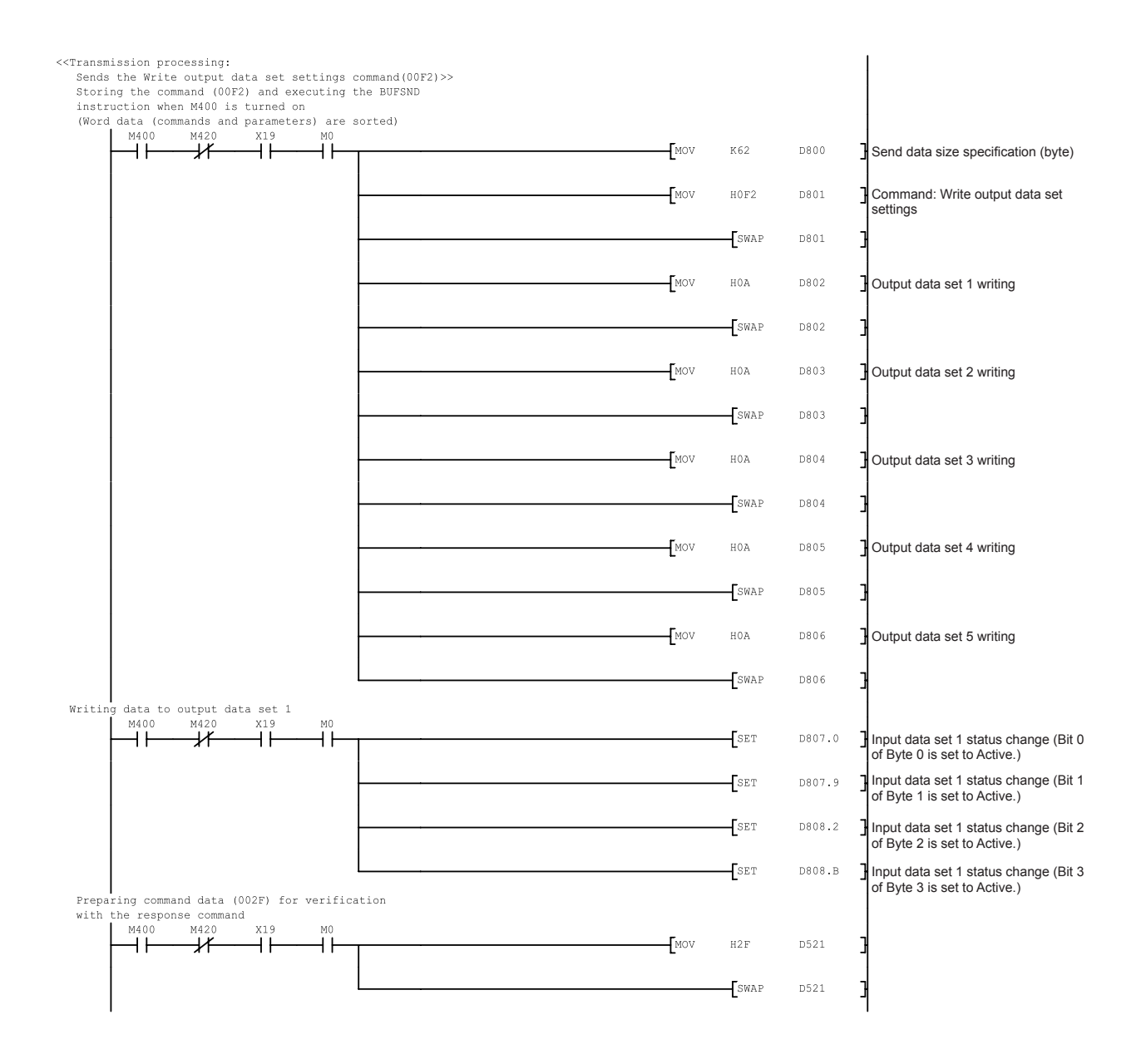

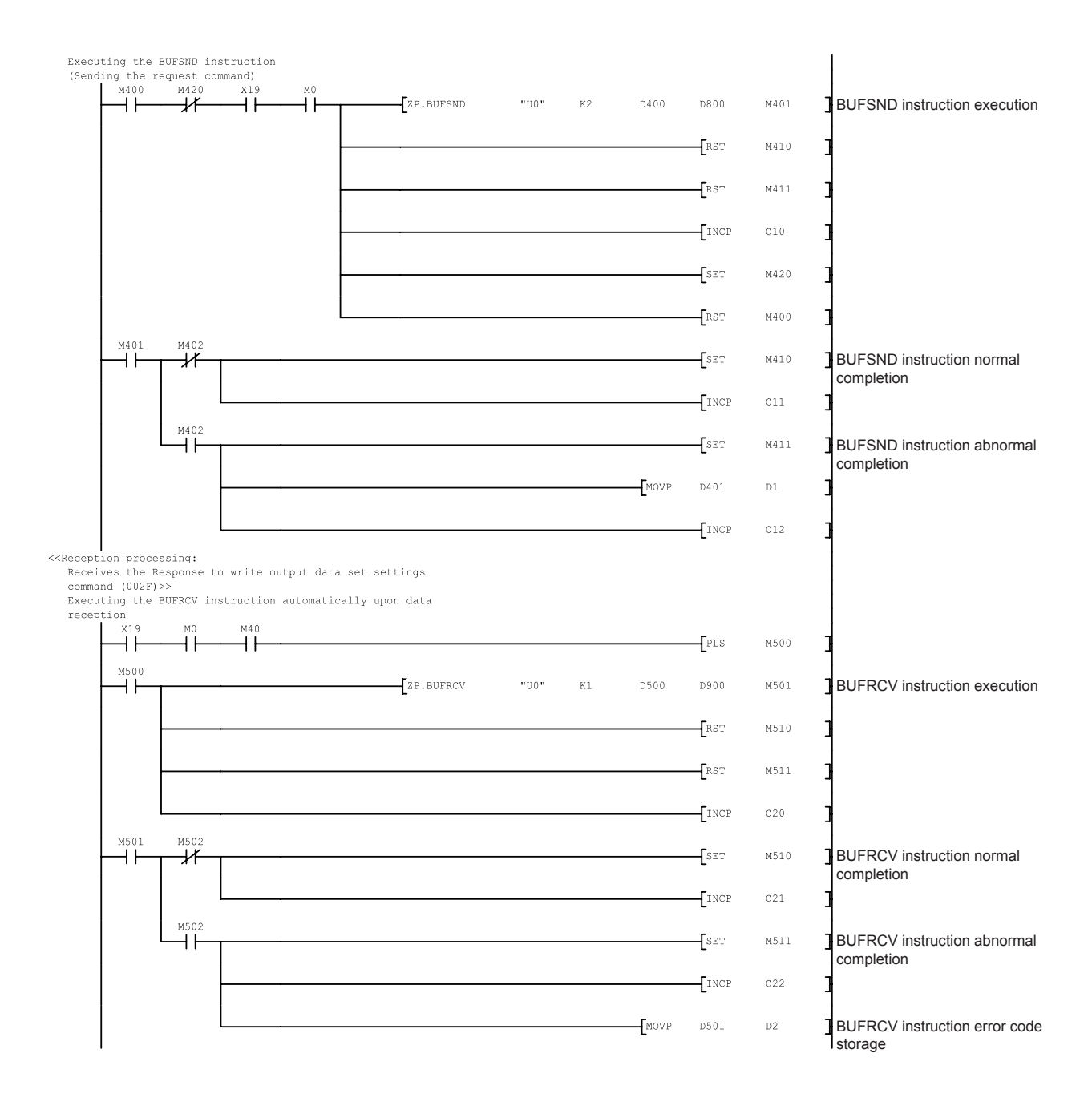

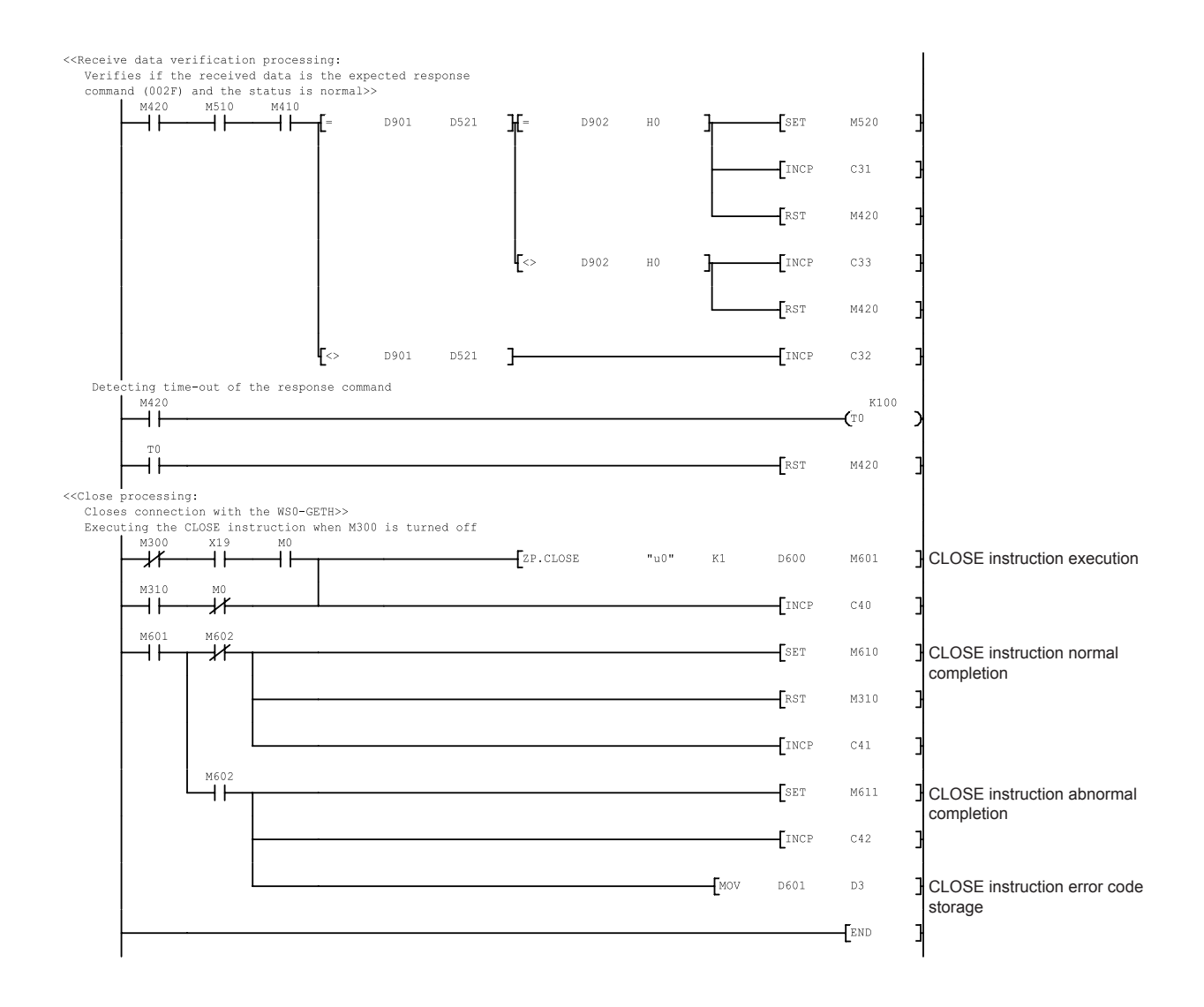

Table 31: Execution result example in polling mode (output data set

writing)

The following table shows an example of the execution result of the program for writing output data sets in polling mode.

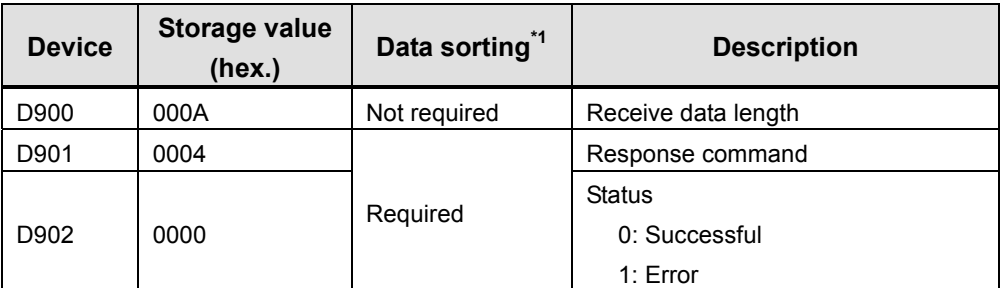

\*1 Since the QJ71E71-100 treats application data in Little Endian format, data needs to be sorted.

#### **8.3.5 Monitoring data with Setting and Monitoring Tool: polling mode (output data set writing)**

The written output data sets can be monitored in the **Ethernet to MELSEC-WS**  dialog of Setting and Monitoring Tool. The following shows the execution result of the program for polling mode (output data set writing).

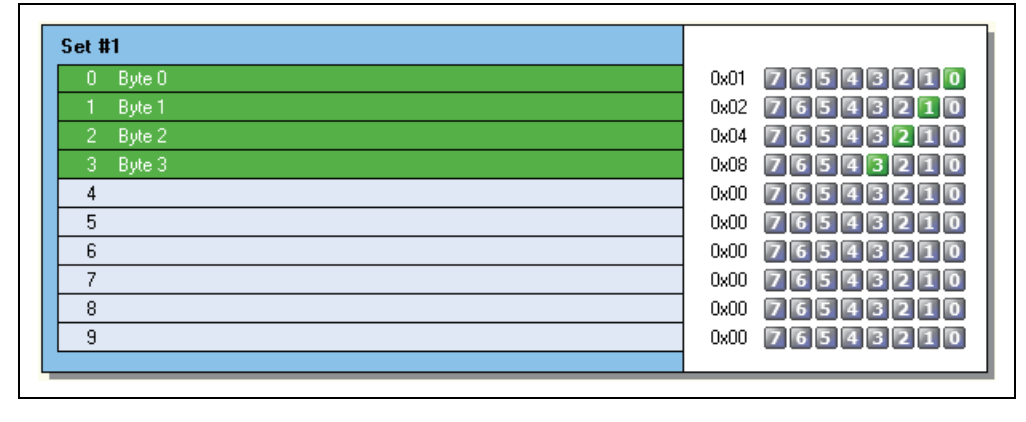

Figure 55: Monitoring result in the Ethernet to MELSEC-WS dialog

#### **8.3.6 Parameter configuration: auto update mode**

This section describes the parameter configuration for the communication in auto update mode. The WS0-GETH automatically sends to the QJ71E71-100 at 5000 ms-interval. This allows you to read the MELSEC-WS safety controller information (e.g. logic result, CRC, and each module status) from the QJ71E71-100 via WS0-GETH.

#### Readable data

- $\bullet$  Logic result 0 (input data set 1)
- $\bullet$  CRC (input data set 2)
- $\bullet$  Each module status (input data set 3)

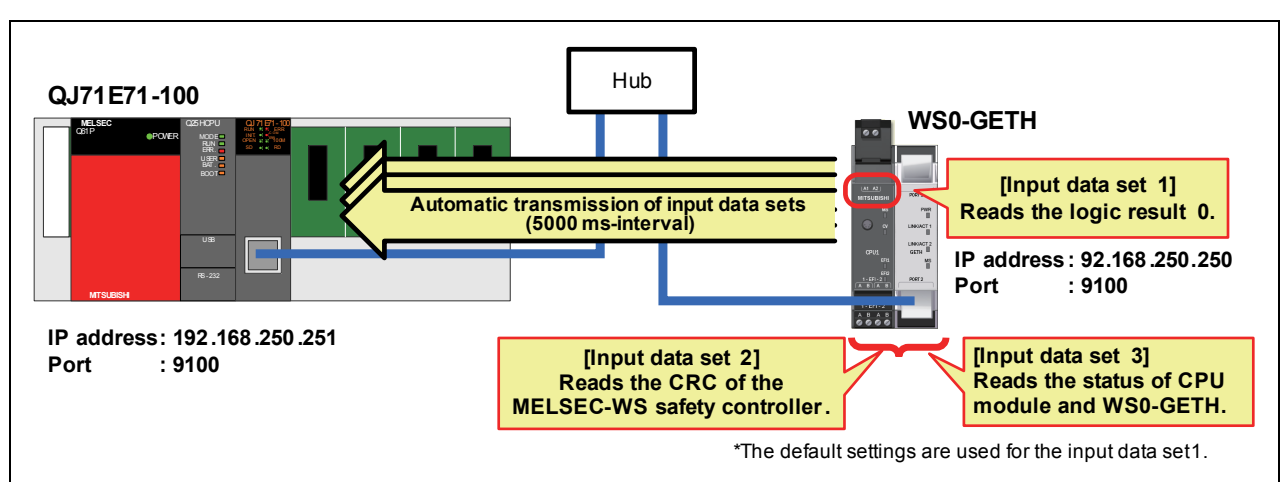

#### Figure 56: System configuration example

(1) Configuration required for the WS0-GETH

The following shows a parameter configuration example with Setting and Monitoring Tool for communication in auto update mode. The WS0-GETH requires no program for communication.

1) Creating a hardware configuration For details, refer to Section 8.3.1.

2) Assigning an IP address For details, refer to Section 8.3.1. Figure 57:

dialog

3) Configuring TCP/IP

Configure the communication mode (auto update mode) in the **TCP/IP configuration** dialog.

Select **Enable auto update and COS** and **Connect to** for socket 1. (In the sample program, the WS0-GETH is configured as master.)

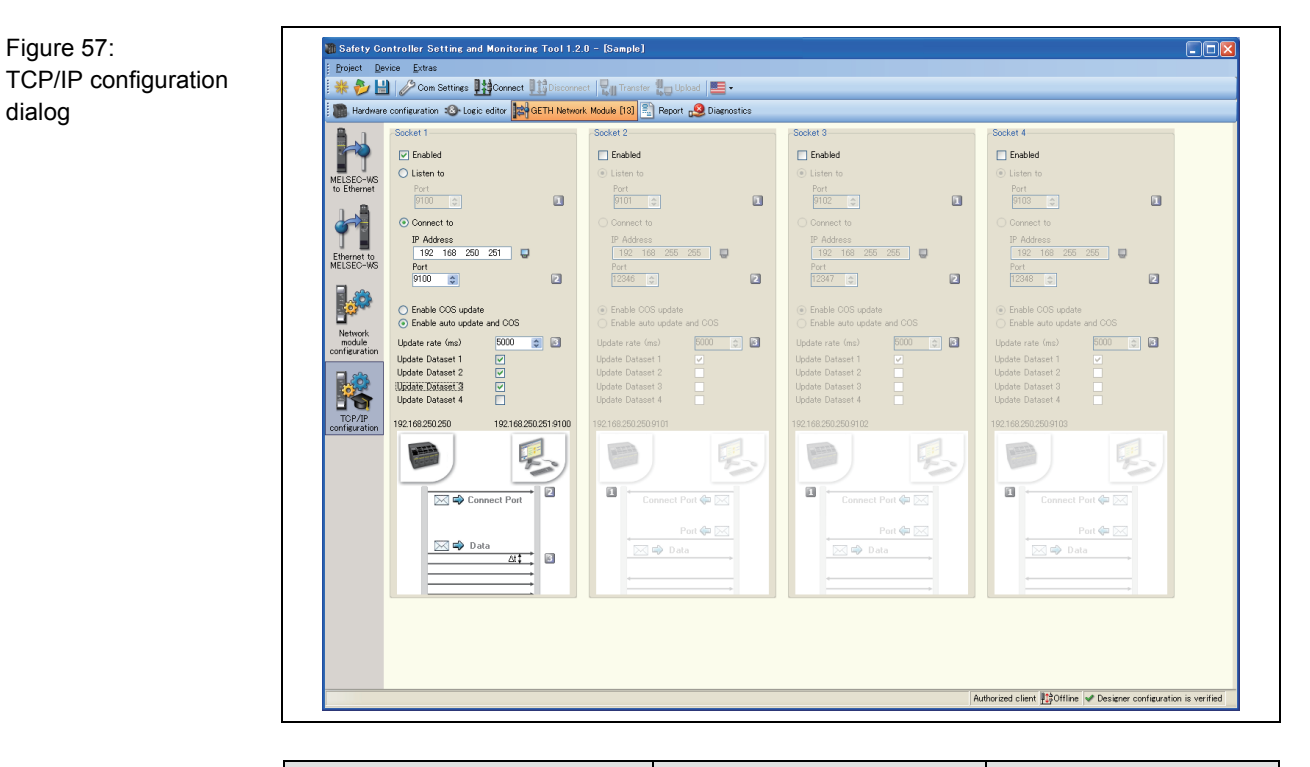

#### Table 32: TCP/IP configuration

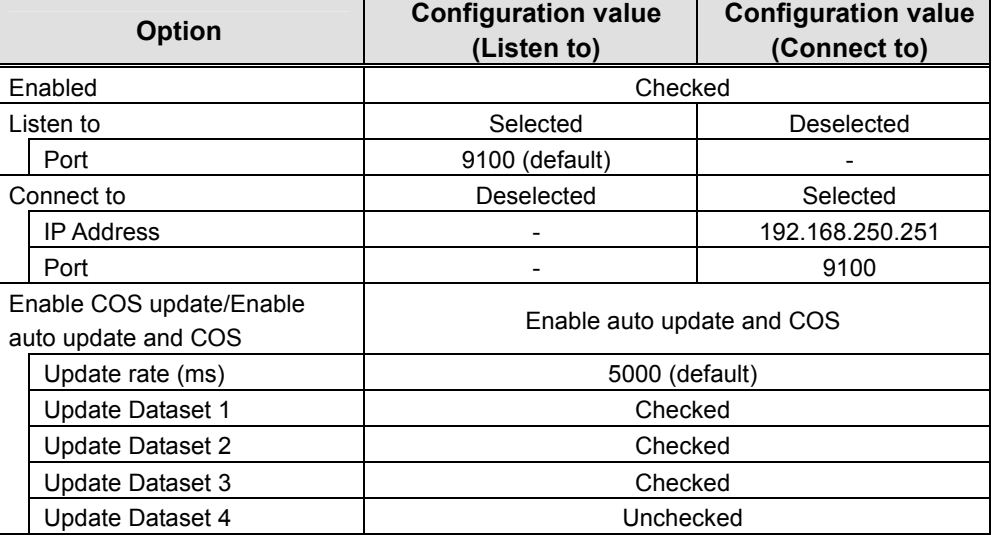

To switch the communication mode to the polling mode, activate the **Enable COS update** radio button.

4) Editing data sets

For details, refer to Section 8.3.1.

- (2) Configuration and program required for the QJ71E71-100 The following shows a network configuration example with GX Developer for communication in auto update mode.
	- 1) Configuring network parameters with GX Developer For details, refer to Section 8.3.1.
	- 2) Network parameter **Operational settings**

Select **Operational settings** to open the configuration dialog box and configure the options as follows.

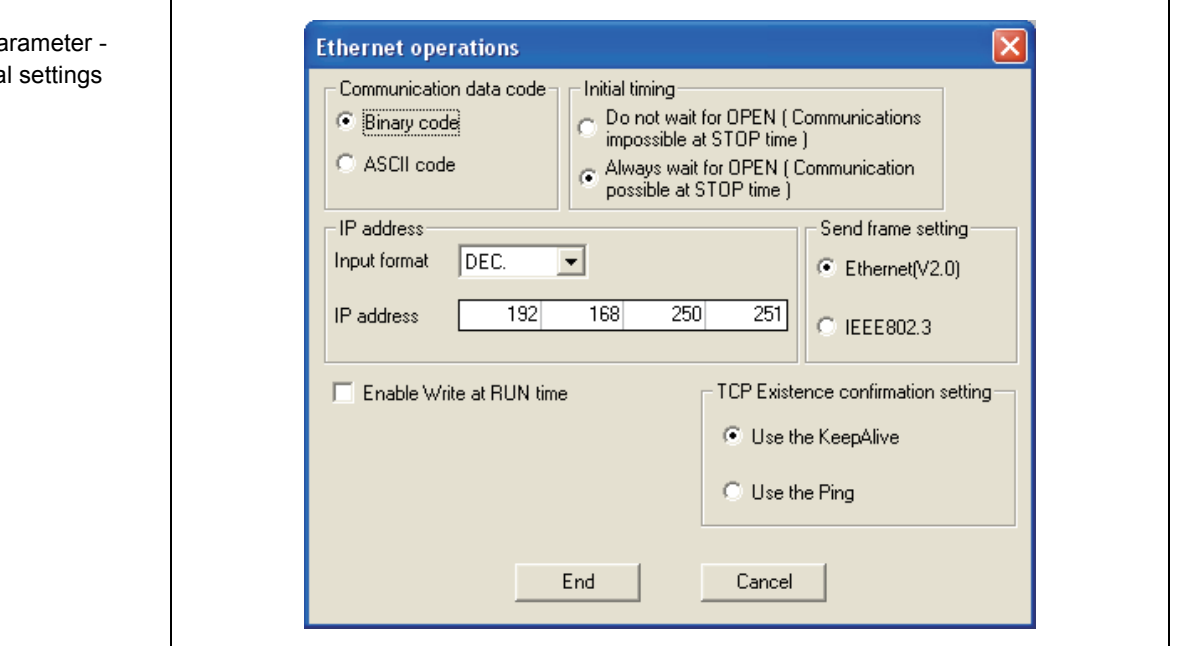

3) Network parameter – **Open settings**

Select **Open settings** to open the configuration dialog box and configure the options as follows.

(In the sample program, the QJ71E71-100 is configured as slave.)

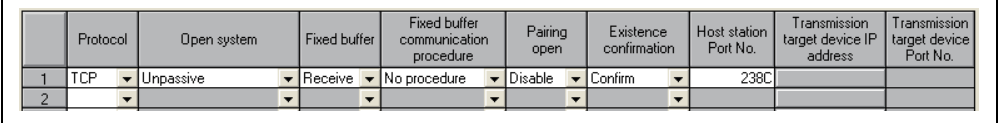

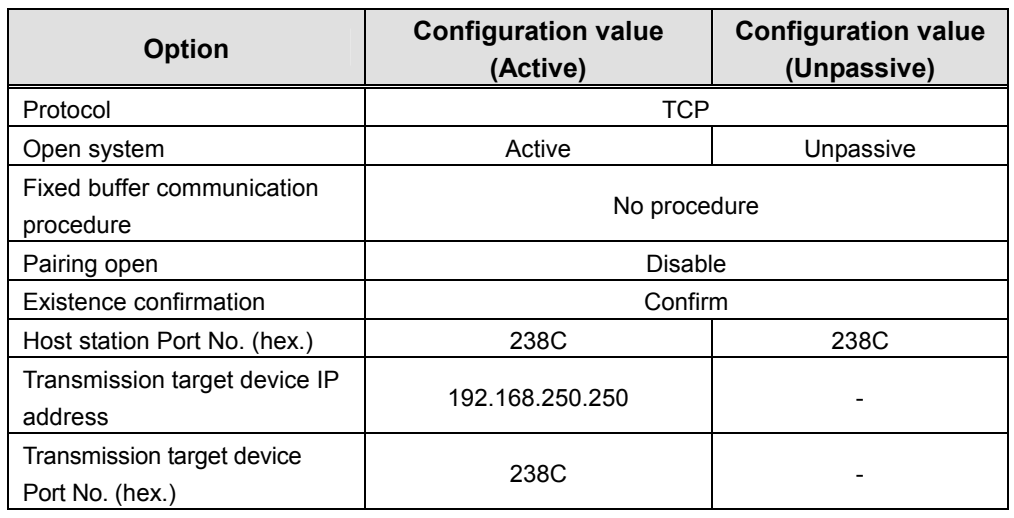

Figure 58: Network pa Operationa

Figure 59: Network parameter - Open settings

Table 33: Network parameter - Open settings

#### 4) Network parameter – **Initial settings**

Select **Initial settings** to open the configuration dialog box and configure "120" for **Destination existence confirmation starting interval**.

Configuring a smaller value for the option allows GX Developer to detect a communication stop due to such as cable disconnection earlier.

Figure 60: Network parameter - Initial settings

|                                                      | Setting value | Default value | In units          |
|------------------------------------------------------|---------------|---------------|-------------------|
| TCP ULP timer                                        |               | 60            | X500ms            |
| TCP zero window timer                                |               | 20            | X500ms            |
| TCP resend timer                                     |               | 20            | X500ms            |
| TCP end timer                                        |               | 40            | $\times$ 500 $ms$ |
| IP assembly timer                                    |               | 10            | X500ms            |
| Response monitoring timer                            |               | 60            | X500ms            |
| Destination existence conformation starting interval | 1201          | 1200          | X500ms            |
| Destination existence conformation interval timer    |               | 20            | X500ms            |
| Destination existence conformation resend            |               | 3             | Times             |

#### **8.3.7 Sample program: auto update mode**

#### Device assignment

The following tables list devices used in the sample program.

Table 34: Devices used in the sample program

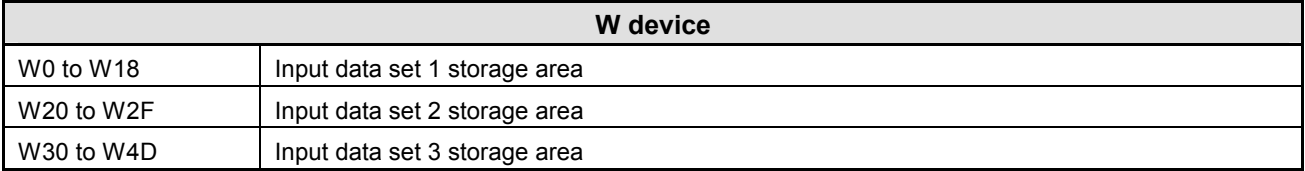

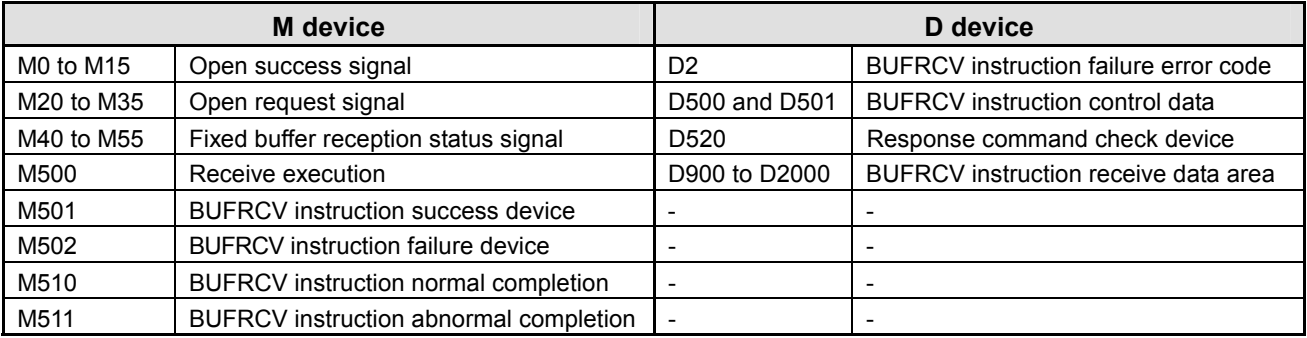

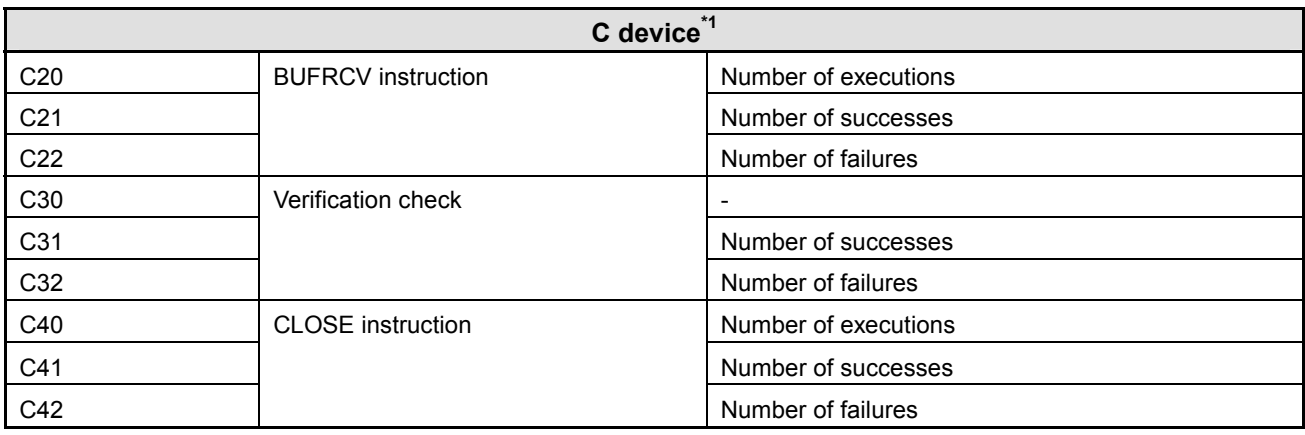

\*1 C device is used for operation check of the communication program.

- If the CPU module on the QJ71E71-100 side is switched to Stop while data are exchanged in the auto update mode, the BUFRCV instruction will not be executed upon data transmission from the WS0-GETH and the receive buffer will overflow on the QJ71E71-100 side. This may result in a stop of data transmission from the WS0-GETH. **Note** 
	- In auto update mode, if the scan time of the CPU module on the QJ71E71-100 side is longer than the transmission interval of the WS0-GETH, update of receive data will delay accordingly. In that case, configure the auto update interval much longer than the scan time.

The following details data reception processing in a program for receiving input data sets in auto update mode.

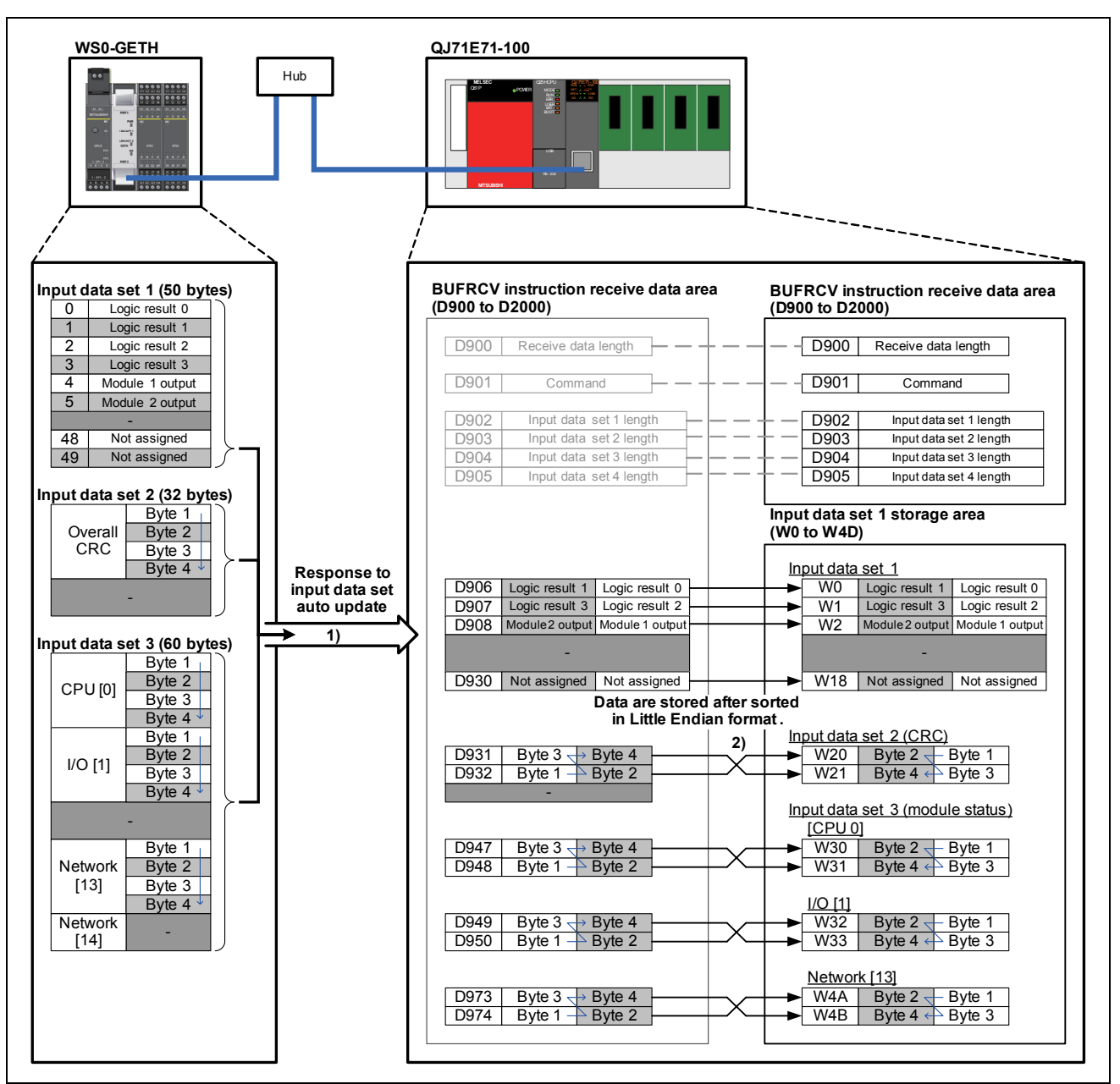

Figure 61: Data reception processing in auto update mode

- $\bullet$  The WS0-GETH automatically sends input data sets. The send data are stored to BUFRCV instruction receive data area (D900 to D2000). (The BUFRCV instruction is automatically executed upon data reception.) (Refer to 1) in Figure 61.)
- $\bullet$  The QJ71E71-100 sorts the data<sup> $1$ </sup> and stores input data sets to the corresponding input data set storeage area (W0 to W4D). (Refer to 2) in Figure 61.)
	- \*1 Since the QJ71E71-100 treats application data in Little Endian format, data needs to be sorted. Note that input data set 1 and output data set 1 do not require sorting since they are 1-byte unit data.

<Data required to be sorted>

- $\bullet$  Commands and parameters (word data (16 bits))
- Input data sets 2 and 3 (double-word data  $(32 \text{ bits}))$

### **Sample program: auto update mode**

Figure 62: Sample program: auto update mode

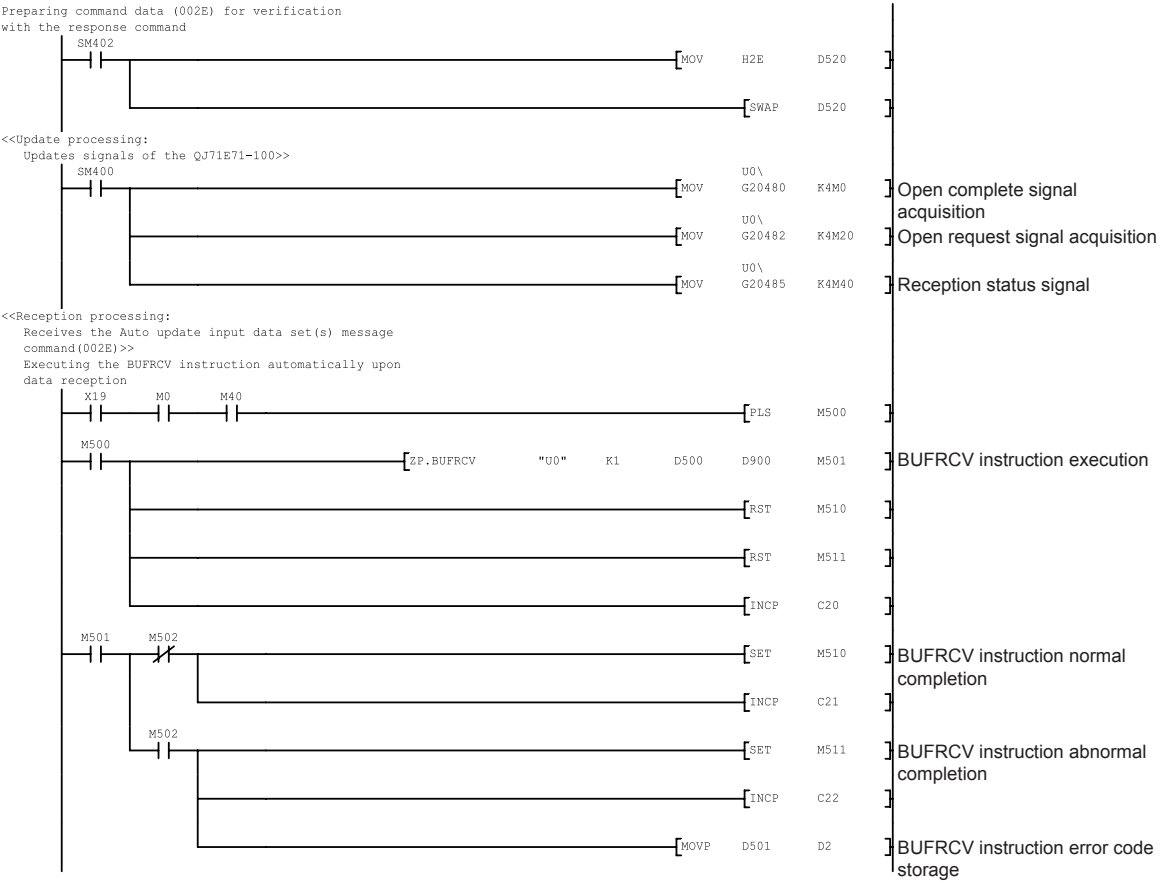

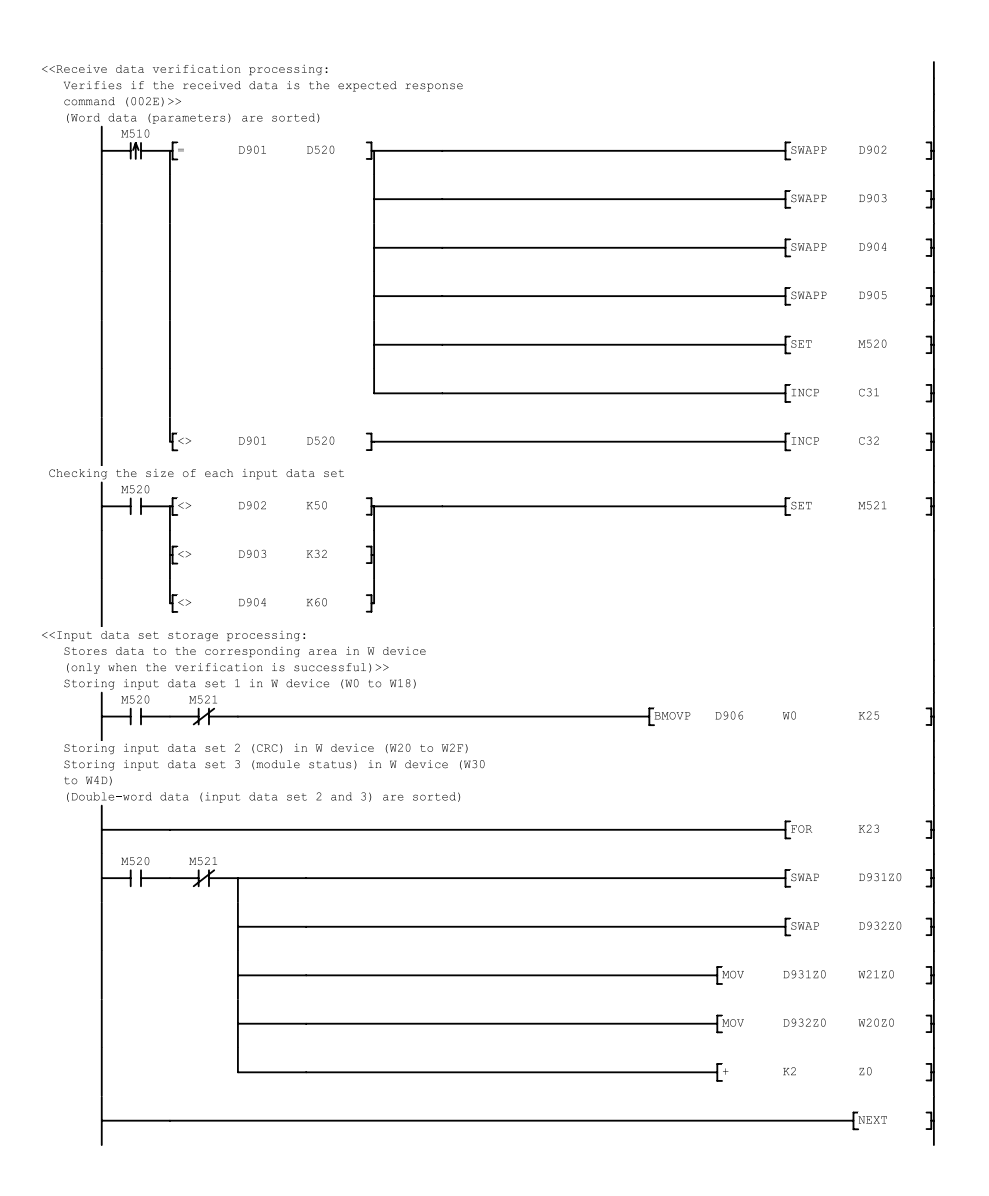

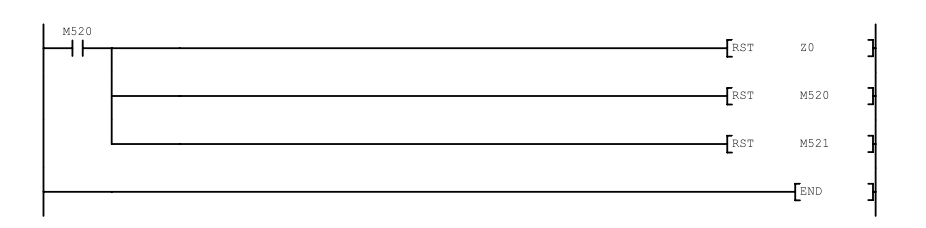
#### **8.3.8 Monitoring data with GX Developer: auto update mode**

The read input data sets can be monitored using a device monitor function of GX Developer. The following windows show the execution result of the program for auto update mode.

Example of a logic result (input data set 1) (The bit 0 of the logic result 0 is **Active** (High).)

Figure 63: Input data set 1 (a logic result)

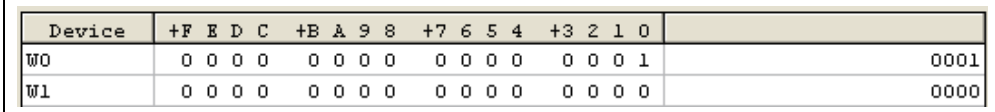

Example of overall CRC (input data set 2) (overall CRC =  $0 \times 50$ C2CFE5)

Figure 64: Input data set 2 (overall CRC)

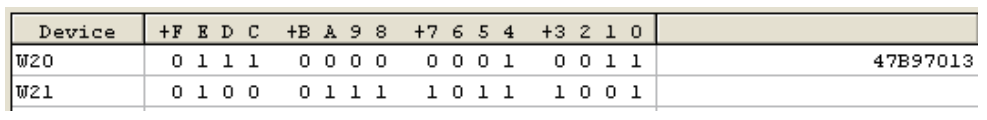

Example of CPU module [0] status (input data set 3) (in normal operation)

Figure 65: Input data set 3 (CPU module status)

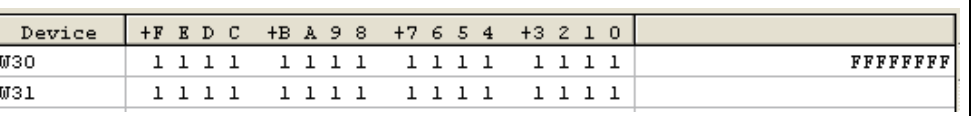

(Reference: While the CPU module is in the Stop state, the status value will be "FFFF FFFE".)

Example of GETH network module [13] status (input data set 3) (Input status = **Inactive** (Low))

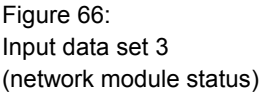

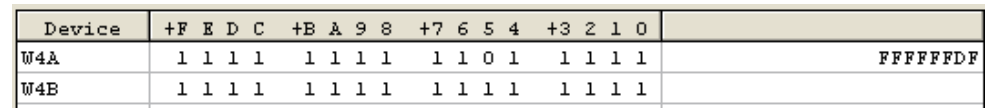

(Reference: The input status becomes **Active** (High) after a write command is executed to the WS0-GETH.)

# **9. Troubleshooting when Ethernet interface module is connected to Q series programmable controller**

## **9.1 When data cannot be normally exchanged**

Refer to the following flowchart when the WS0-GETH cannot normally exchange data with the QJ71E71-100.

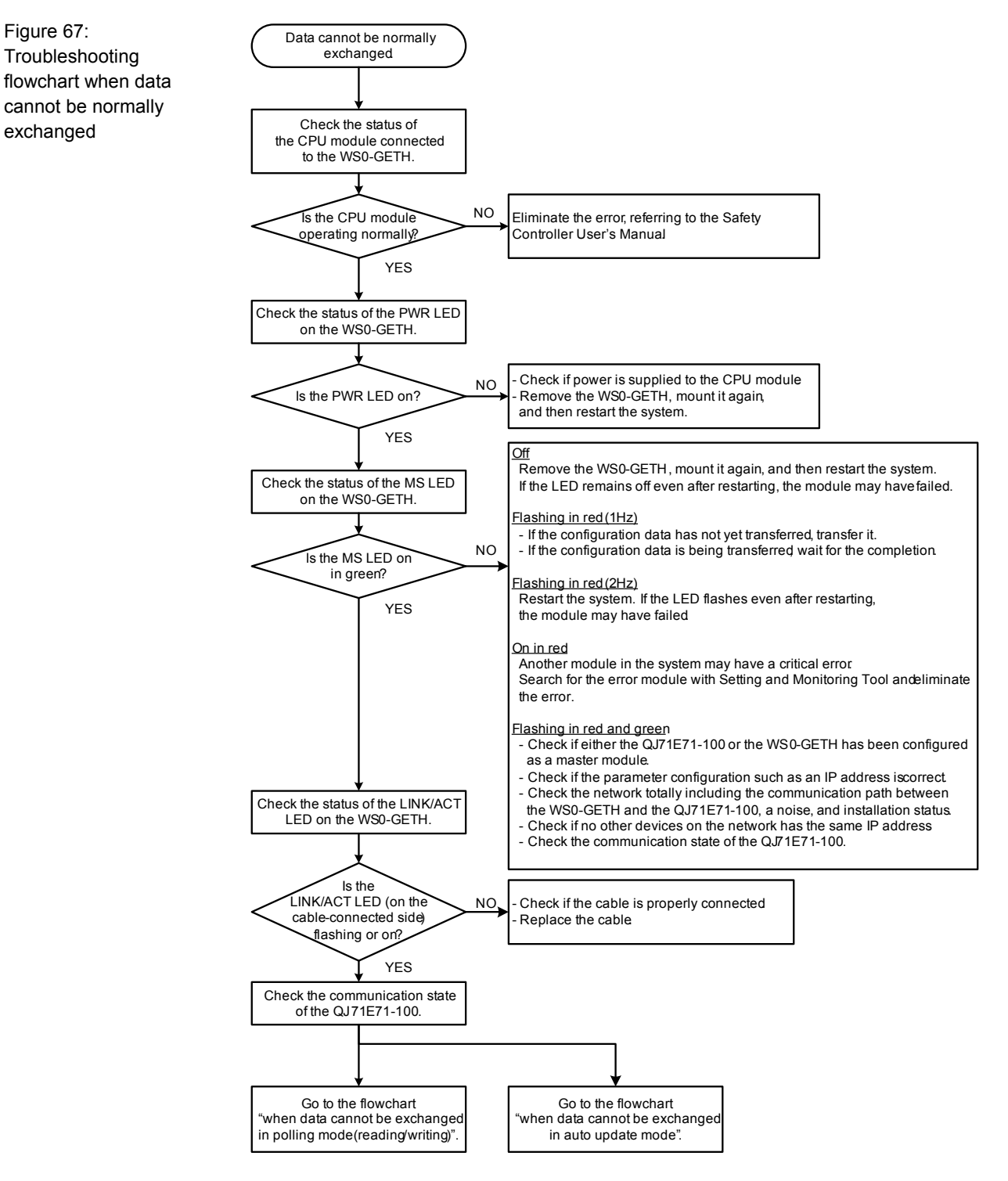

### **9.2 When data cannot be exchanged in polling mode (reading/writing)**

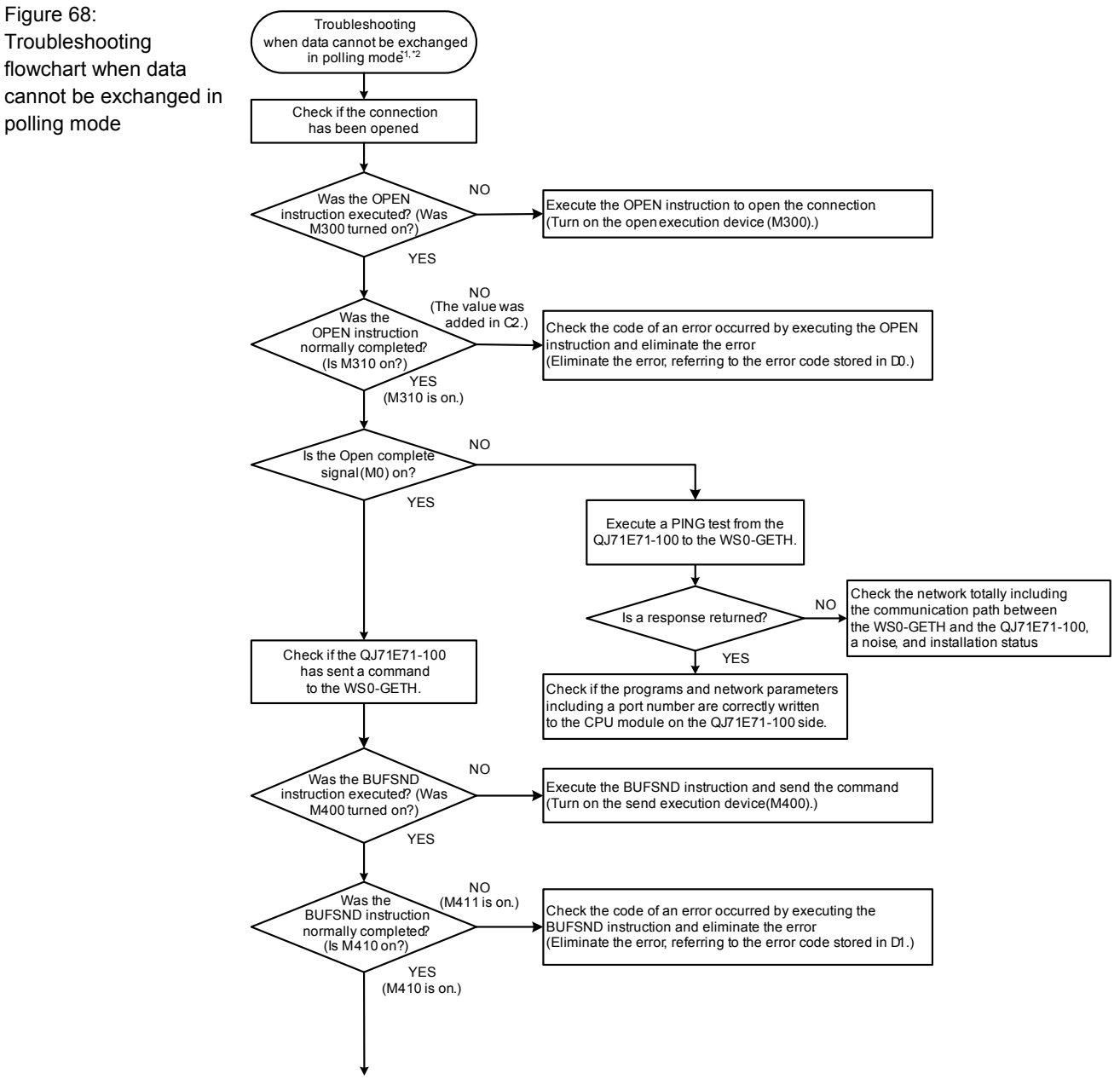

(To the next page)

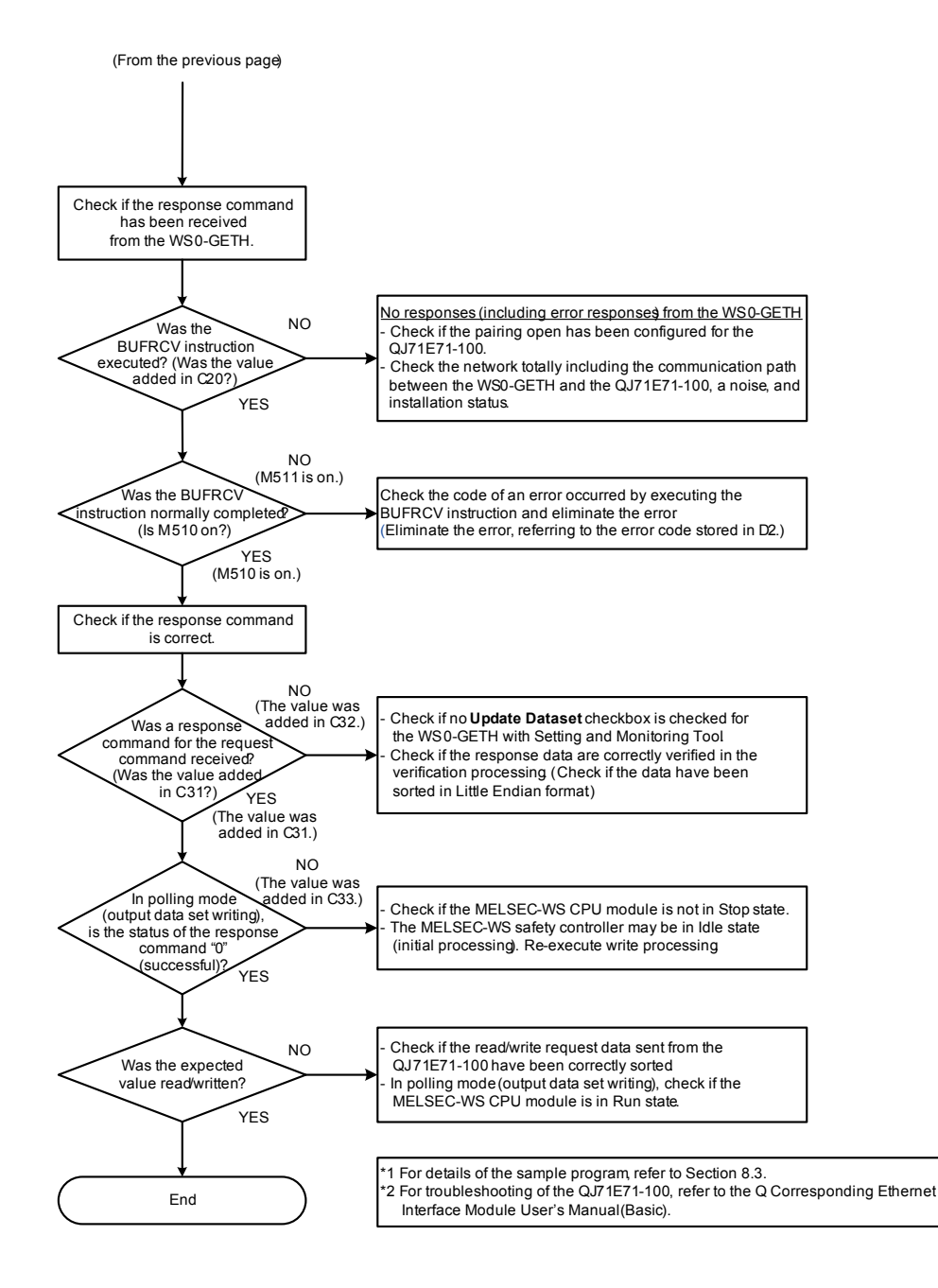

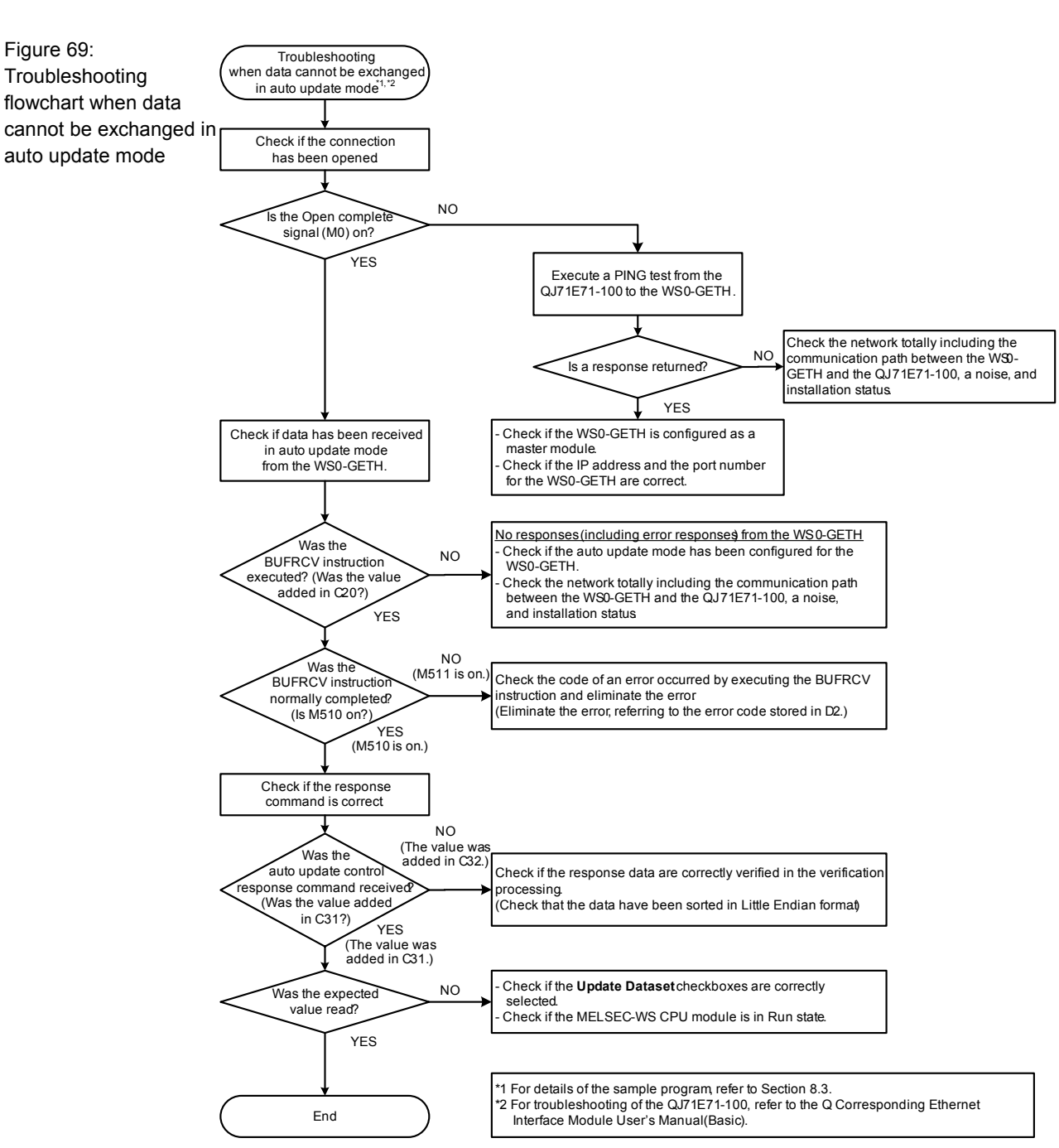

### **9.3 When data cannot be exchanged in auto update mode**

# **10. Annex**

## **10.1 SICK contact**

More representatives and agencies in all major industrialnations at www.sick.com

#### **Australia**

Phone +61 3 9497 4100 1800 33 48 02 – tollfree E-Mail sales@sick.com.au

**Belgium/Luxembourg**  Phone +32 (0)2 466 55 66 E-Mail info@sick.be

**Brasil**  Phone +55 11 3215-4900 E-Mail sac@sick.com.br

**CeskáRepublika**  Phone +420 2 57 91 18 50 E-Mail sick@sick.cz

**China**  Phone +852-2763 6966 E-Mail ghk@sick.com.hk

**Danmark** Phone +45 45 82 64 00 E-Mail sick@sick.dk

**Deutschland** Phone +49 211 5301-260 E-Mail info@sick.de

**España** Phone +34 93 480 31 00 E-Mail info@sick.es

**France** Phone +33 1 64 62 35 00 E-Mail info@sick.fr

**GreatBritain** Phone +44 (0)1727 831121 E-Mail info@sick.co.uk

**India** Phone +91-22-4033 8333 E-Mail info@sick-india.com

**Israel** Phone +972-4-9990590 E-Mail info@sick-sensors.com

**Italia** Phone +39 02 27 43 41 E-Mail info@sick.it

**Japan** Phone +81 (0)3 3358 1341 E-Mail support@sick.jp

**Nederlands** Phone +31 (0)30 229 25 44 E-Mail info@sick.nl

**Norge** 

Phone +47 67 81 50 00 E-Mail austefjord@sick.no

**Österreich**  Phone +43 (0)22 36 62 28 8-0 E-Mail office@sick.at

**Polska**  Phone +48 22 837 40 50 E-Mail info@sick.pl

**Republic of Korea**  Phone +82-2 786 6321/4 E-Mail kang@sickkorea.net

**Republika Slovenija**  Phone +386 (0)1-47 69 990 E-Mail office@sick.si

**Romania**  Phone +40356171120 E-Mail office@sick.ro

**Russia**  Phone +7-495-775-05-34 E-Mail info@sick-automation.ru

**Schweiz**  Phone +41 41 619 29 39 E-Mail contact@sick.ch

**Singapore**  Phone +65 6744 3732 E-Mail admin@sicksgp.com.sg

**Suomi**  Phone +358-9-25 15 800 E-Mail sick@sick.fi

**Sverige**  Phone +46 10 110 10 00 E-Mail info@sick.se

**Taiwan**  Phone +886 2 2375 -6288 E-Mail sales@sick.com.tw

**Türkiye**  Phone +90 216 587 74 00 E-Mail info@sick.com.tr

**United Arab Emirates**  Phone + 971 4 8865 878 E-Mail info@sick.ae

**USA/Canada/México**  Phone +1(952) 941- 6780 1800-325-7425 – tollfree E-Mail info@sickusa.com

**MEMO** 

#### **WARRANTY**

#### **1. Limited Warranty and Product Support.**

- a. Mitsubishi Electric Company ("MELCO") warrants that for a period of eighteen (18) months after date of delivery from the point of manufacture or one year from date of Customer's purchase, whichever is less, Mitsubishi Safety Controller (the "Products") will be free from defects in material and workmanship.
- b. At MELCO's option, for those Products MELCO determines are not as warranted, MELCO shall either repair or replace them or issue a credit or return the purchase price paid for them.
- c. For this warranty to apply:
	- (1) Customer shall give MELCO (i) notice of a warranty claim to MELCO and the authorized dealer or distributor from whom the Products were purchased, (ii) the notice shall describe in reasonable details the warranty problem, (iii) the notice shall be provided promptly and in no event later than thirty (30) days after the Customer knows or has reason to believe that Products are not as warranted, and (iv) in any event, the notice must given within the warranty period;
	- (2) Customer shall cooperate with MELCO and MELCO's representatives in MELCO's investigation of the warranty claim, including preserving evidence of the claim and its causes, meaningfully responding to MELCO's questions and investigation of the problem, grant MELCO access to witnesses, personnel, documents, physical evidence and records concerning the warranty problem, and allow MELCO to examine and test the Products in question offsite or at the premises where they are installed or used; and
	- (3) If MELCO requests, Customer shall remove Products it claims are defective and ship them to MELCO or MELCO's authorized representative for examination and, if found defective, for repair or replacement. The costs of removal, shipment to and from MELCO's designated examination point, and reinstallation of repaired or replaced Products shall be at Customer's expense.
	- (4) If Customer requests and MELCO agrees to effect repairs onsite at any domestic or overseas location, the Customer will pay for the costs of sending repair personnel and shipping parts. MELCO is not responsible for any re-commissioning, maintenance, or testing on-site that involves repairs or replacing of the Products.
- d. Repairs of Products located outside of Japan are accepted by MELCO's local authorized service facility centers ("FA Centers"). Terms and conditions on which each FA Center offers repair services for Products that are out of warranty or not covered by MELCO's limited warranty may vary.
- e. Subject to availability of spare parts, MELCO will offer Product repair services for (4) years after each Product model or line is discontinued, at MELCO's or its FA Centers' rates and charges and standard terms in effect at the time of repair. MELCO usually produces and retains sufficient spare parts for repairs of its Products for a period of four (4) years after production is discontinued.
- f. MELCO generally announces discontinuation of Products through MELCO's Technical Bulletins. Products discontinued and repair parts for them may not be available after their production is discontinued.

#### **2. Limits of Warranties.**

- a. MELCO does not warrant or guarantee the design, specify, manufacture, construction or installation of the materials, construction criteria, functionality, use, properties or other characteristics of the equipment, systems, or production lines into which the Products may be incorporated, including any safety, fail-safe and shut down systems using the Products.
- b. MELCO is not responsible for determining the suitability of the Products for their intended purpose and use, including determining if the Products provide appropriate safety margins and redundancies for the applications, equipment or systems into which they are incorporated.
- c. Customer acknowledges that qualified and experienced personnel are required to determine the suitability, application, design, construction and proper installation and integration of the Products. MELCO does not supply such personnel.
- d. MELCO is not responsible for designing and conducting tests to determine that the Product functions appropriately and meets application standards and requirements as installed or incorporated into the end-user's equipment, production lines or systems.
- e. MELCO does not warrant any Product: (1) repaired or altered by persons other than MELCO or its authorized engineers or FA Centers;
	- (2) subjected to negligence, carelessness, accident, misuse, or damage;
	- (3) improperly stored, handled, installed or maintained;
	- (4) integrated or used in connection with improperly designed, incompatible or defective hardware or software;
	- (5) that fails because consumable parts such as relay, batteries, backlights, or fuses were not tested, serviced or replaced;
	- (6) operated or used with equipment, production lines or systems that do not meet applicable and commensurate legal, safety and industry-accepted standards;
	- (7) operated or used in abnormal applications;
	- (8) installed, operated or used in contravention of instructions, precautions or warnings contained in MELCO's user, instruction and/or safety manuals, technical bulletins and guidelines for the Products;
	- (9) used with obsolete technologies or technologies not fully tested and widely accepted and in use at the time of the Product's manufacture;
	- (10) subjected to excessive heat or moisture, abnormal voltages, shock, excessive vibration, physical damage or other improper environment; or
	- (11) damaged or malfunctioning due to Acts of God, fires, acts of vandals, criminals or terrorists, communication or power failures, or any other cause or failure that results from circumstances beyond MELCO's control.
- f. All Product information and specifications contained on MELCO's website and in catalogs, manuals, or technical information materials provided by MELCO are subject to change without prior notice.
- g. The Product information and statements contained on MELCO's website and in catalogs, manuals, technical bulletins or other materials provided by MELCO are provided as a guide for Customer's use. They do not constitute warranties and are not incorporated in the contract of sale for the Products.
- h. These terms and conditions constitute the entire agreement between Customer and MELCO with respect to warranties, remedies and damages and supersede any other understandings, whether written or oral, between the parties. Customer expressly acknowledges that any representations or statements made by MELCO or others concerning the Products outside these terms are not part of the basis of the bargain between the parties and are not factored into the pricing of the Products.
- i. THE WARRANTIES AND REMEDIES SET FORTH IN THESE TERMS ARE THE EXCLUSIVE AND ONLY WARRANTIES AND REMEDIES THAT APPLY TO THE PRODUCTS.
- j. MELCO DISCLAIMS THE IMPLIED WARRANTIES OF MERCHANTABILITY AND FITNESS FOR A PARTICULAR PURPOSE.

#### **3. Limits on Damages.**

- a. MELCO'S MAXIMUM CUMULATIVE LIABILITY BASED ON ANY CLAIMS FOR BREACH OF WARRANTY OR CONTRACT, NEGLIGENCE, STRICT TORT LIABILITY OR OTHER THEORIES OF RECOVERY REGARDING THE SALE, REPAIR, REPLACEMENT, DELIVERY, PERFORMANCE, CONDITION, SUITABILITY, COMPLIANCE, OR OTHER ASPECTS OF THE PRODUCTS OR THEIR SALE, INSTALLATION OR USE SHALL BE LIMITED TO THE PRICE PAID FOR PRODUCTS NOT AS WARRANTED.
- b. Although MELCO has obtained the certification for Product's compliance to the international safety standards IEC61508 and EN954-1/ISO13849-1 from TUV Rheinland, this fact does not guarantee that Product will be free from any malfunction or failure. The user of this Product shall comply with any and all applicable safety standard, regulation or law and take appropriate safety measures for the system in which the Product is installed or used and shall take the second or third safety measures other than the Product. MELCO is not liable for damages that could have been prevented by compliance with any applicable safety standard, regulation or law.
- c. MELCO prohibits the use of Products with or in any application involving power plants, trains, railway systems, airplanes, airline operations, other transportation systems, amusement equipments, hospitals, medical care, dialysis and life support facilities or equipment, incineration and fuel devices, handling of nuclear or hazardous materials or chemicals, mining and drilling, and other applications where the level of risk to human life, health or property are elevated.
- d. MELCO SHALL NOT BE LIABLE FOR SPECIAL, INCIDENTAL, CONSEQUENTIAL, INDIRECT OR PUNITIVE DAMAGES, FOR LOSS OF PROFITS, SALES, OR REVENUE, FOR INCREASED LABOR OR OVERHEAD COSTS, FOR DOWNTIME OR LOSS OF PRODUCTION, FOR COST OVERRUNS, OR FOR ENVIRONMENTAL OR POLLUTION DAMAGES OR CLEAN-UP COSTS, WHETHER THE LOSS IS BASED ON CLAIMS FOR BREACH OF CONTRACT OR WARRANTY, VIOLATION OF STATUTE, NEGLIGENCE OR OTHER TORT, STRICT LIABILITY OR OTHERWISE.
- e. In the event that any damages which are asserted against MELCO arising out of or relating to the Products or defects in them, consist of personal injury, wrongful death and/or physical property damages as

well as damages of a pecuniary nature, the disclaimers and limitations contained in these terms shall apply to all three types of damages to the fullest extent permitted by law. If, however, the personal injury, wrongful death and/or physical property damages cannot be disclaimed or limited by law or public policy to the extent provided by these terms, then in any such event the disclaimer of and limitations on pecuniary or economic consequential and incidental damages shall nevertheless be enforceable to the fullest extent allowed by law.

- f. In no event shall any cause of action arising out of breach of warranty or otherwise concerning the Products be brought by Customer more than one year after the cause of action accrues.
- g. Each of the limitations on remedies and damages set forth in these terms is separate and independently enforceable, notwithstanding the unenforceability or failure of essential purpose of any warranty, undertaking, damage limitation, other provision of these terms or other terms comprising the contract of sale between Customer and MELCO.

#### **4. Delivery/Force Majeure.**

- a. Any delivery date for the Products acknowledged by MELCO is an estimated and not a promised date. MELCO will make all reasonable efforts to meet the delivery schedule set forth in Customer's order or the purchase contract but shall not be liable for failure to do so.
- b. Products stored at the request of Customer or because Customer refuses or delays shipment shall be at the risk and expense of Customer.
- c. MELCO shall not be liable for any damage to or loss of the Products or any delay in or failure to deliver, service, repair or replace the Products arising from shortage of raw materials, failure of suppliers to make timely delivery, labor difficulties of any kind, earthquake, fire, windstorm, flood, theft, criminal or terrorist acts, war, embargoes, governmental acts or rulings, loss or damage or delays in carriage, acts of God, vandals or any other circumstances reasonably beyond MELCO's control.

#### **5. Choice of Law/Jurisdiction.**

These terms and any agreement or contract between Customer and MELCO shall be governed by the laws of the State of New York without regard to conflicts of laws. To the extent any action or dispute is not arbitrated, the parties consent to the exclusive jurisdiction and venue of the federal and state courts located in the Southern District of the State of New York. Any judgment there obtained may be enforced in any court of competent jurisdiction.

#### **6. Arbitration.**

Any controversy or claim arising out of, or relating to or in connection with the Products, their sale or use or these terms, shall be settled by arbitration conducted in accordance with the Center for Public Resources (CPR) Rules for Non-Administered Arbitration of International Disputes, by a sole arbitrator chosen from the CPR's panels of distinguished neutrals. Judgment upon the award rendered by the Arbitrator shall be final and binding and may be entered by any court having jurisdiction thereof. The place of the arbitration shall be New York City, New York. The language of the arbitration shall be English. The neutral organization designated to perform the functions specified in Rule 6 and Rules 7.7(b), 7.8 and 7.9 shall be the CPR.

Microsoft, Windows, Windows NT, and Windows Vista are registered trademarks of Microsoft Corporation in the United States and other countries. Pentium is a trademark of Intel Corporation in the United States and other countries.

Ethernet is a trademark of Xerox Corporation.

All other company names and product names used in this manual are trademarks or registered trademarks of their respective companies.

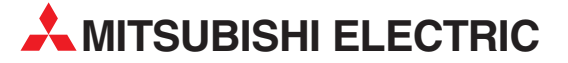

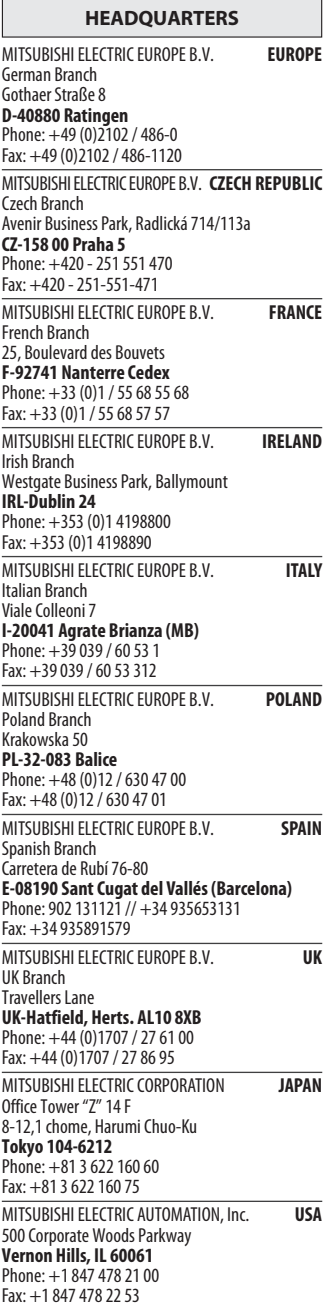

EUROPEAN REPRESENTATIVES GEVA **AUSTRIA** Wiener Straße 89 AT-2500 Baden Phone: +43 (0)2252 / 85 55 20 Fax: +43 (0)2252 / 488 60 TEHNIKON BELARUS Oktyabrskaya 16/5, Off. 703-711 BY-220030 Minsk Phone: +375 (0)17 / 210 46 26 Fax: +375 (0)17 / 210 46 26 **ESCO DRIVES & AUTOMATION BELGIUM** Culliganlaan 3 BE-1831 Diegem Phone: +32 (0)2 / 717 64 30 Fax: +32 (0)2 / 717 64 31 Koning & Hartman b.v. **BELGIUM** Woluwelaan 31 BE-1800 Vilvoorde Phone: +32 (0)2 / 257 02 40 Fax: +32 (0)2 / 257 02 49 INEA BH d.o.o. BOSNIA AND HERZEGOVINA Aleja Lipa 56 BA-71000 Sarajevo Phone: +387 (0)33 / 921 164 Fax: +387 (0)33/ 524 539 AKHNATON **BULGARIA**<br>4 Andrej Ljapchev Blvd. Pb 21<br>**BG-1756 Sofia**<br>Phone: +359 (0)2 / 817 6004 Fax: +359 (0) 2 / 97 44 06 1 **INEA CR d.o.o. CROATIA** Losinjska 4 a HR-10000 Zagreb Phone: +385 (0)1 / 36 940 - 01/ -02/ -03 Fax: +385 (0)1 / 36 940 - 03 AutoCont C.S. s.r.o. **CZECH REPUBLIC** Technologická 374/6 CZ-708 00 Ostrava-Pustkovec Phone: +420 595 691 150 Fax: +420 595 691 199 B:ELECTRIC, s.r.o. **CZECH REPUBLIC** Mladoboleslavská 812 CZ-197 00 Praha 19 - Kbely Phone: +420 286 850 848, +420 724 317 975 Fax: +420 286 850 850 Beijer Electronics A/S **DENMARK** Lykkegårdsvej 17 DK-4000 Roskilde Phone: +45 (0)46/ 75 76 66 Fax: +45 (0)46 / 75 56 26 Beijer Electronics Eesti OÜ **ESTONIA** Pärnu mnt.160i EE-11317 Tallinn Phone: +372 (0)6 / 51 81 40 Fax: +372 (0)6 / 51 81 49 Beijer Electronics OY FINLAND Peltoie 37 FIN-28400 Ulvila Phone: +358 (0)207 / 463 540 Fax: +358 (0)207 / 463 541 UTECO A.B.E.E. **GREECE** 5, Mavrogenous Str. GR-18542 Piraeus Phone: +30 211 / 1206 900 Fax: +30 211 / 1206 999 MELTRADE Ltd. **HUNGARY** Fertő utca 14. HU-1107 Budapest Phone: +36 (0)1 / 431-9726 Fax: +36 (0)1 / 431-9727 Beijer Electronics SIA LATVIA Ritausmas iela 23 LV-1058 Riga Phone: +371 (0)784 / 2280 Fax: +371 (0)784 / 2281 Beijer Electronics UAB **LITHUANIA** Savanoriu Pr. 187 LT-02300 Vilnius Phone: +370 (0)5 / 232 3101 Fax: +370 (0)5 / 232 2980

EUROPEAN REPRESENTATIVES ALFATRADE Ltd. MALTA 99, Paola Hill Malta- Paola PLA 1702 Phone: +356 (0)21 / 697 816 Fax: +356 (0)21 / 697 817 **INTEHSIS srl MOLDOVA** bld. Traian 23/1 MD-2060 Kishinev Phone: +373 (0)22 / 66 4242 Fax: +373 (0)22 / 66 4280 HIFLEX AUTOM.TECHNIEK B.V. NETHERLANDS Wolweverstraat 22 NL-2984 CD Ridderkerk Phone: +31 (0)180 – 46 60 04 Fax: +31 (0)180 – 44 23 55 Koning & Hartman b.v. **NETHERLANDS** Haarlerbergweg 21-23<br>**NL-1101 CH Amsterdam** Phone: +31 (0)20 / 587 76 00 Fax: +31 (0)20 / 587 76 05 Beijer Electronics AS NORWAY Postboks 487 NO-3002 Drammen Phone: +47 (0)32 / 24 30 00 Fax: +47 (0)32 / 84 85 77 Sirius Trading & Services srl **ROMANIA** Aleea Lacul Morii Nr. 3 **RO-060841 Bucuresti, Sector 6**<br>Phone: +40 (0)21 / 430 40 06 Fax: +40 (0)21 / 430 40 02 Craft Con. & Engineering d.o.o. **SERBIA** Bulevar Svetog Cara Konstantina 80-86<br>**SER-18106 Nis** Phone: +381 (0)18 / 292-24-4/5 Fax: +381 (0)18 / 292-24-4/5 **INEA SR d.o.o. SERBIA** Izletnicka 10 SER-113000 Smederevo Phone: +381 (0)26 / 617 163 Fax: +381 (0)26 / 617 163 AutoCont Control s.r.o. **SLOVAKIA** Radlinského 47 SK-02601 Dolny Kubin Phone: +421 (0)43 / 5868210 Fax: +421 (0)43 / 5868210 CS MTrade Slovensko, s.r.o. **SLOVAKIA** Vajanskeho 58 SK-92101 Piestany Phone: +421 (0)33 / 7742 760 Fax: +421 (0)33 / 7735 144 **INEA d.o.o.** SLOVENIA Stegne 11<br>**SI-1000 Ljubljana** Phone: +386 (0)1 / 513 8100 Fax: +386 (0)1 / 513 8170 Beijer Electronics AB SWEDEN Box 426 SE-20124 Malmö Phone: +46 (0)40 / 35 86 00 Fax: +46 (0)40 / 93 23 01 Omni Ray AG **SWITZERLAND** Im Schörli 5 CH-8600 Dübendorf Phone: +41 (0)44 / 802 28 80 Fax: +41 (0)44 / 802 28 28 GTS TURKEY Bayraktar Bulvari Nutuk Sok. No:5 TR-34775 Yukarı Dudullu-Ümraniye-İSTANBUL Phone: +90 (0)216 526 39 90 Fax: +90 (0)216 526 3995 CSC Automation Ltd. **UKRAINE** 4-B, M. Raskovoyi St. UA-02660 Kiev Phone: +380 (0)44 / 494 33 55 Fax: +380 (0)44 / 494-33-66

**Kazpromautomatics Ltd.** KAZAKHSTAN Mustafina Str. 7/2 KAZ-470046 Karaganda Phone: +7 7212 / 50 11 50 Fax: +7 7212 / 50 11 50 MIDDLE EAST REPRESENTATIVES ILAN & GAVISH Ltd. ISRAEL 24 Shenkar St., Kiryat Arie **IL-49001 Petah-Tiqva**<br>Phone: +972 (0)3 / 922 18 24 Fax: +972 (0)3 / 924 0761 TEXEL ELECTRONICS Ltd. **ISRAEL** 2 Ha´umanut, P.O.B. 6272 **IL-42160 Netanya**<br>Phone: +972 (0)9 / 863 39 80 Fax: +972 (0)9 / 885 24 30 CEG INTERNATIONAL LEBANON Cebaco Center/Block A Autostrade DORA Lebanon - Beirut Phone: +961 (0)1 / 240 430 Fax: +961 (0)1 / 240 438 AFRICAN REPRESENTATIVE

EURASIAN REPRESENTATIVES

#### CBI Ltd. SOUTH AFRICA Private Bag 2016 ZA-1600 Isando Phone: + 27 (0)11 / 977 0770 Fax: + 27 (0)11 / 977 0761

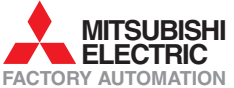